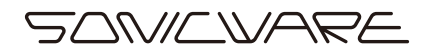

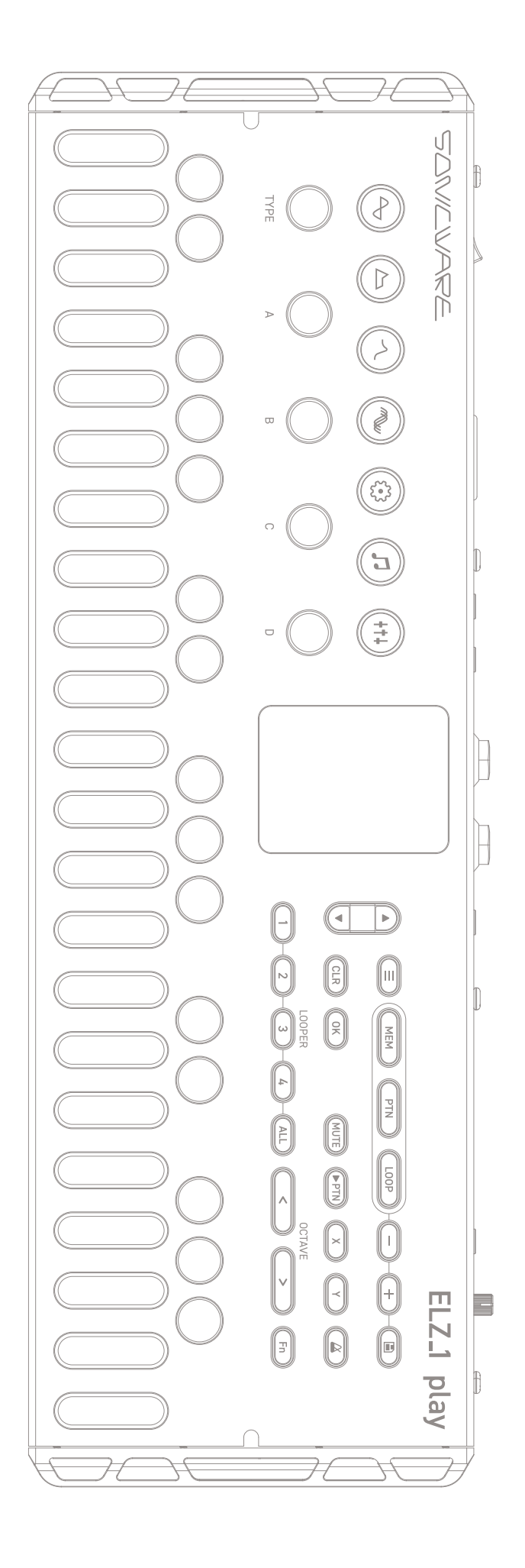

# ELZ\_1 play

Reference Manual Rev.2

#### **FCC regulation warning (for USA)**

Note: This equipment has been tested and found to comply with the limits for a Class B digital device, pursuant to part 15 of the FCC Rules. These limits are designed to provide reasonable protection against harmful interference in a residential installation. This equipment generates, uses and can radiate radio frequency energy and, if not installed and used in accordance with the instructions, may cause harmful interference to radio communications. However, there is no guarantee that interference will not occur in a particular installation. If this equipment does cause harmful interference to radio or television reception, which can be determined by turning the equipment off and on, the user is encouraged to try to correct the interference by one or more of the following measures:

- —Reorient or relocate the receiving antenna.
- —Increase the separation between the equipment and receiver.
- —Connect the equipment into an outlet on a circuit different from that to which the receiver is connected.
- —Consult the dealer or an experienced radio/TV technician for help.

#### **Legal disclaimers**

Sonicware Inc. (hereafter, "SONICWARE") strives to assure that this document is as accurate and current as possible, but will bear no responsibility for any compensation claims or losses due to content included in this document. Moreover, information in this document could be changed without notice. SONICWARE retains the right to change product specifications and programs at any time. SONICWARE will bear no responsibility for any errors depicted in this document.

SONICWARE will bear no responsibility for any losses resulting from the use of this information, functions or performance, regardless of contracts, lack of caution or other conduct.

#### **Copyrights and registered trademarks**

- ・SONICWARE is a registered trademark of Sonicware Inc.
- ・MIDI is a registered trademark of the Association of Musical Electronics Industry (AMEI).
- ・Other company names, product names, standard names and registered trademarks in this document are the property of their respective owners.
- ・All the trademarks and registered trademarks in this document are not intended to violate the copyrights of their owners, but rather are included for the purpose of identification only.
- ・Recording from copyrighted sources, including audio files, CDs, records, videos, tapes, broadcasts, streamed content and works of art, without permission of the copyright holder for any purpose other than personal use is prohibited by law.
- ・Sonicware Inc. will not assume any responsibility related to infringements of copyrights.

#### **Important safety precautions**

You must read the following precautions in order to use the product safely and prevent accidents.

#### **< WARNING > Failure to follow these precautions could result in serious harm to the user or even death.**

- ・Operation using an AC adapter
- Do not do anything that could exceed the ratings of outlets and other electrical wiring equipment.
- Disconnect the AC adapter from the outlet when lightning occurs and when not using it for a long time.
- ・Operation using batteries
- Use-commercially available 1.5V AA batteries.

Carefully read the precautions of the batteries being used.

- Be sure to insert the batteries with  $+/-$  ends oriented correctly.
- Do not use new and old batteries together. Do not use batteries of different types together.
- Remove the batteries when they will not be used for a long time.
- If a leak occurs, thoroughly wipe the battery compartment and battery terminals to remove the leaked fluid.
- ・Do not open the case and disassemble or modify the product.
- ・Do not drop, strike or apply excessive force to the unit.
- ・Do not put liquid on or in the unit.
- ・Do not put foreign objects into the case.
- ・Do not use at a loud volume. Doing so could generate loud volumes that might lead to hearing loss.
- ・When transferring this unit, use the individual packing box and cushioning material that it came with when purchased new.
- ・When the unit is powered on, do not wrap it in cloth, plastic or other materials.
- ・Do not step on or apply pressure to the power cord.
- ・Do not use in the following environmental conditions. Doing so could cause malfunction.
- Locations in direct sunlight, environments that exceed 40°C, or near stoves and other heat sources
- Locations with extremely low or high temperatures
- Locations with extremely high humidity or where the product could become wet
- Locations with frequent vibrations or much dust or sand
- ・If the unit becomes broken or malfunctions, immediately turn the power off and stop using it.

#### **< Usage Precautions >**

Failure to follow these precautions could cause injury to the user and physical damage.

- ・When connecting cables or working with the power of the unit, minimize the input levels of connected devices or turn them off.
- ・Cleaning

If the screen or the case become dirty, wipe them gently with a soft cloth.

Do not use chemicals, including alcohol, benzene, thinner or cleansers.

If this does not clean them, wipe them with a slightly damp cloth that has been wrung out well.

Do not turn the power on until the product is completely dry.

## **Introduction**

Thank you for purchasing the SONICWARE ELZ 1 play.

The ELZ 1 play is a battery-powered compact synthesizer with multisynth engines that you can take anywhere for sound creation. Based on the ELZ\_1 released in 2019, it has been reborn with

significant upgrades in both hardware and software.

The ELZ 1's form remains unchanged, but with new synth engines, a newly developed 4-track looper that expands performance possibilities, and higher quality stereo speakers, the ELZ\_1 play allows for deeper sound creation.

The ELZ\_1 play takes you on another journey of sound exploration.

## **Key Features**

- ・17 synth engines including 3 new ones: "ZTRINGS" physical modeling string engine, "SUPER OSC" for loud detuned sounds, and "STK DRUMMER" sampled drum engine
- ・A total of 34 effects, including 24 insert effects and 10 master effects
- ・Newly developed 4-track looper for easy recording, playback, and overdubbing at the touch of a track button

#### **More refined hardware**

Playability has been greatly improved, not only by the stereo speakers built into the side panel and the velocity-sensitive keyboard, but also by the feel of the buttons and encoders on the panel.

## **Key Features**

#### **Perform live anywhere**

Since it's battery-powered and has a built-in speaker, you can create sounds anytime, anywhere, from the top of a majestic mountain to a relaxing cafe by the sea, or even crawling into bed without missing a moment's ideas.

#### **Synchronize with all kinds of devices**

By using the USB-C connector in addition to the MIDI/SYNC connectors, you can connect external synthesizers, drum machines, PCs, etc., and synchronize multiple devices to use them together.

It can be synchronized with the Liven series, SmplTrek, and even Teenage Engineering's PO series.

Also, by bridging clock synchronization signals between different types of connectors, such as generating MIDI clock from it's SYNC IN connection, it will be useful at the center of live performances.

By expanding MIDI functionality to support MIDI CC, many parameters can now be controlled from external MIDI controllers or automation on your DAW.

## **Contents**

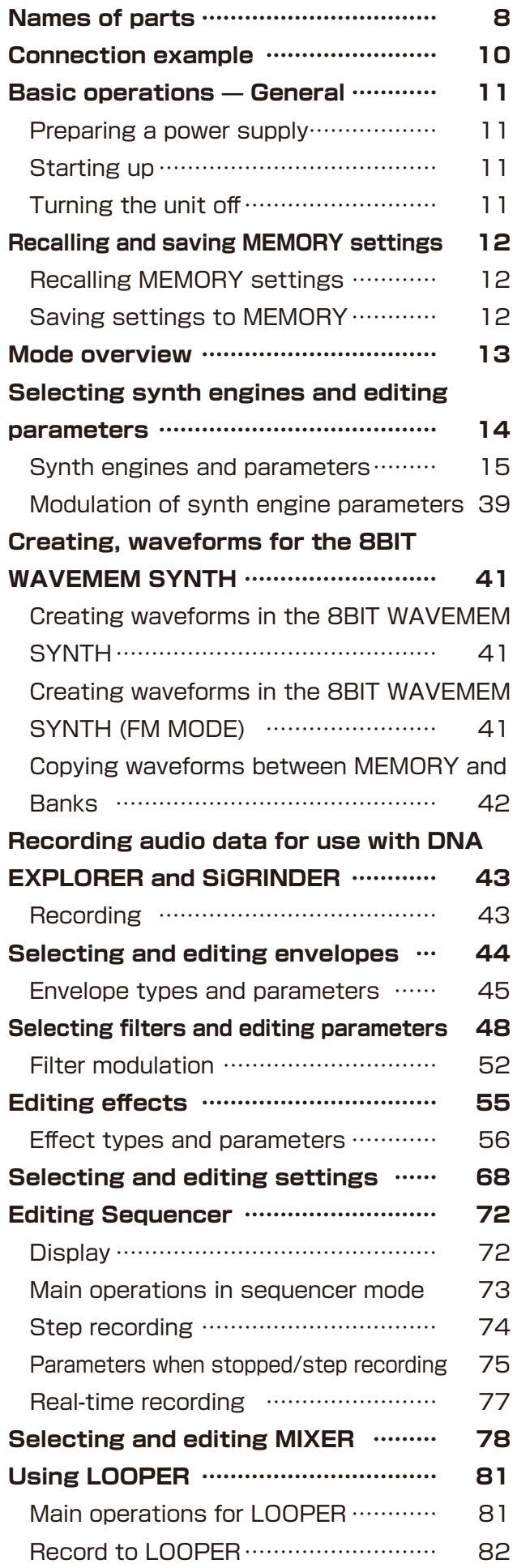

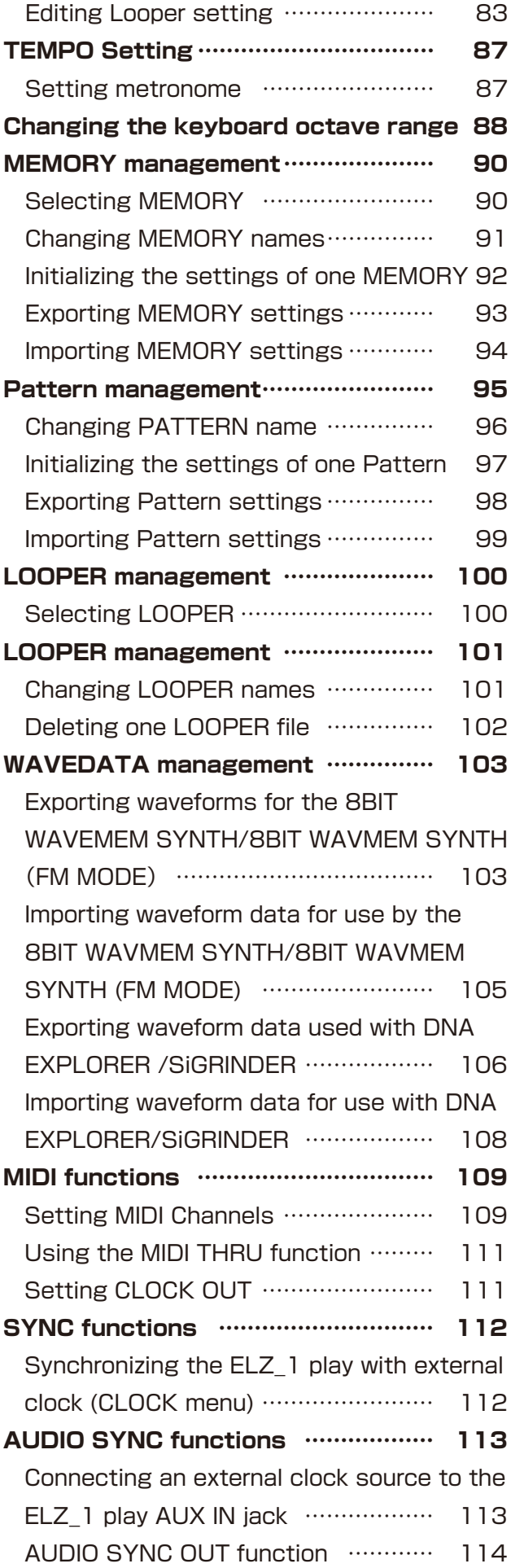

## **Contents**

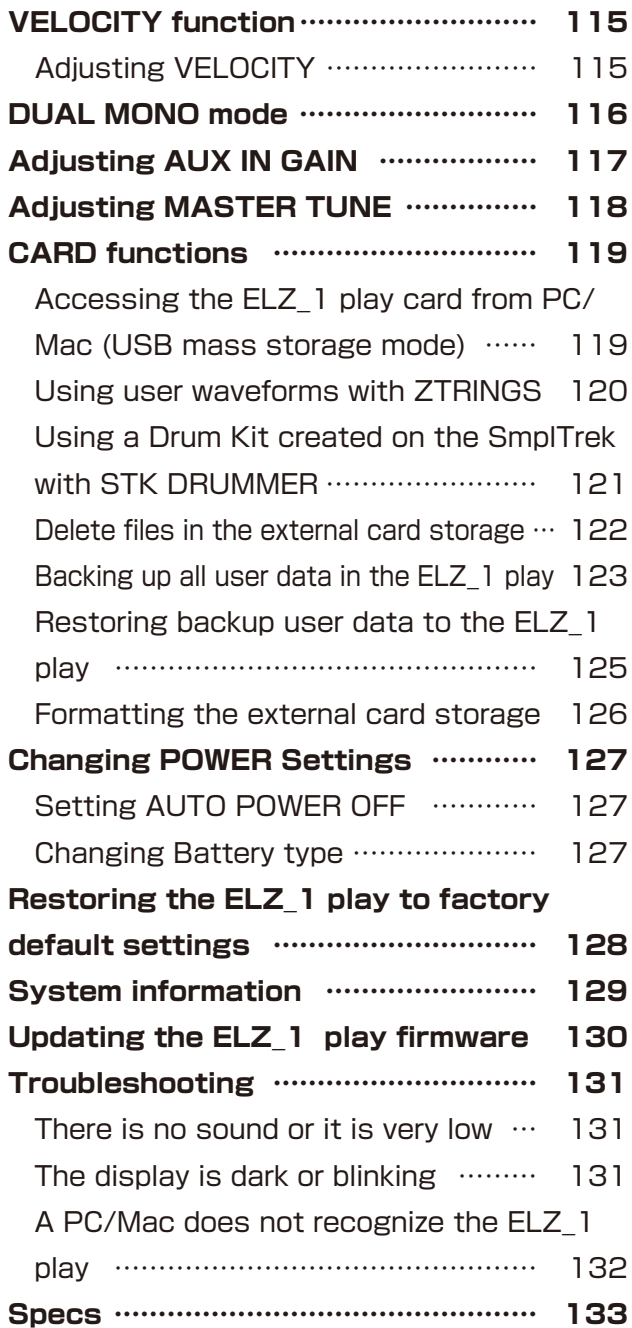

## <span id="page-7-0"></span>**Names of parts**

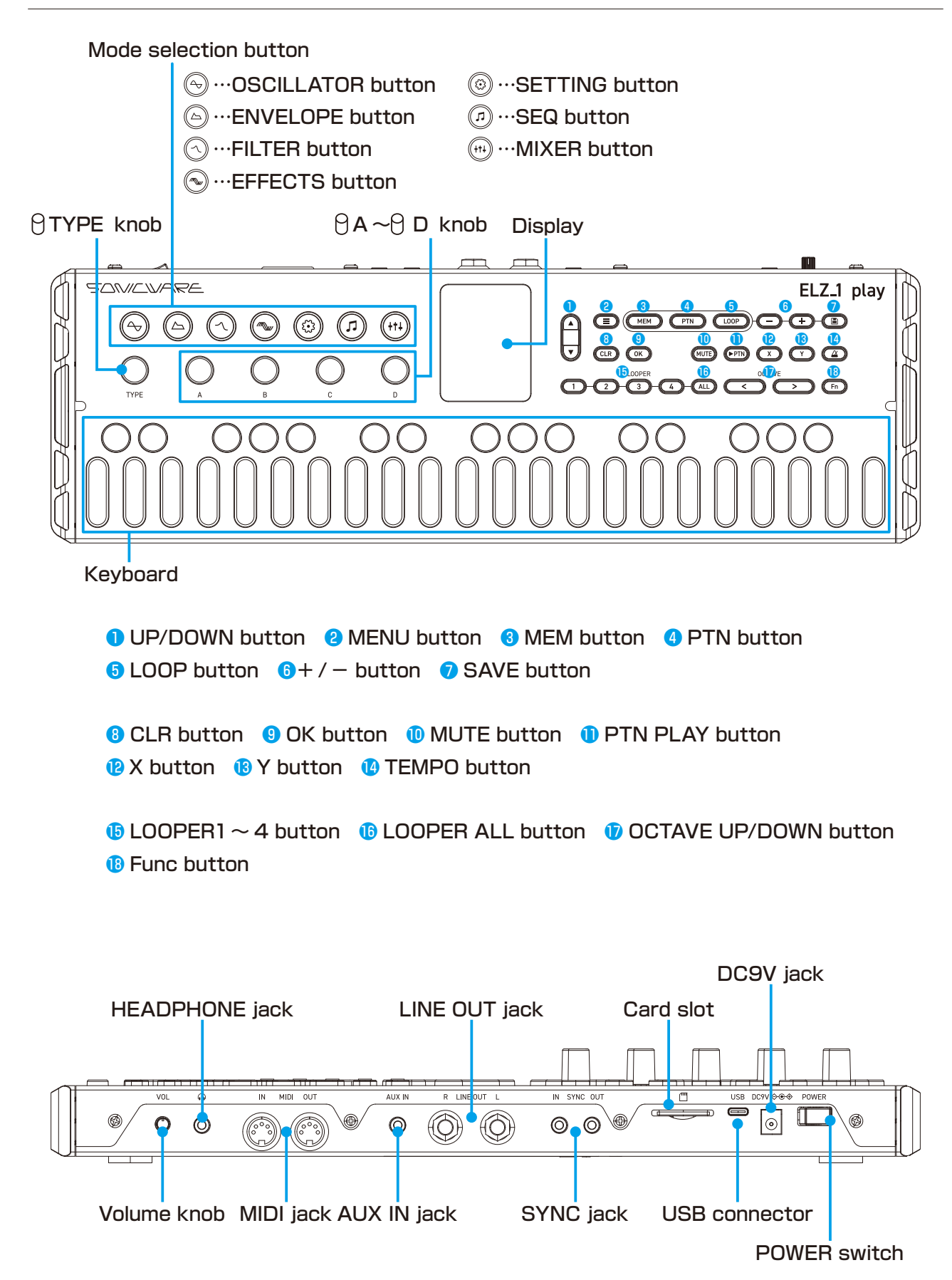

## **Names of parts**

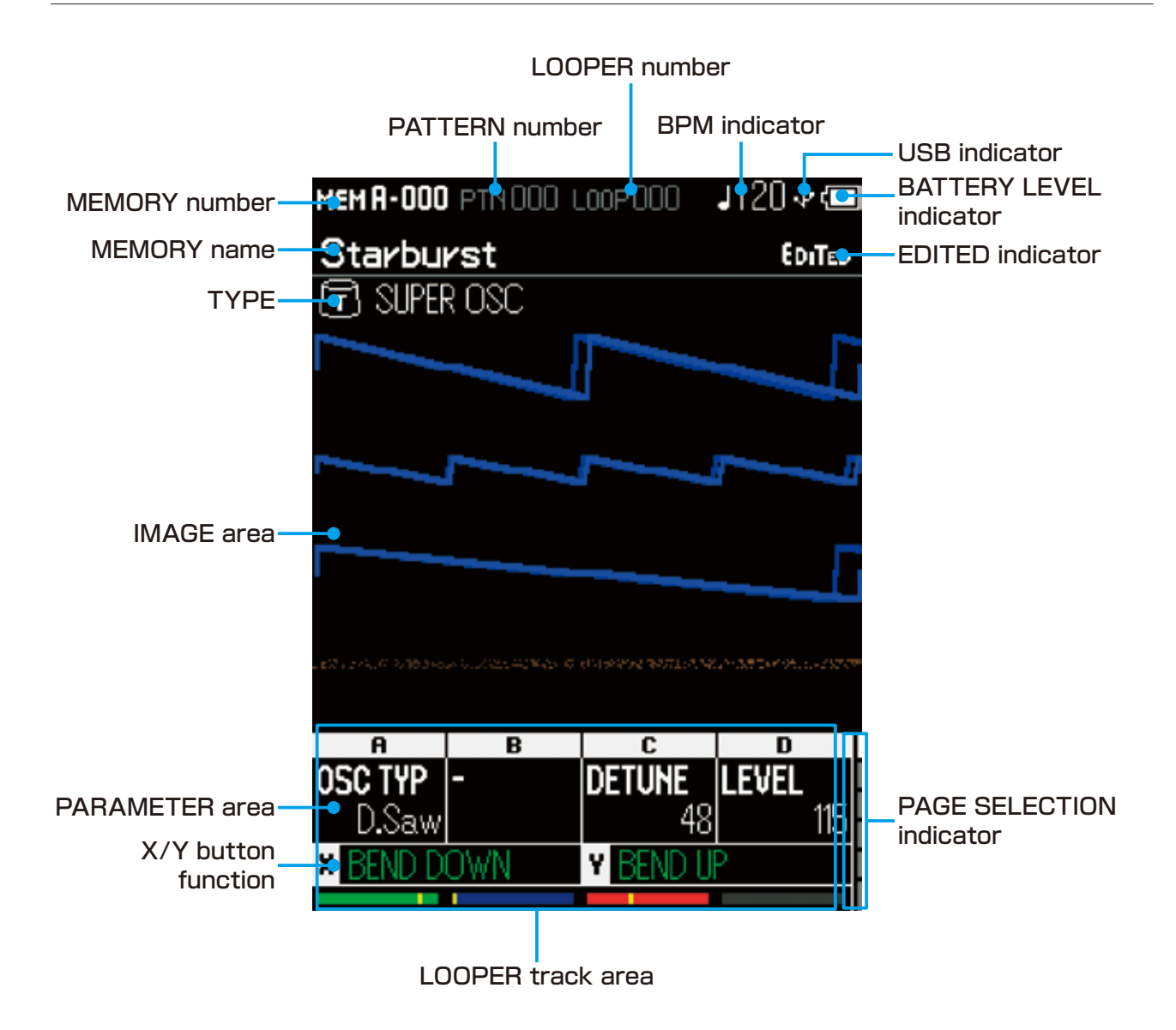

### <span id="page-9-0"></span>**Connection example**

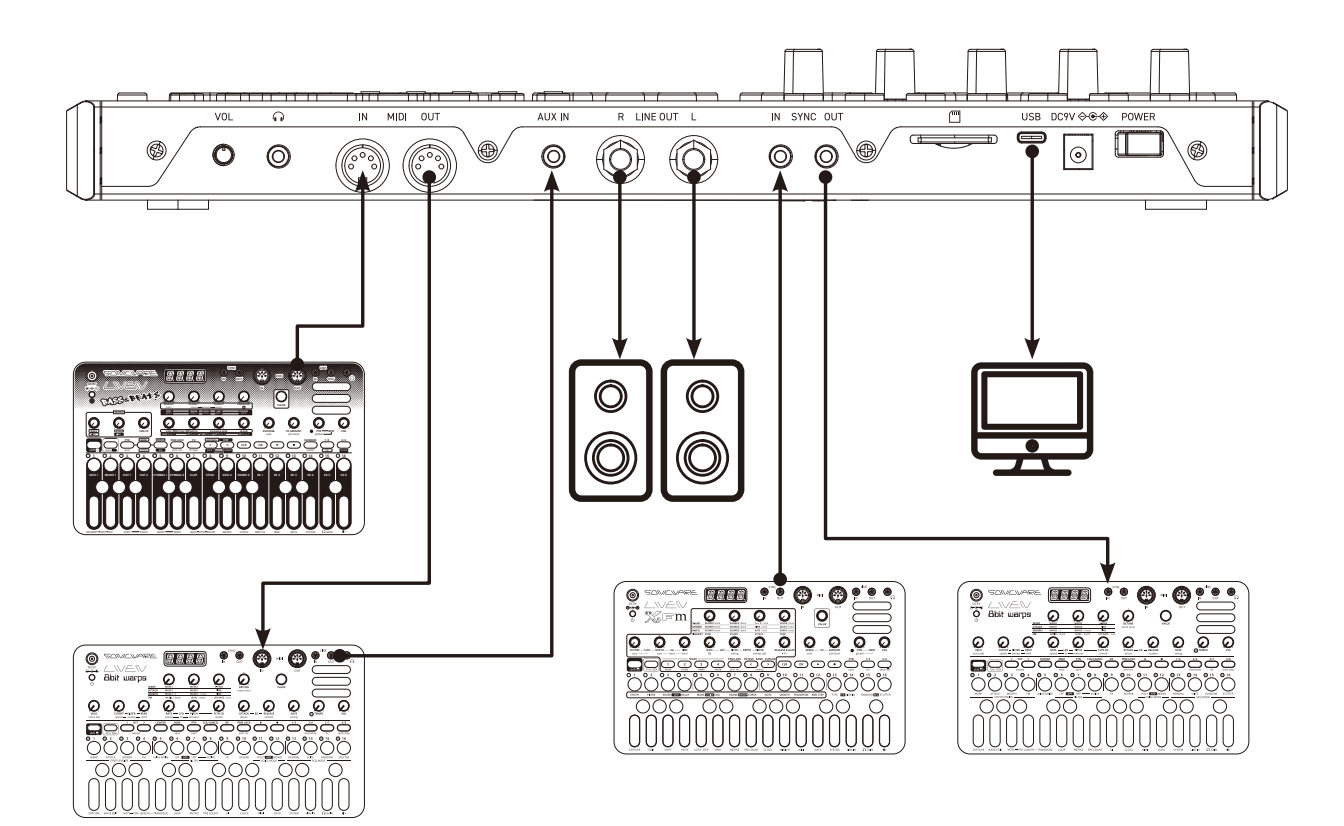

## <span id="page-10-0"></span>**Basic operations — General**

#### **Preparing a power supply**

An AC adapter is included.

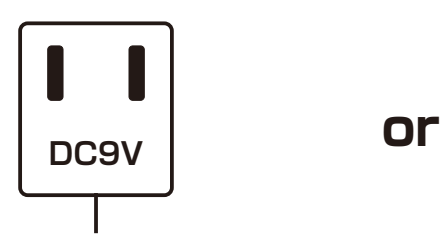

**Use only the included AC adapter. Using an AC adapter with different specifications could cause damage.**

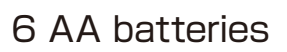

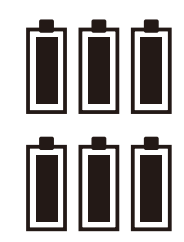

"Low Battery" will appear on the display if the remaining battery charge is low. Replace the batteries immediately.

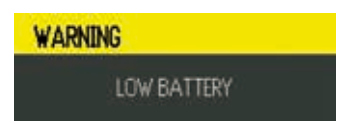

When using nickel-metal hydride batteries or lithium batteries, change the battery setting.  $(→ P.127)$  $(→ P.127)$ 

#### **Starting up**

**1** Install batteries or use the included AC adapter (at least 2000mA output current) to the DC 9V connector on the unit.

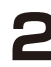

**2** Press the **POWER** switch ON.

#### 

・By default, the battery level indicator is calibrated to be accurate with alkaline batteries. To correct this when using nickel-metal hydride batteries or lithium batteries, change the battery setting.  $(\rightarrow$  P.127)

#### **Turning the unit off**

**1** Press the **POWER** switch OFF.

#### <u>[POINT! }}}}}{{\standardistic property in the set of points of the set of points  $\mathbf{r}$  . The set of points  $\mathbf{r}$  and  $\mathbf{r}$  and  $\mathbf{r}$  and  $\mathbf{r}$  and  $\mathbf{r}$  and  $\mathbf{r}$  and  $\mathbf{r}$  and  $\mathbf{r}$  and  $\mathbf{r}$

・Sound settings that are being edited will be lost when the unit is turned off. Save the changes if necessary.

## <span id="page-11-0"></span>**Recalling and saving MEMORY settings**

#### **Recalling MEMORY settings**

MEMORY settings can be recalled.

The MEMORY number is shown at the top left of the screen.

**1** Press  $\text{C}_{\text{M}}$  button, and Press  $\text{C}_{\text{M}}$  buttons to select MEMORY.

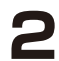

**2** Recall the desired MEMORY.

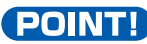

- POINT! **POINT!** ・Factory preset sounds can be recalled immediately after the unit is
- purchased new.
- $\cdot$  You can access Memory bank A,B,C,D with pressing  $\circlearrowright$   $\circlearrowright$   $\circlearrowright$   $\circlearrowright$ buttons while holding down  $\text{CMB}$  button.
- ・ If you recall a MEMORY when the EDITED icon is shown, all changes to the current sound will be lost.

#### **Saving settings to MEMORY**

Edited sounds can be saved to MEMORY.

- **Press <b>button to open a screen to select the save destination.**
- **2** Use the  $\bigcirc$  /  $\bigcirc$  buttons or any knob to select the MEMORY where you want to save the settings.
- **3** Press the compare button.

#### **POINTI** DEL CONTINUES AND DEL CONTINUES AND RESERVE AND RESERVE AND RESERVE AND RESERVE AND RESERVE AND RESERVE AND RESERVE AND RESERVE AND RESERVE AND RESERVE AND RESPONDENTLY AND RESPONDENTLY AND RESPONDENTLY AND RESPON

- $\cdot$  To cancel saving a MEMORY settings, press a button other than  $\circledR$ ,  $\bigcirc$  or  $\bigcirc$  .
- ・The EDITED icon will appear at the top of the screen when a sound is edited.

## <span id="page-12-0"></span>**Mode overview**

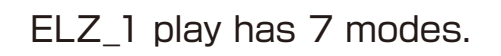

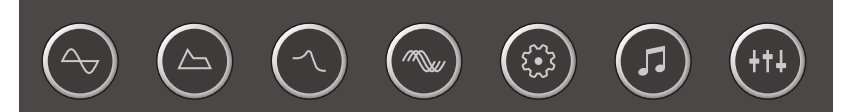

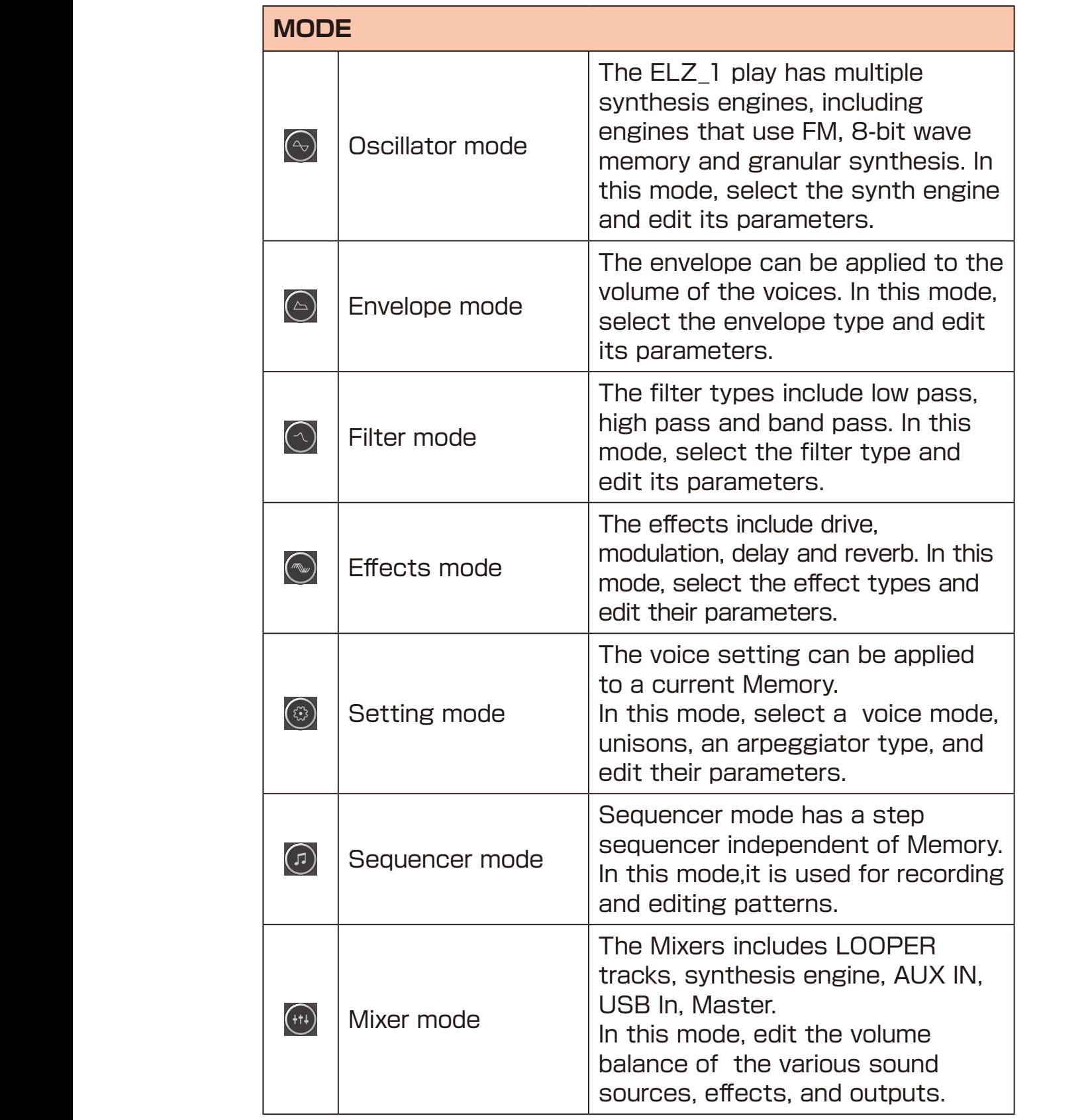

- <span id="page-13-0"></span>**1** Press the  $\odot$  button to activate oscillator mode.
- $\sum$  Turn the  $\theta$ <sup>TYPE</sup> knob to select the synth engine.
- **3** Turn knobs  $\theta$ <sup>A</sup>  $\sim$   $\theta$ <sup>D</sup> to adjust the corresponding parameters on the screen.

#### POINT! **CONTENT CONTENT**

・If the synth engine has more than four adjustable parameters, press the  $\textcircled{1}\nabla$  buttons to show the next page of parameters.

#### <span id="page-14-0"></span>**Synth engines and parameters**

The ELZ\_1 play synth engines and their parameters are shown in the following tables.

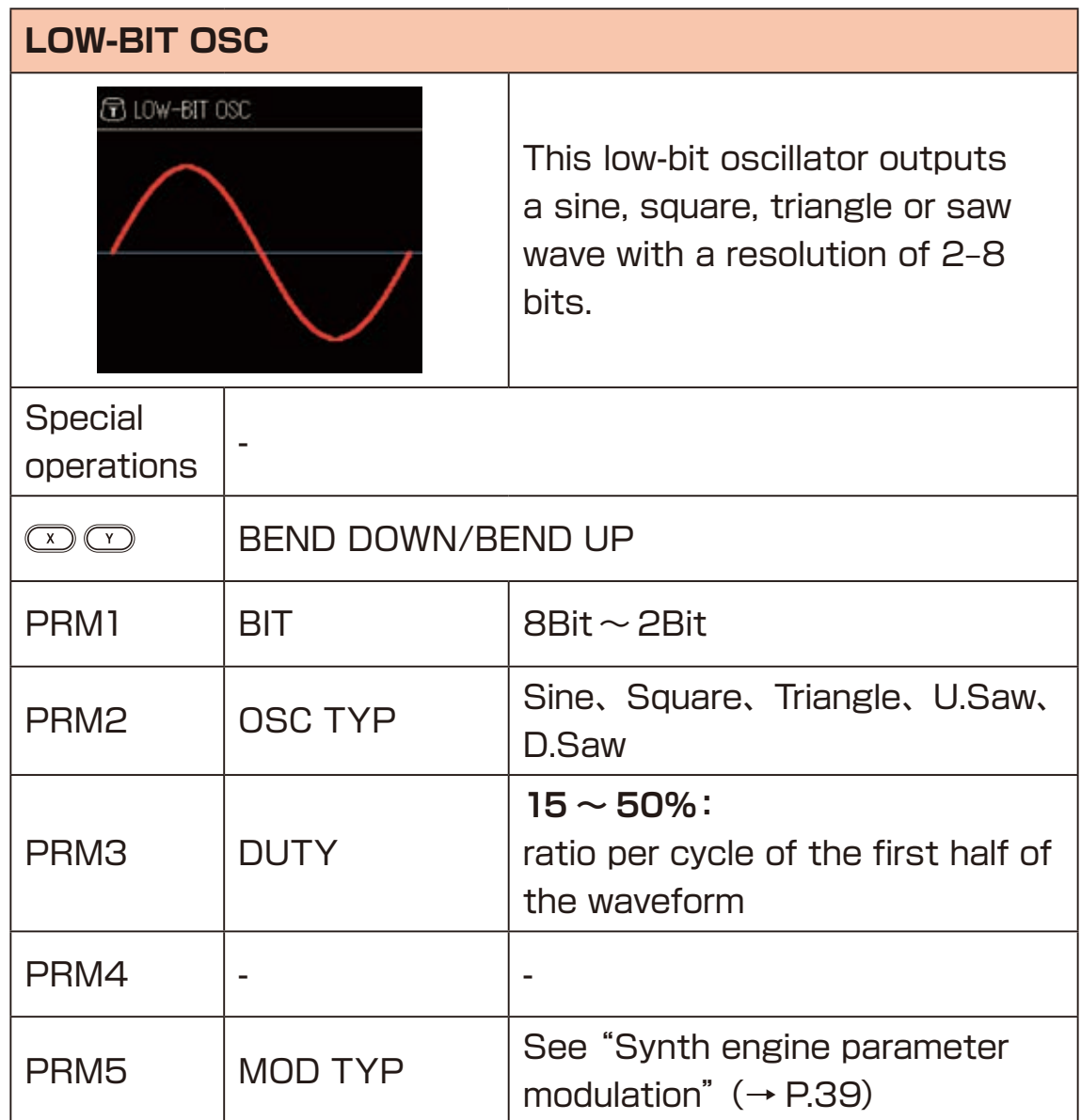

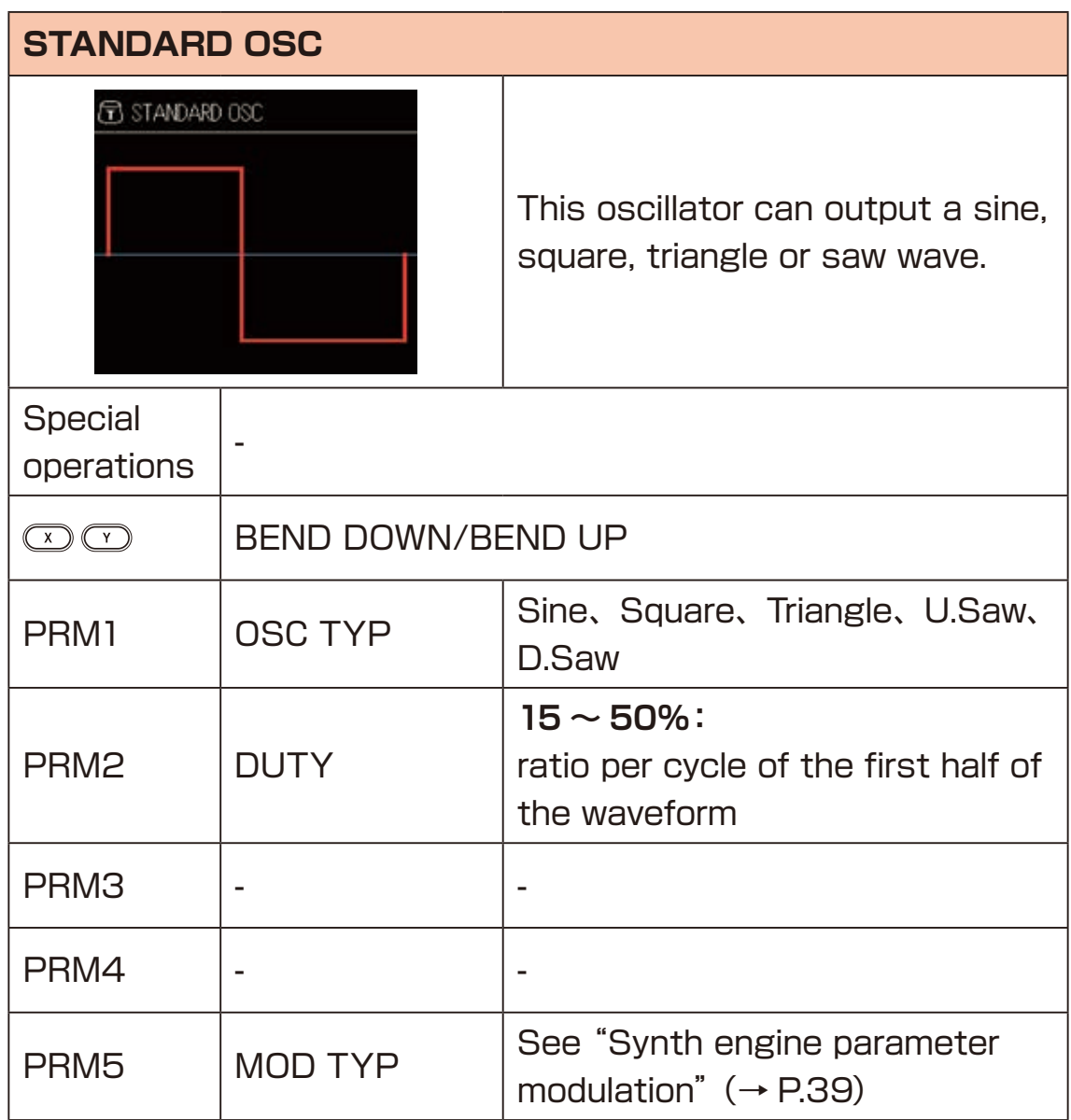

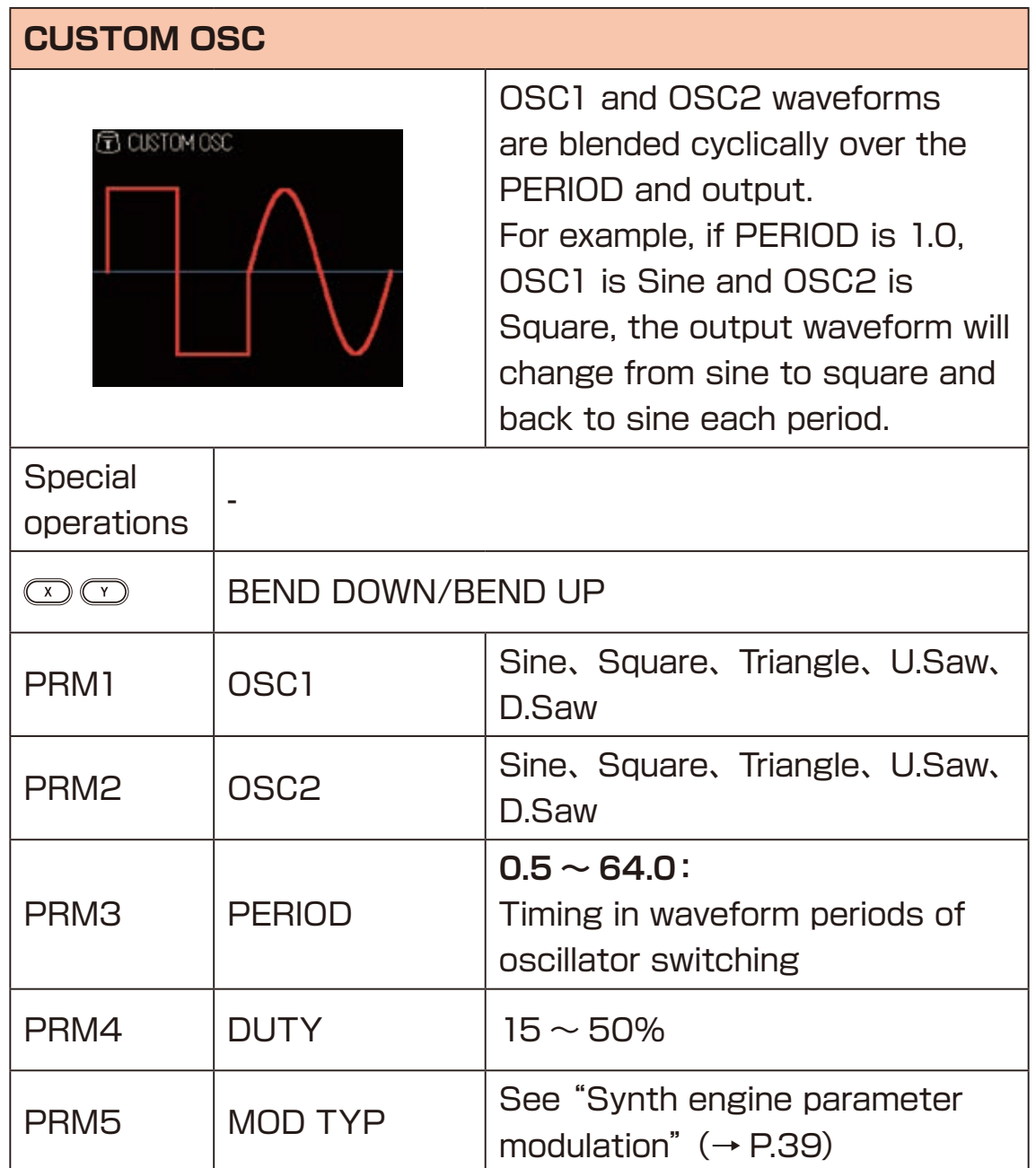

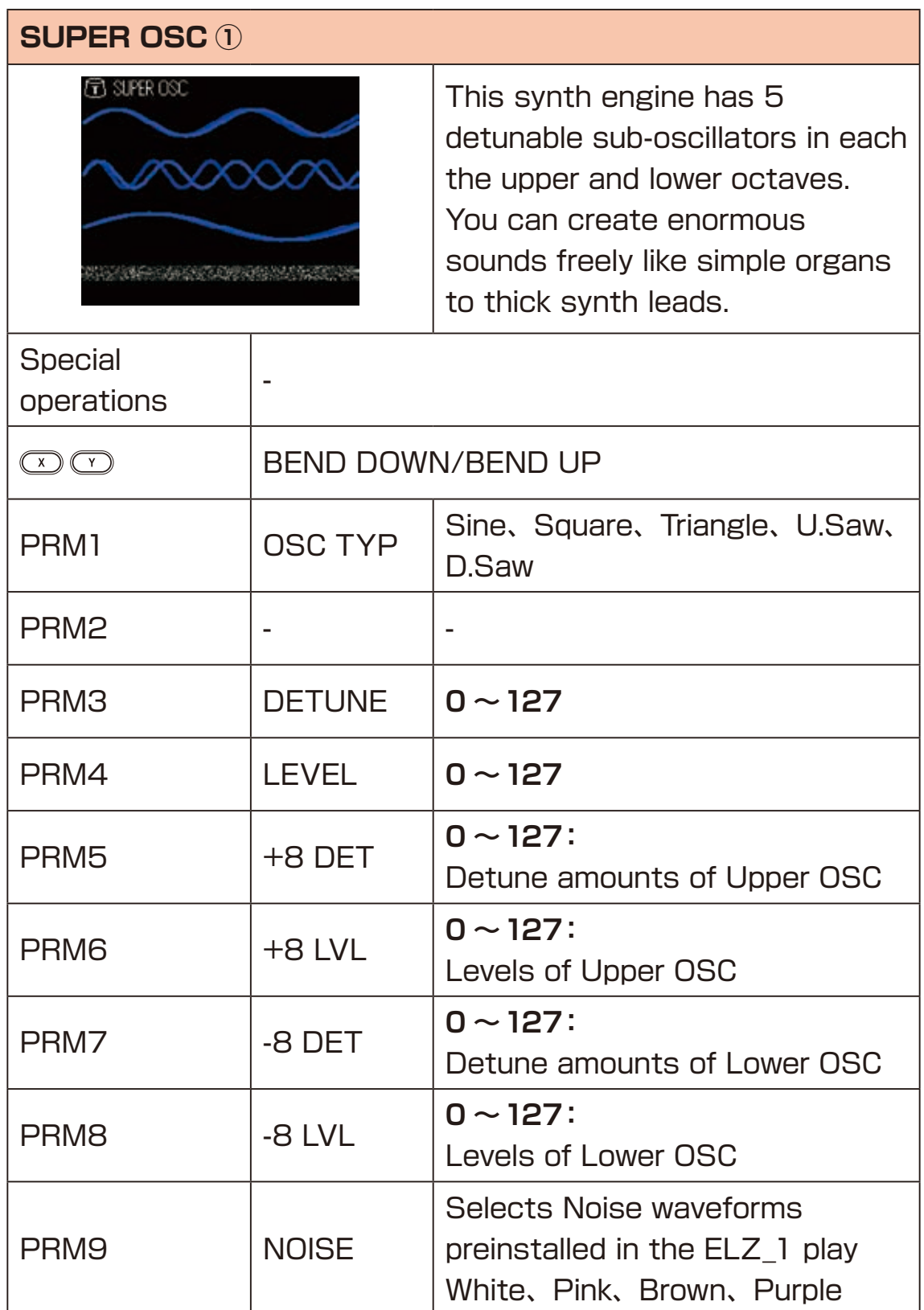

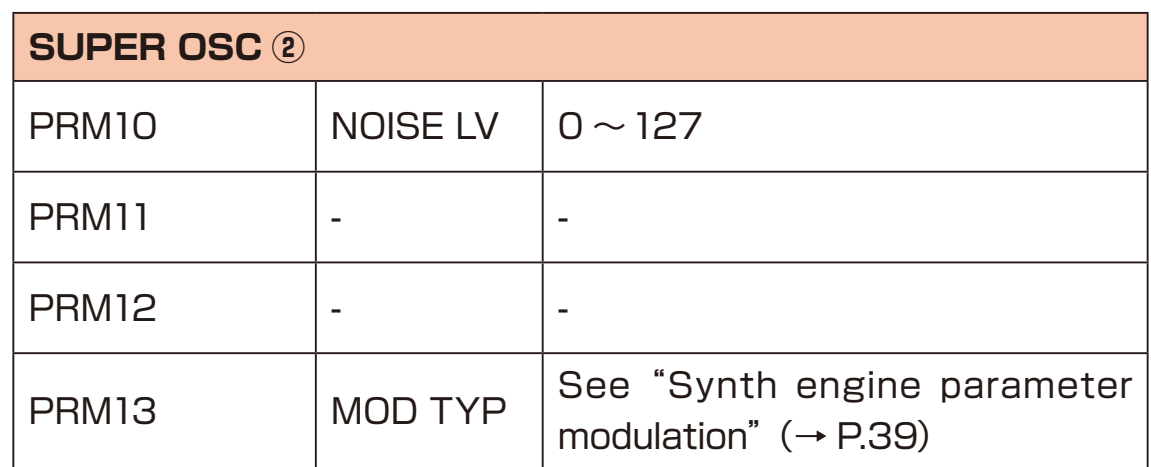

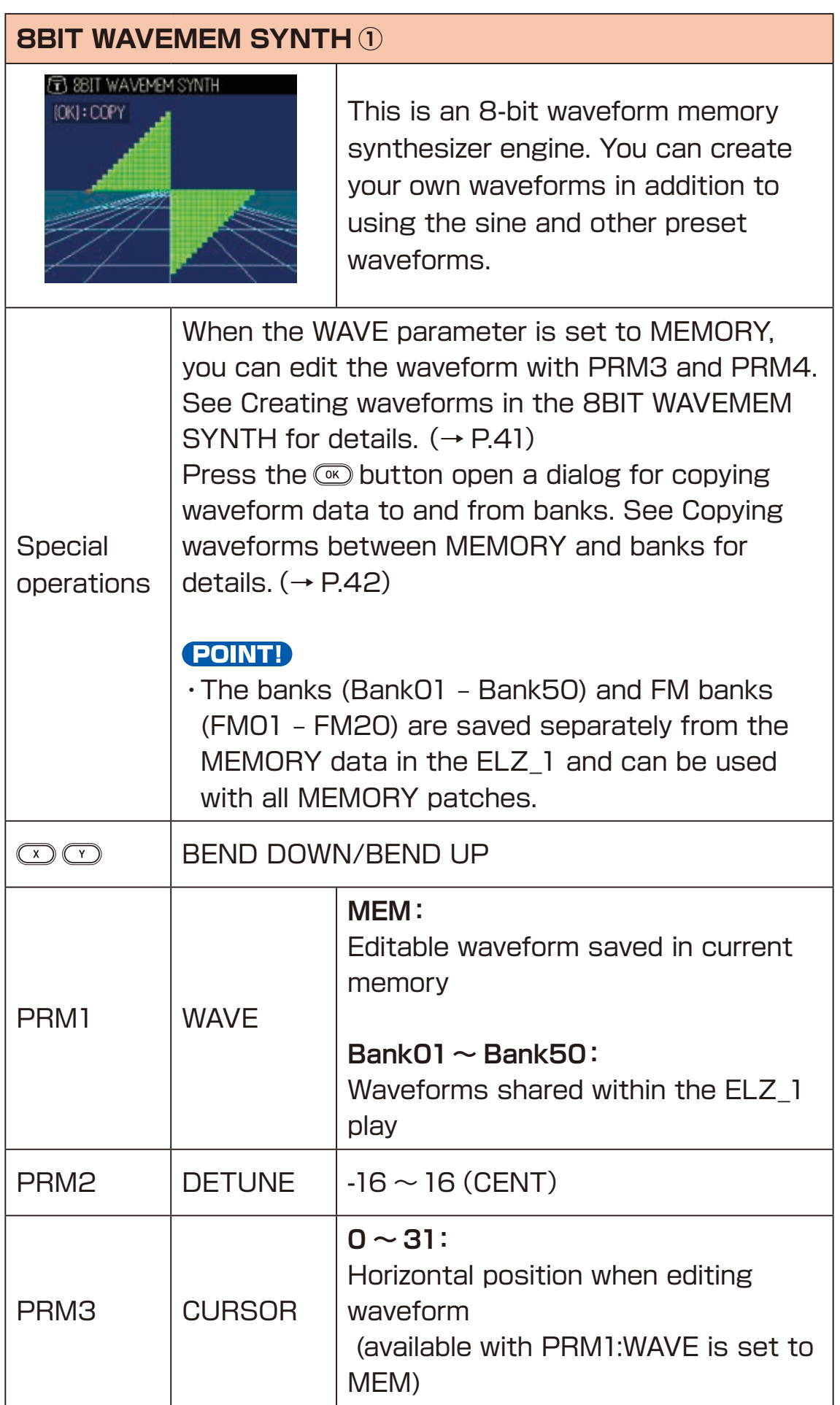

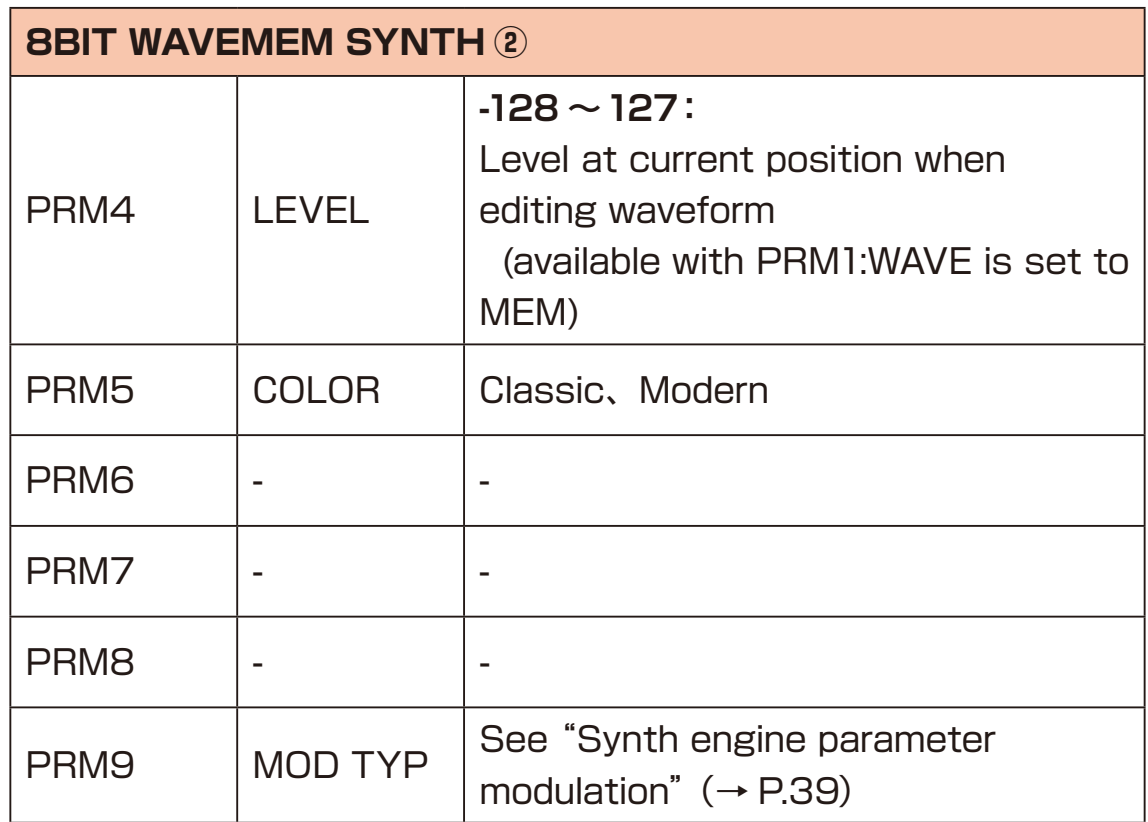

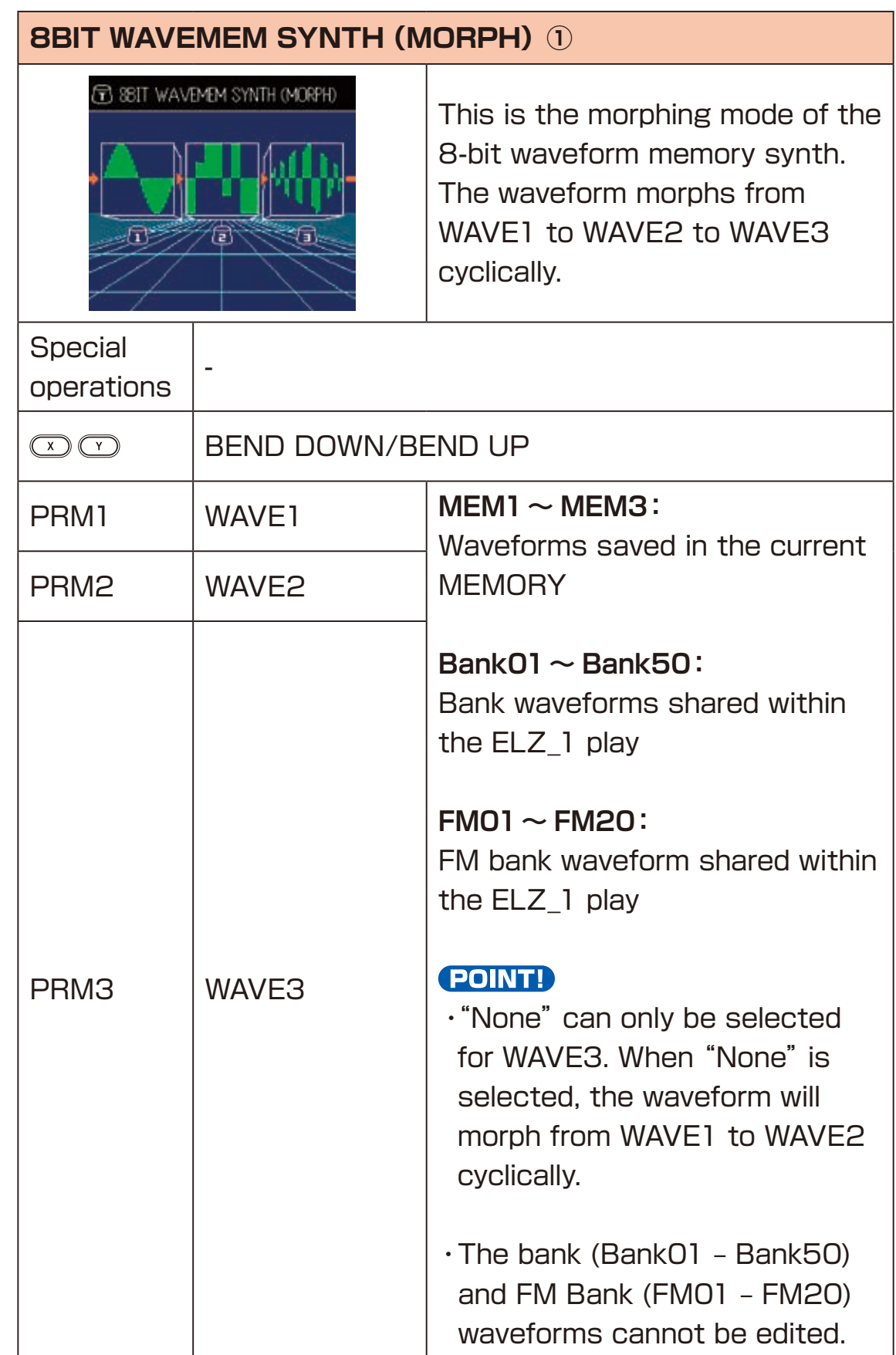

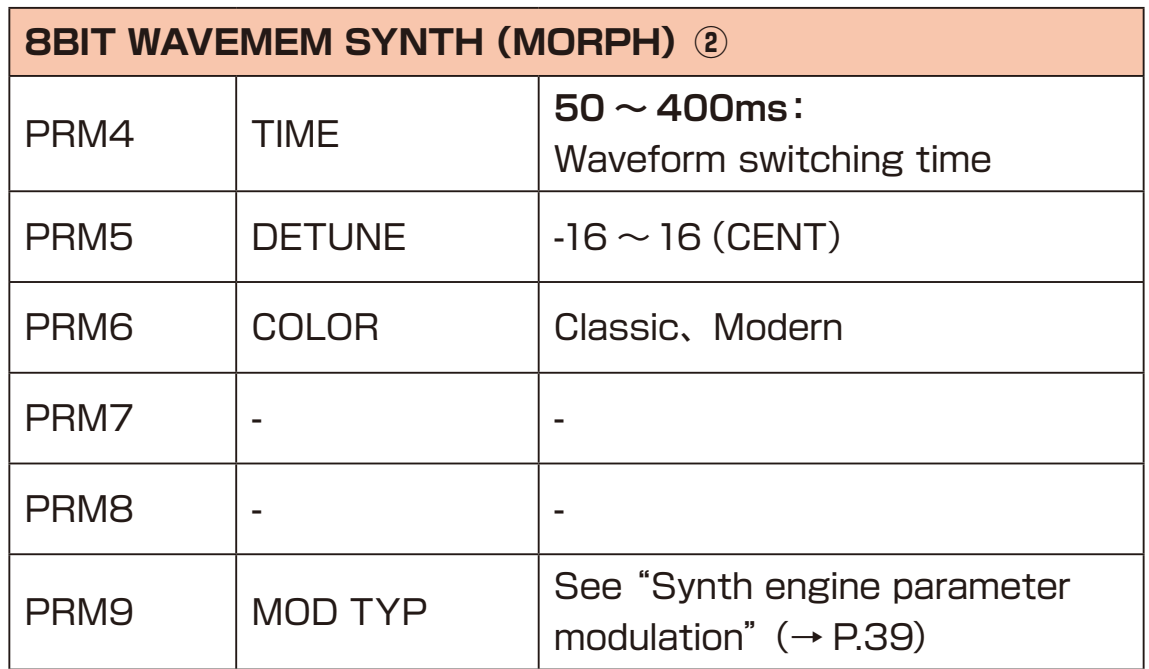

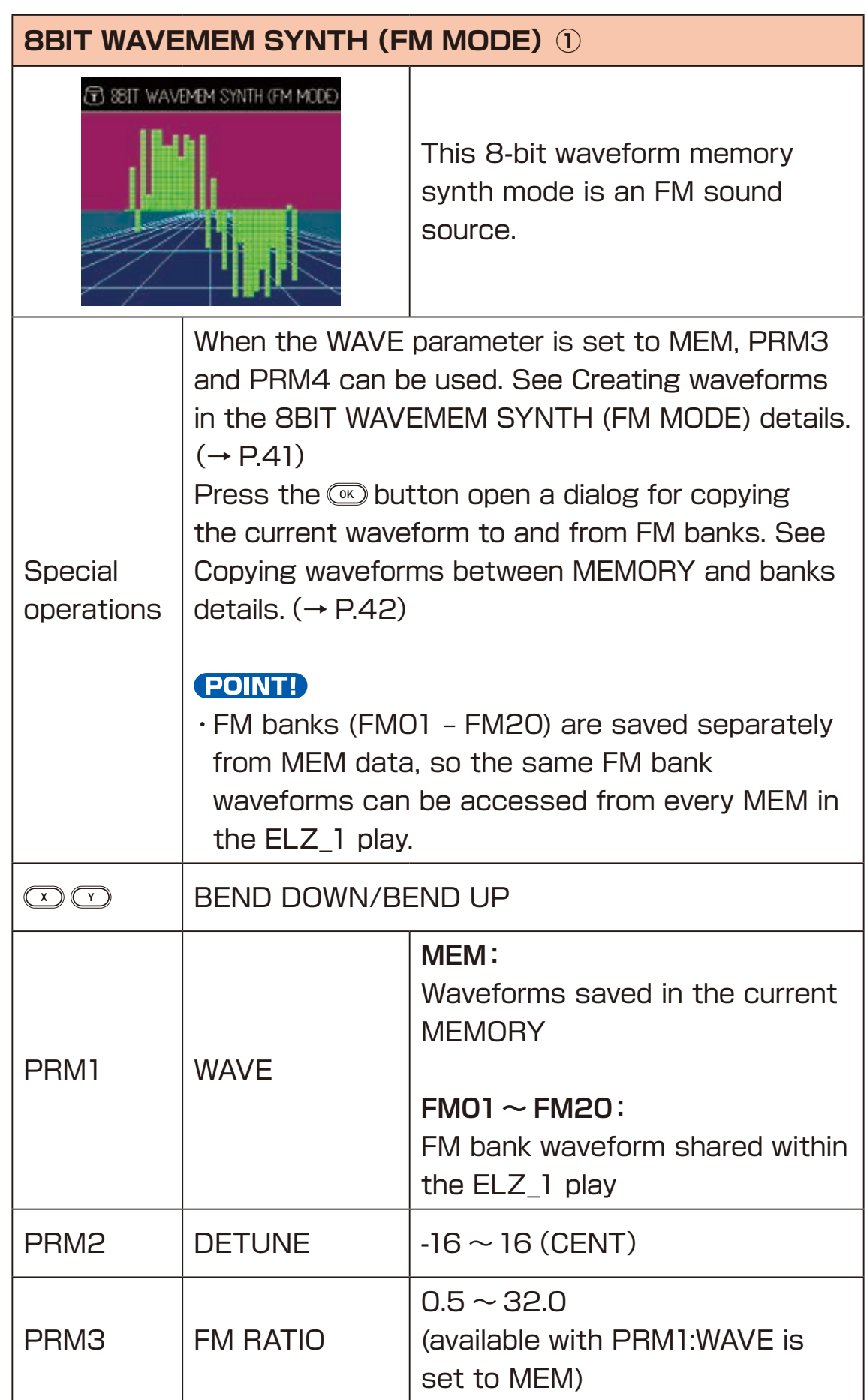

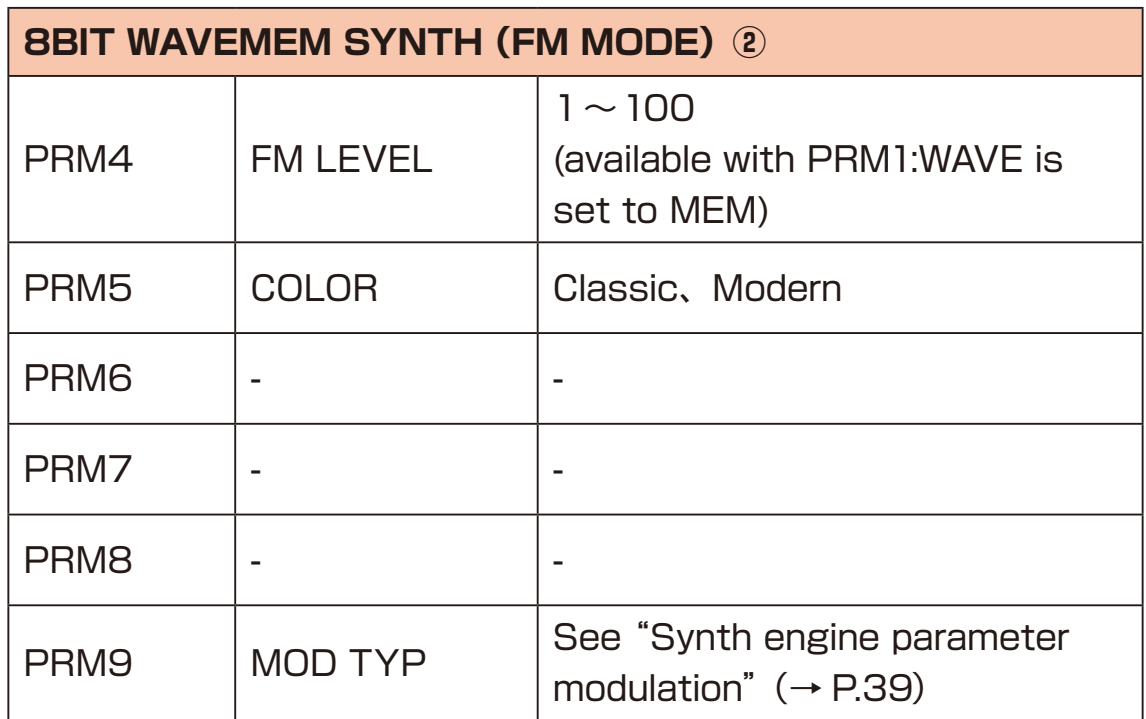

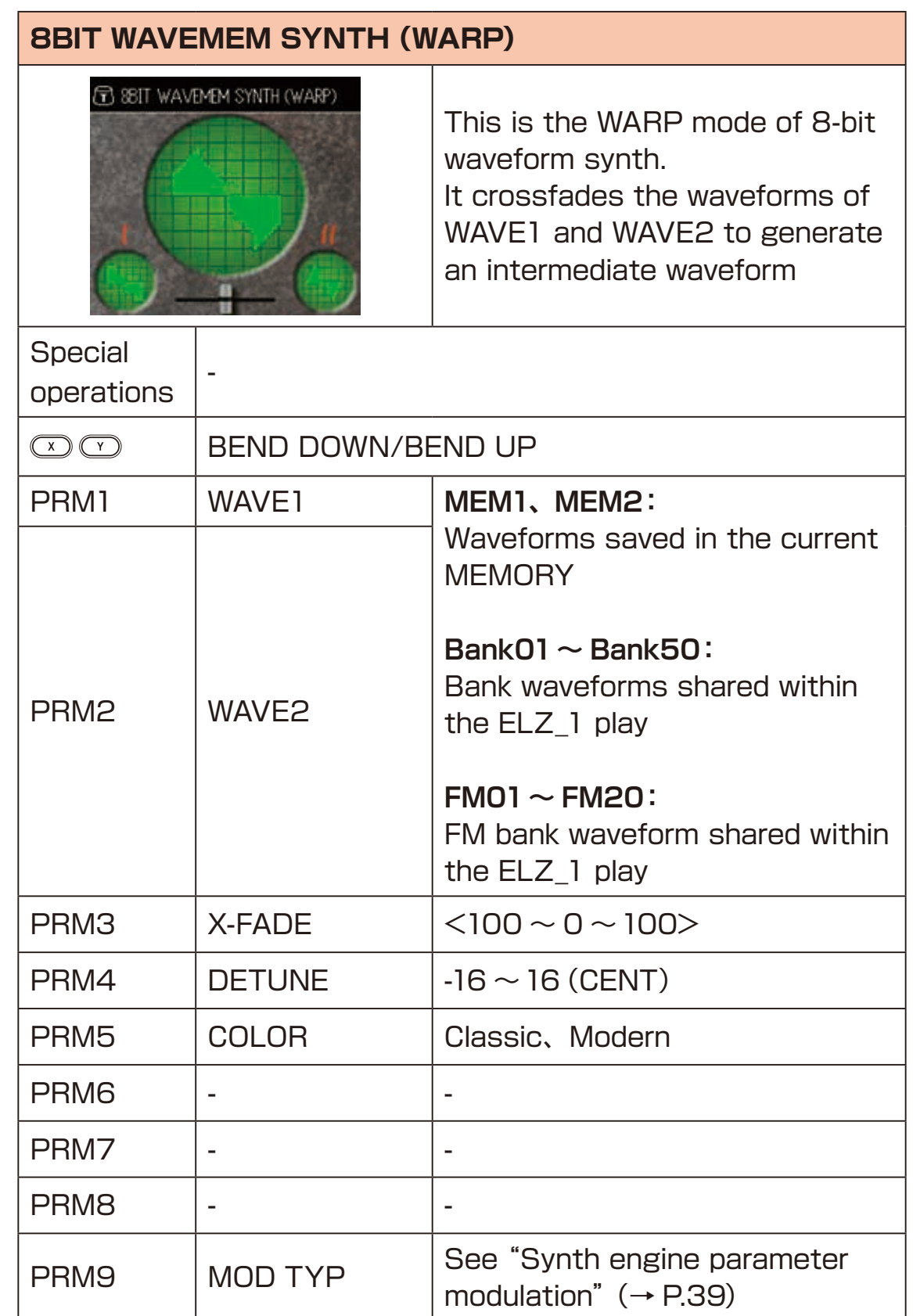

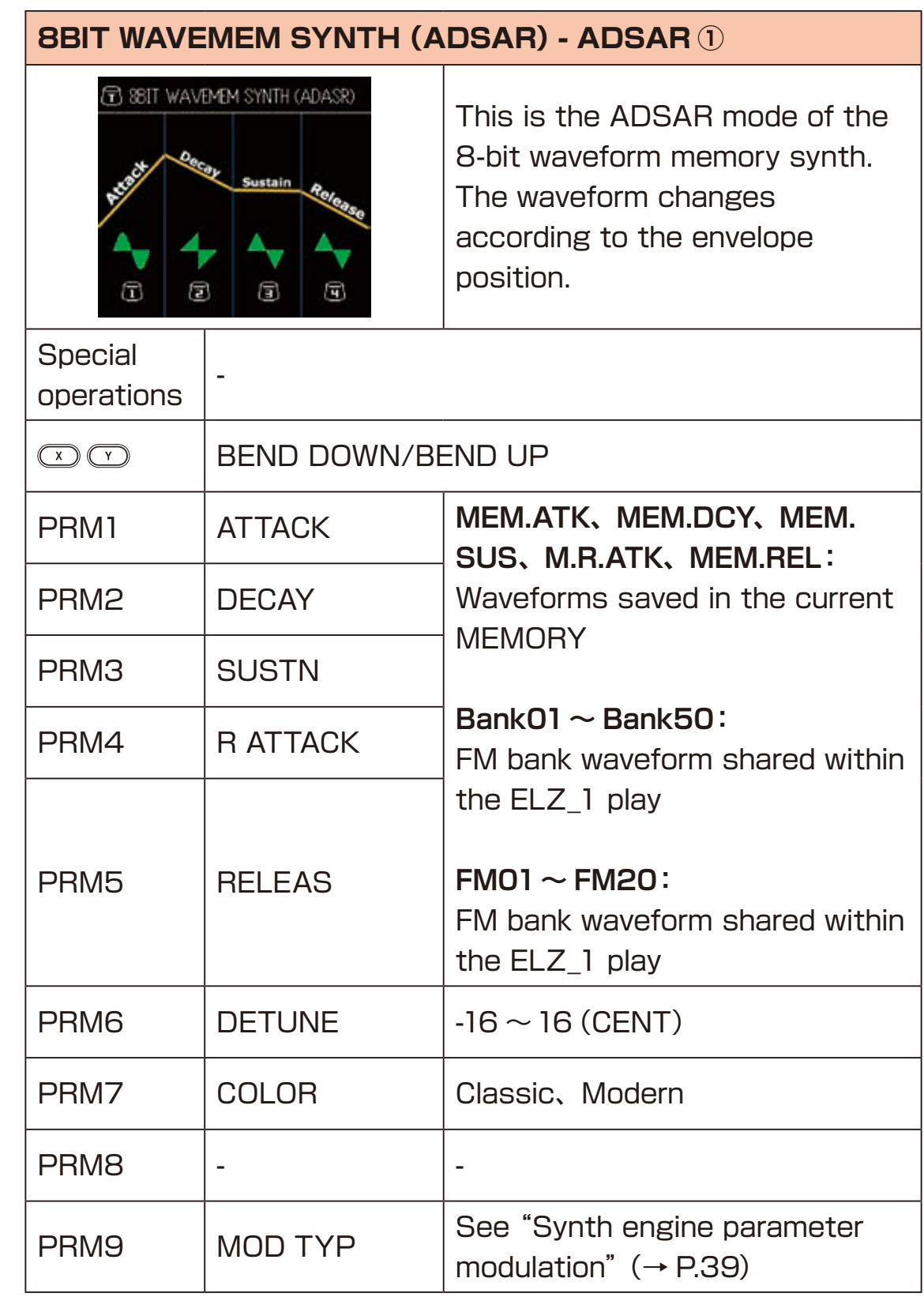

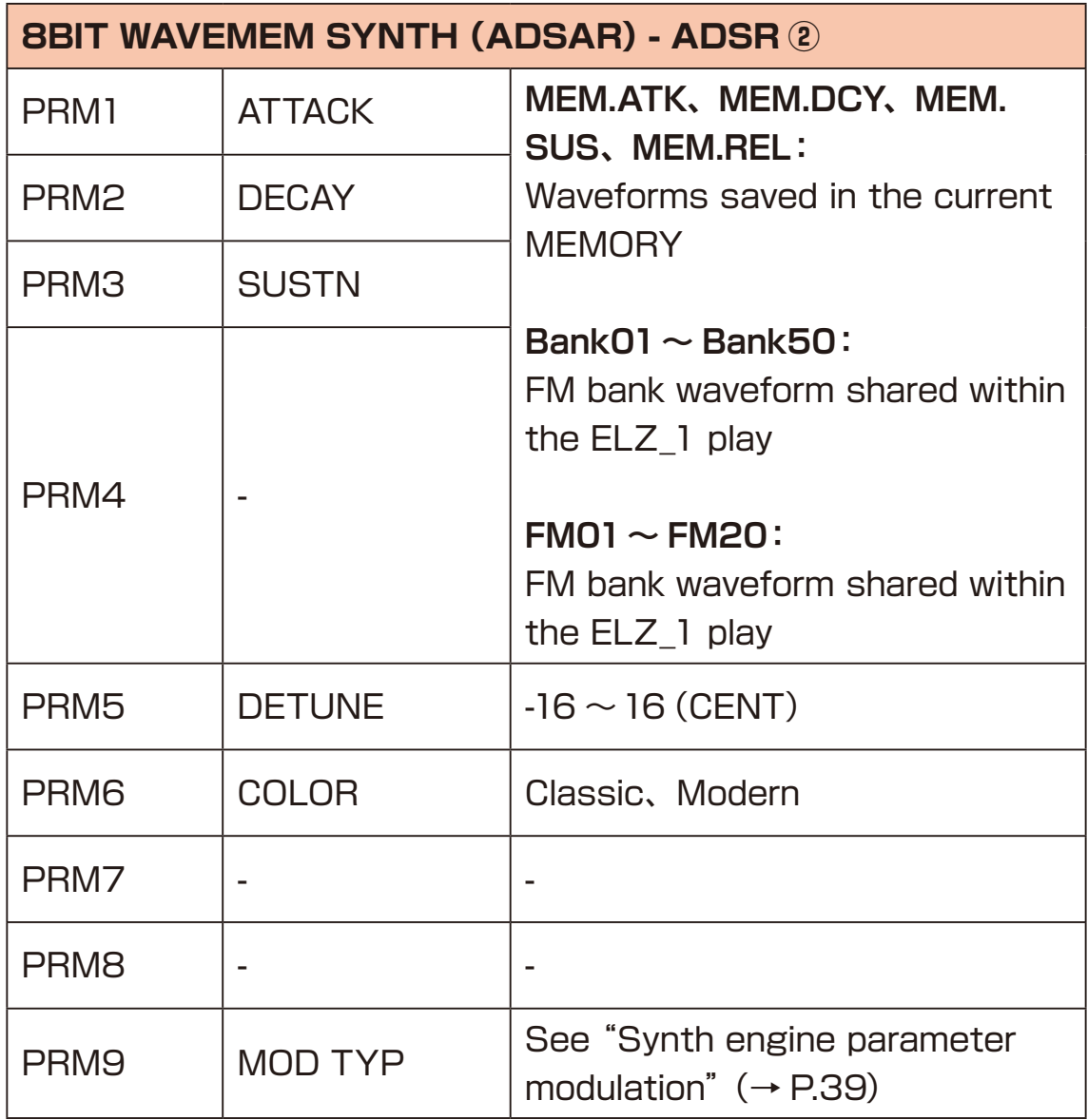

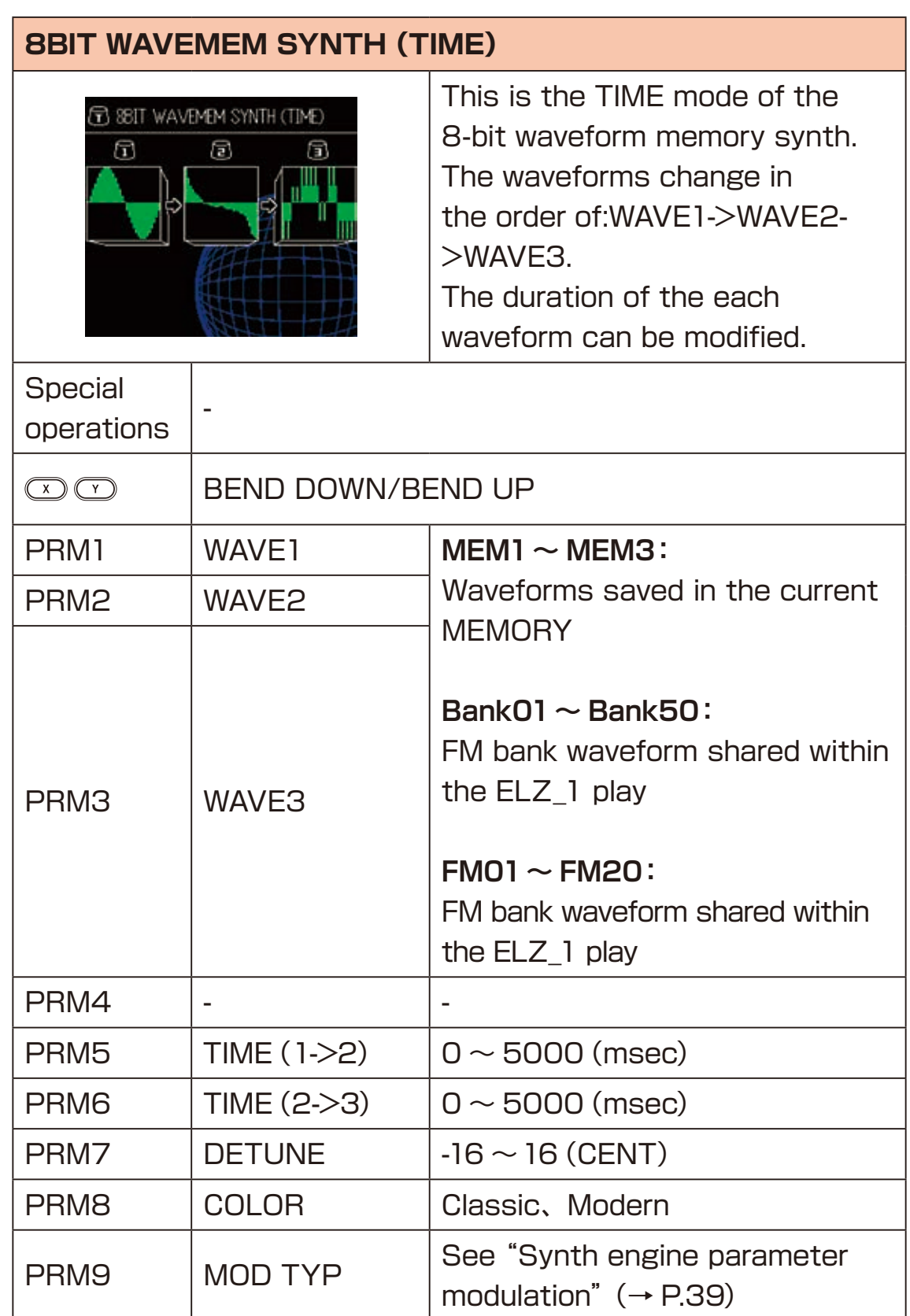

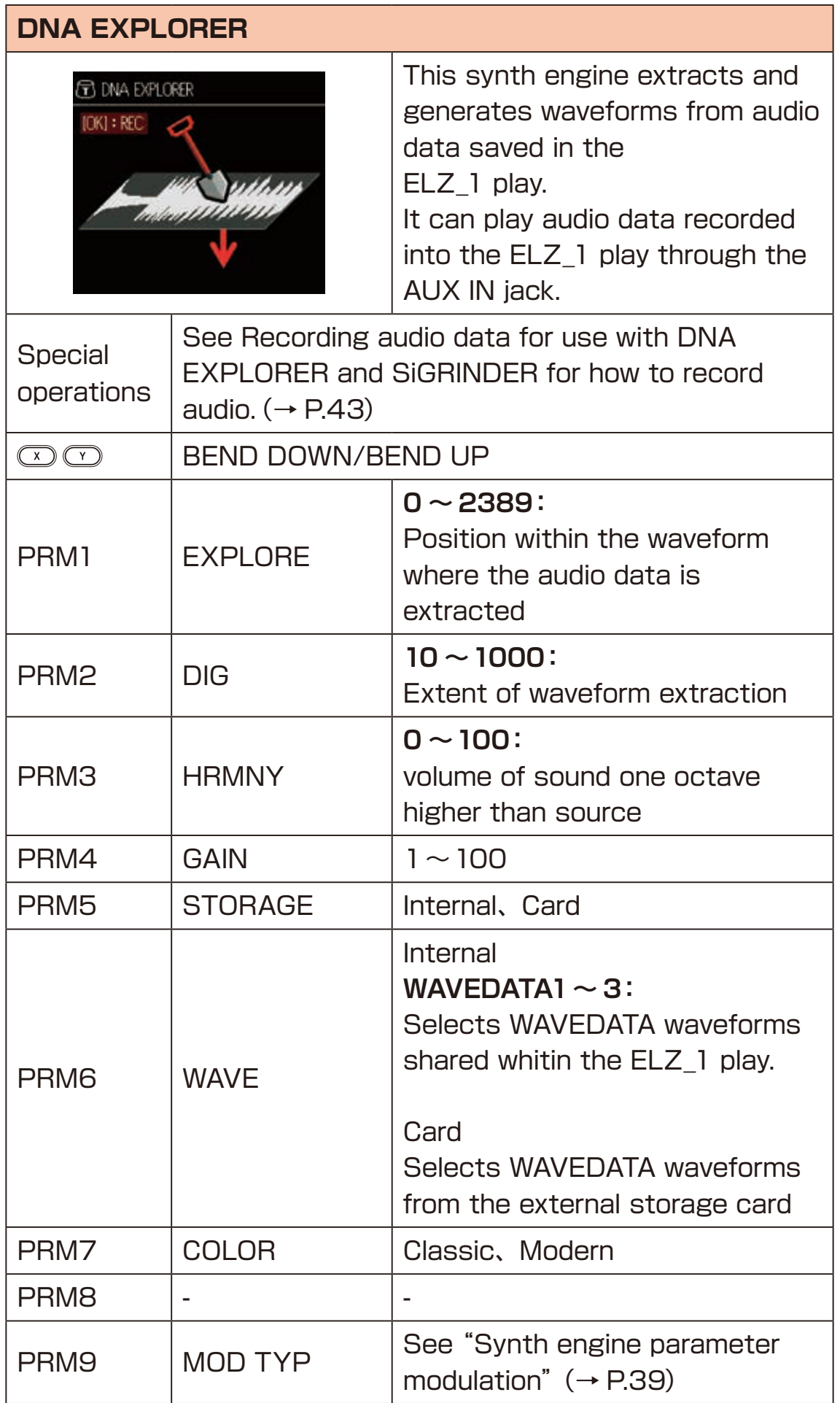

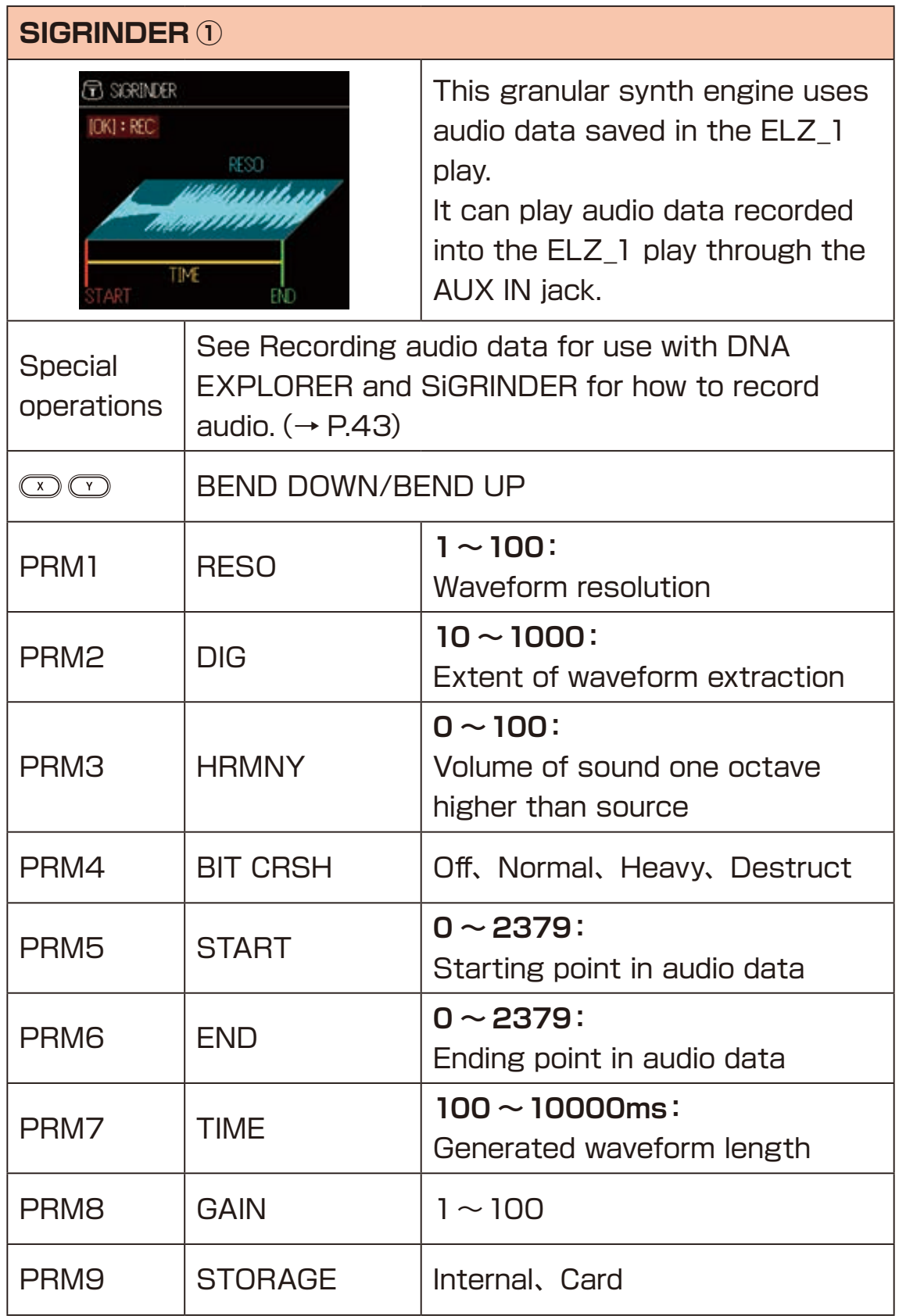

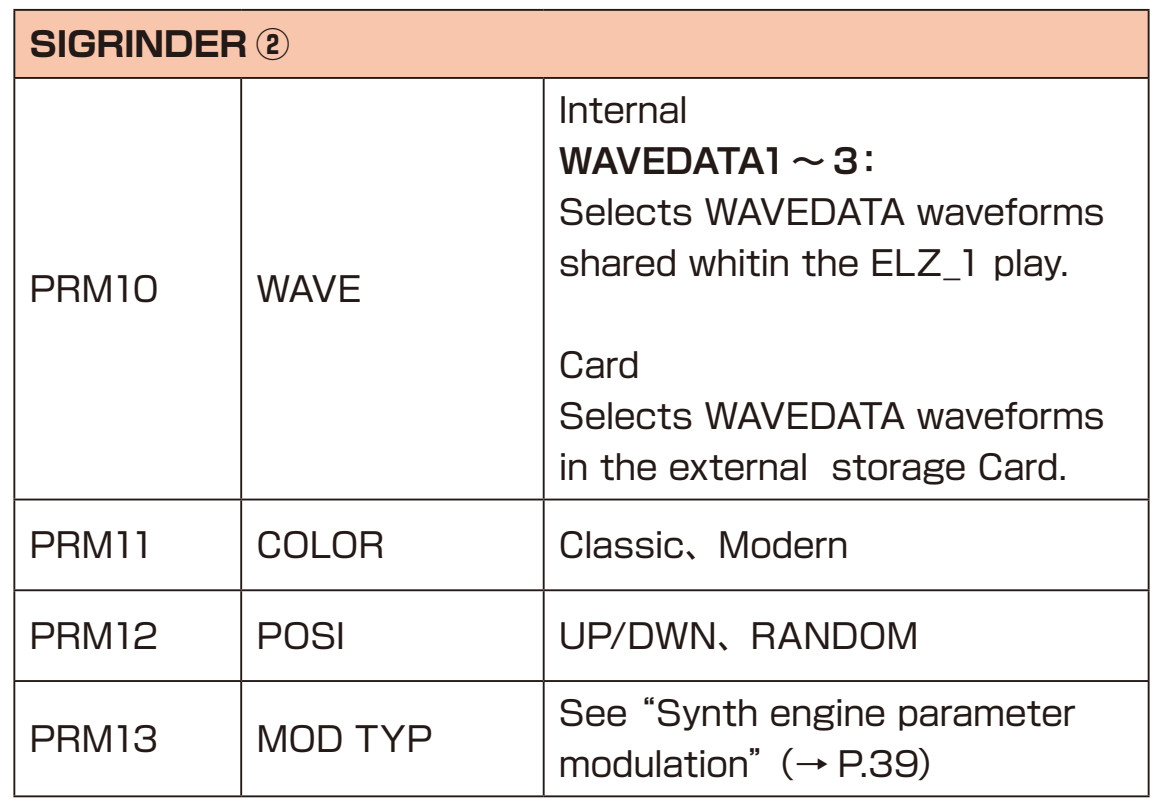

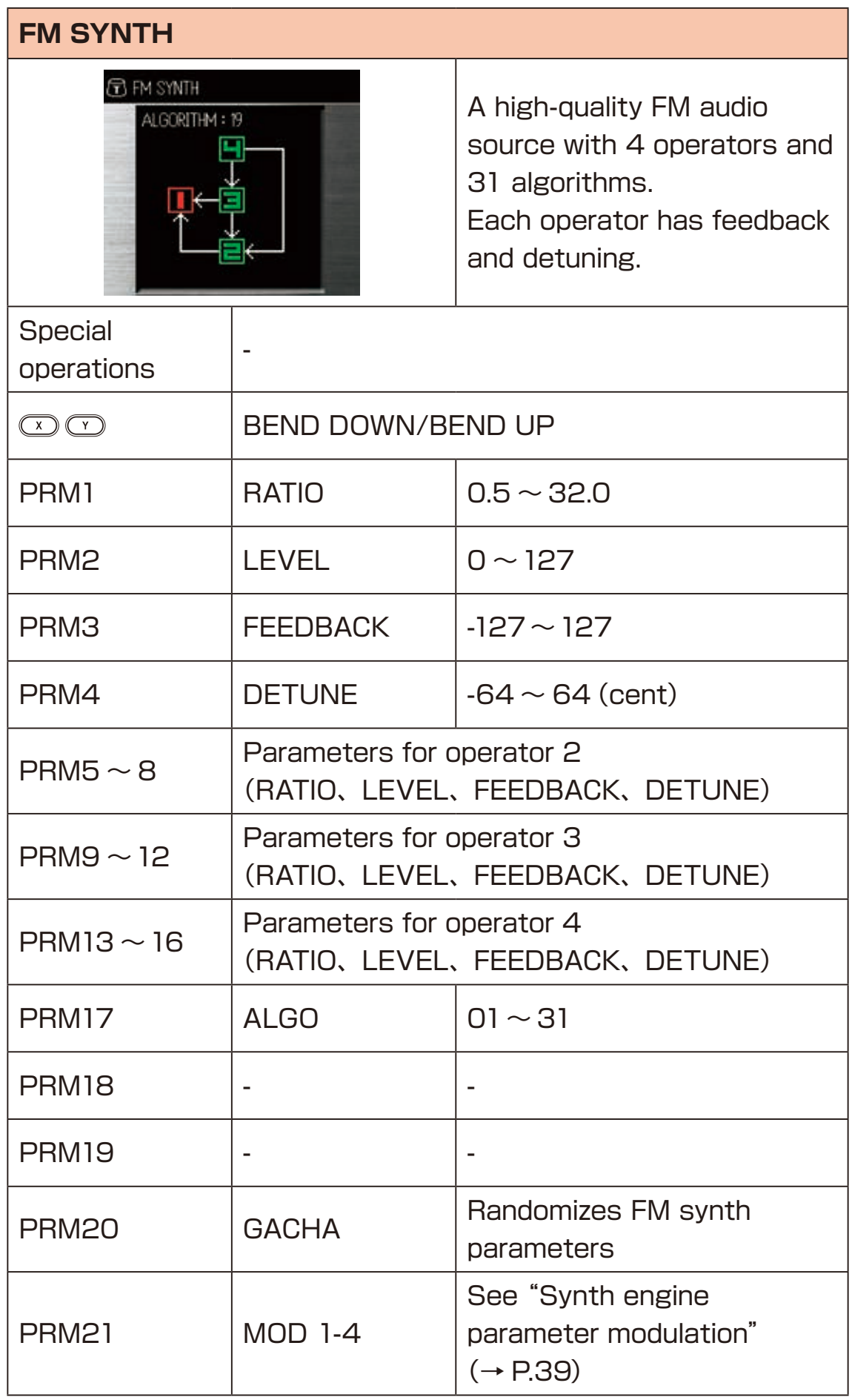

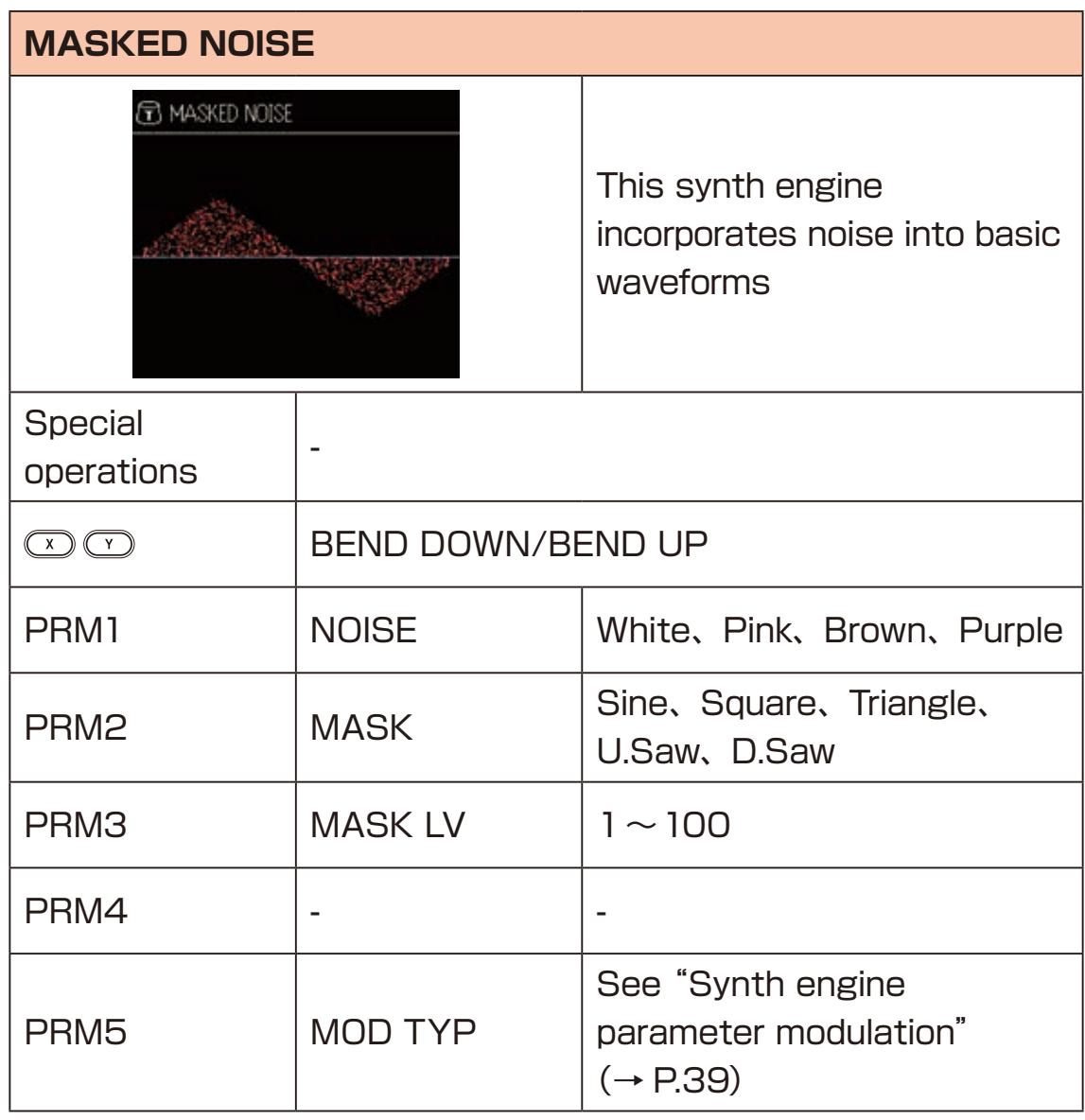

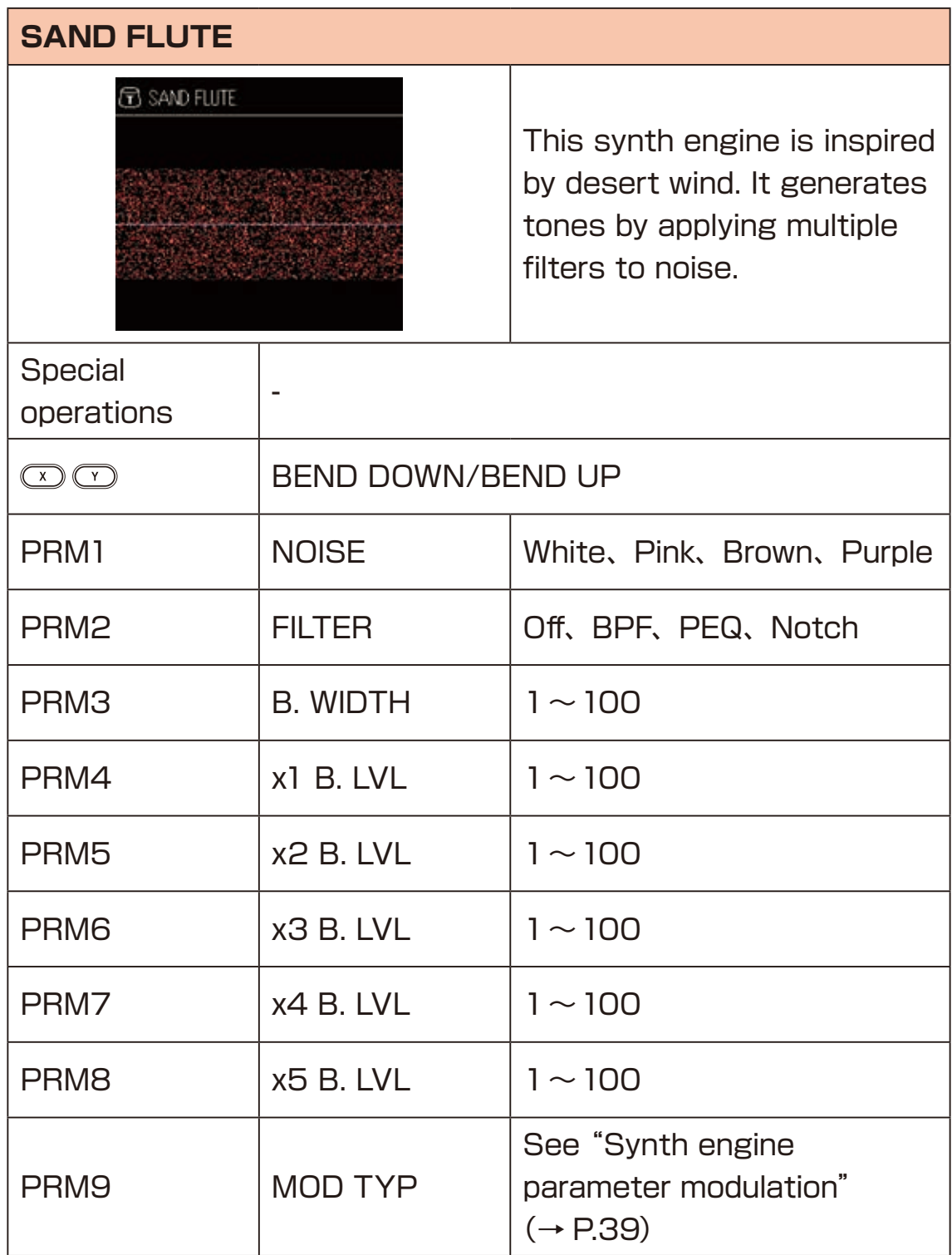

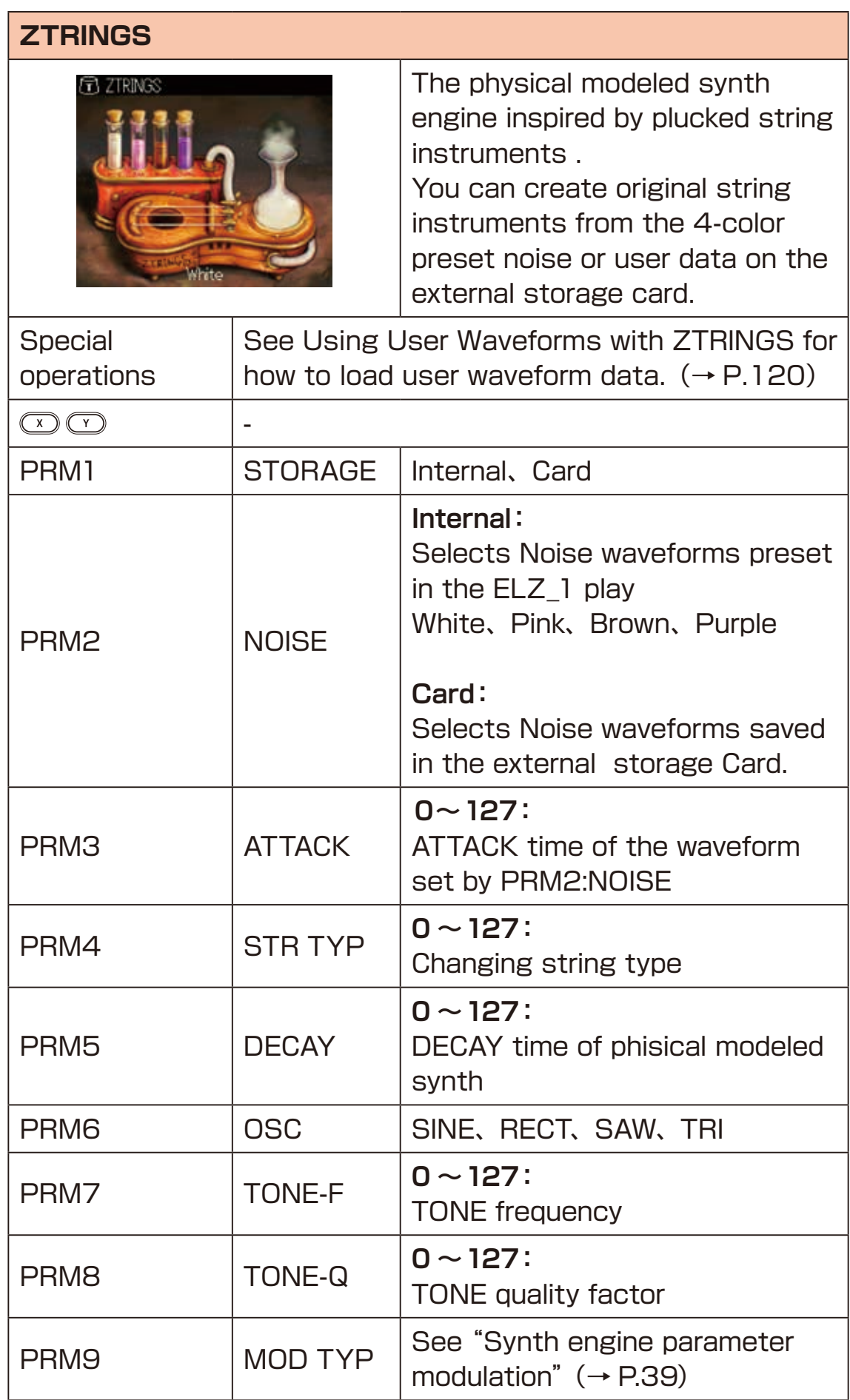
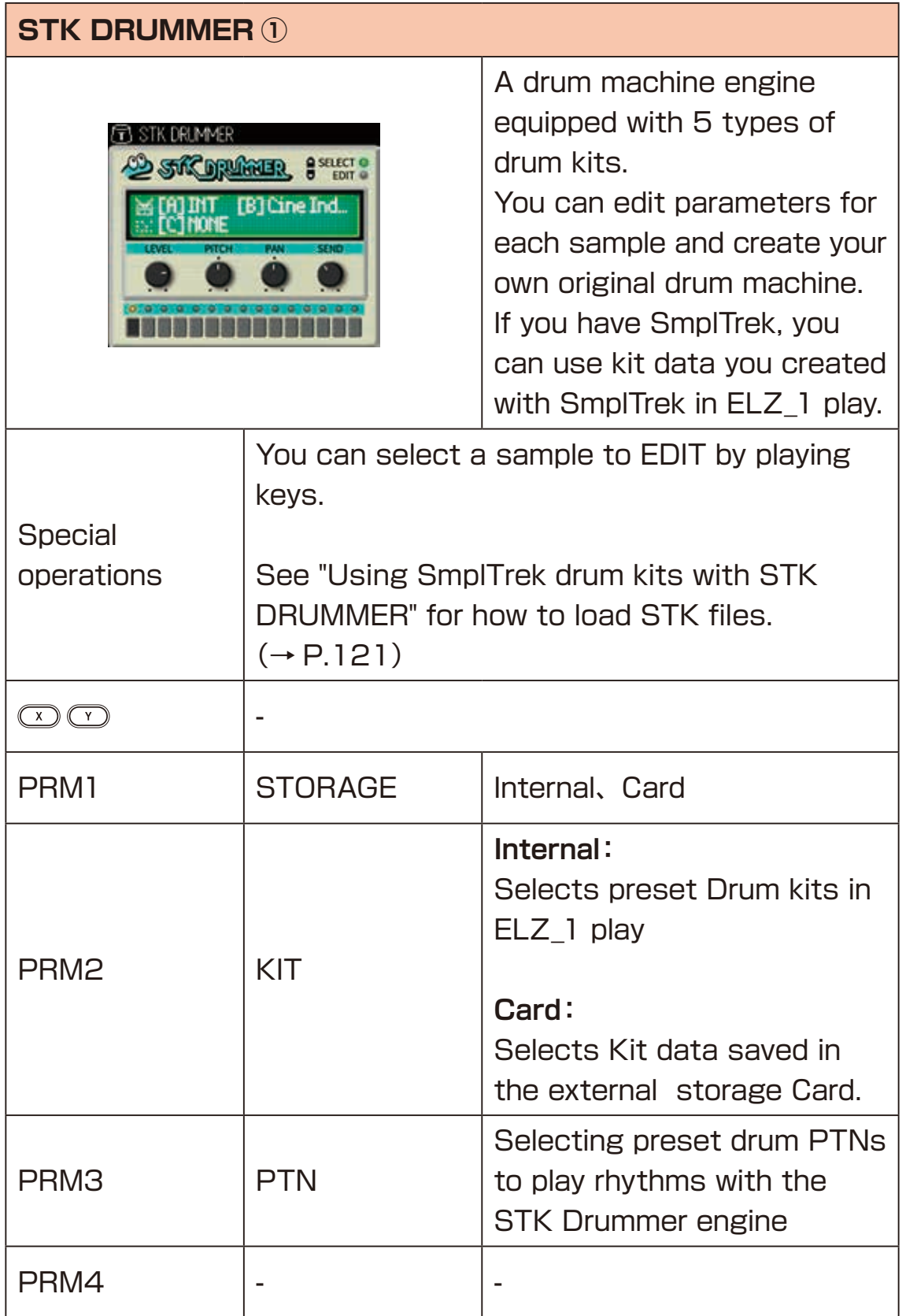

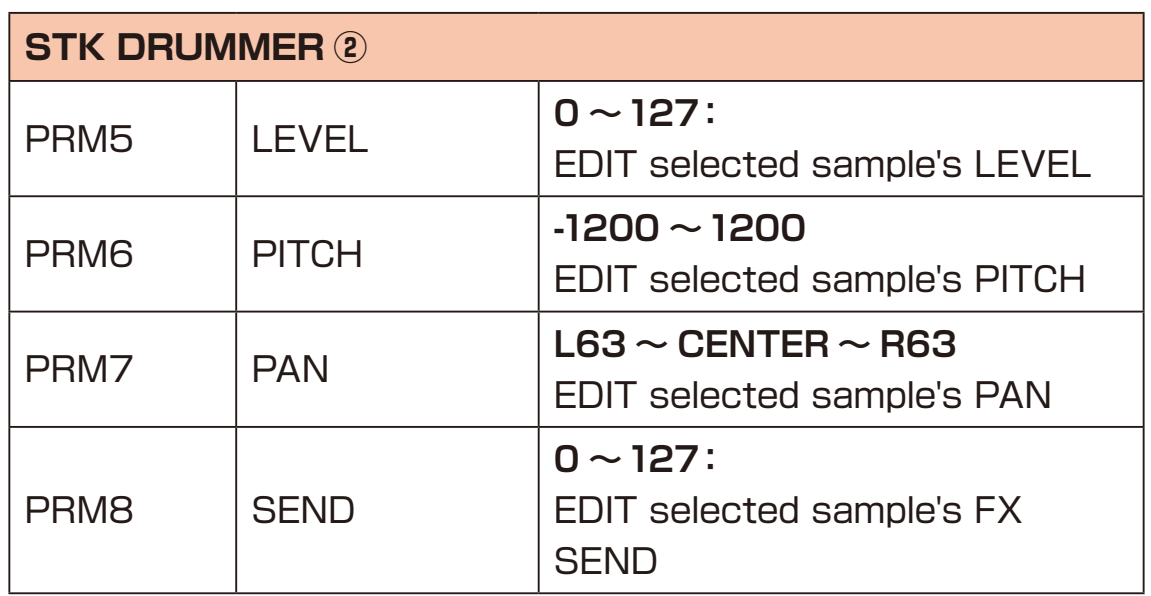

#### **Modulation of synth engine parameters**

Each synth engine has parameters that can be modulated using an LFO or Envelope.

With PRM1:MOD TYP set to LFO or Envelope, additional modulation parameters become visible.

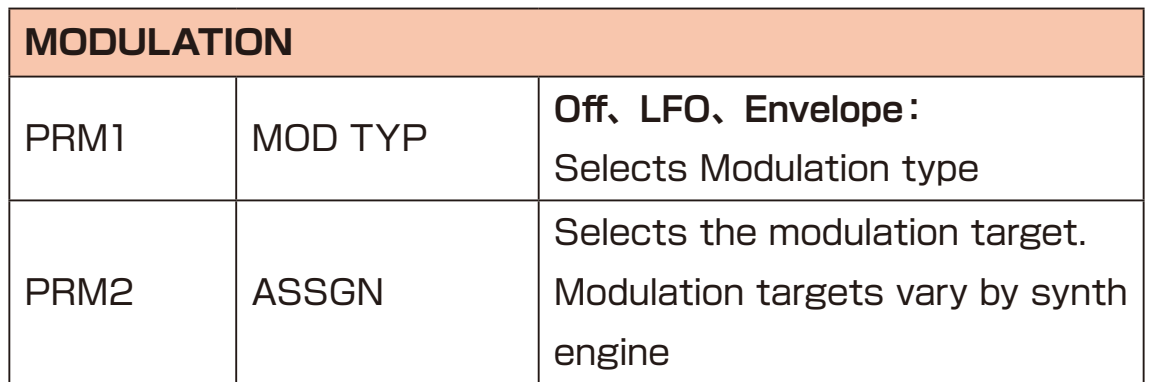

Parameters in additional pages vary by MOD TYP whether set to LFO or Envelope.

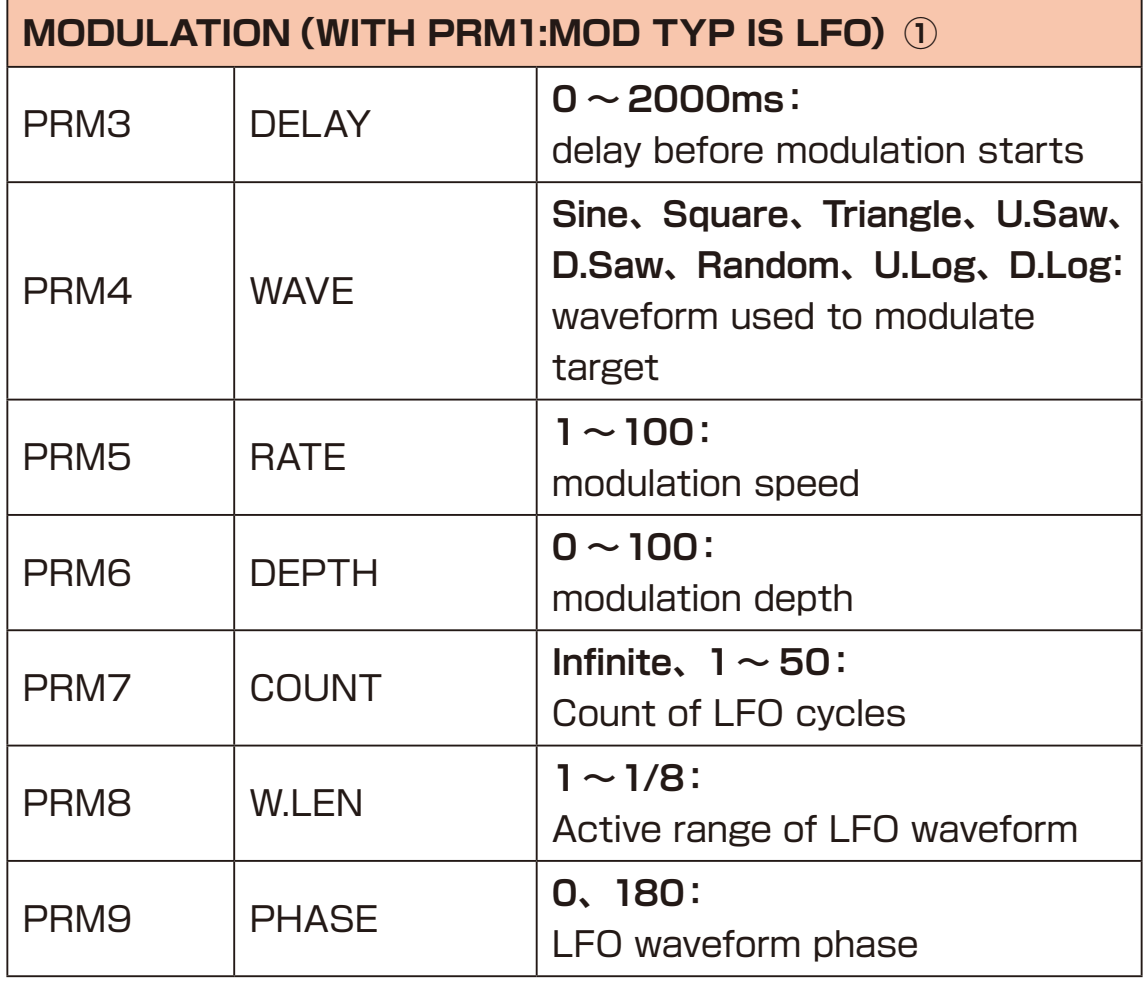

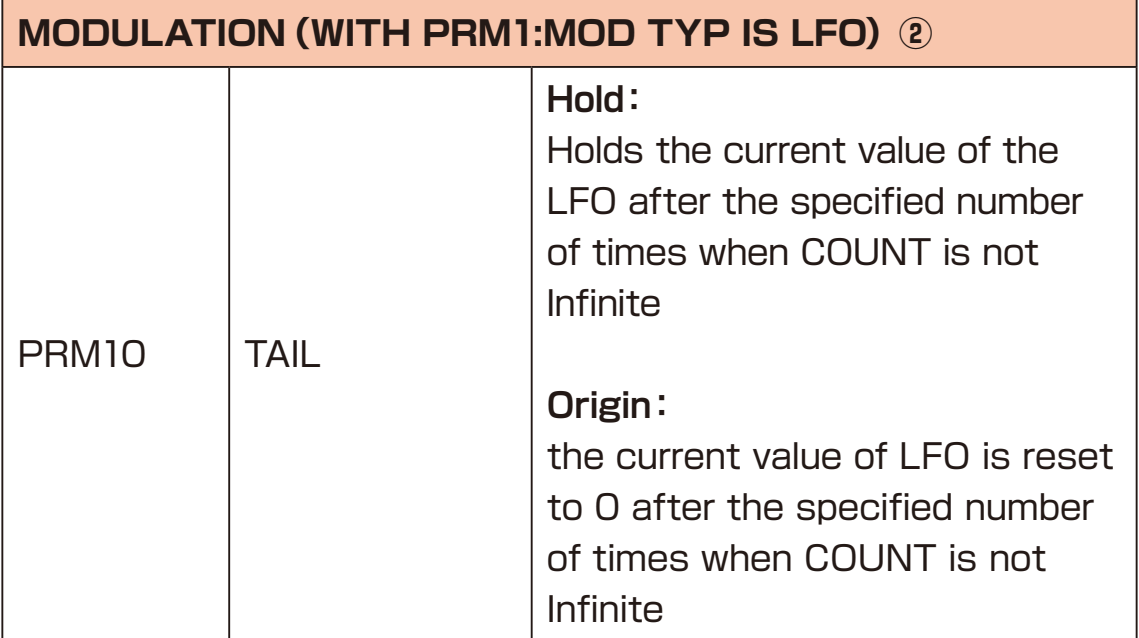

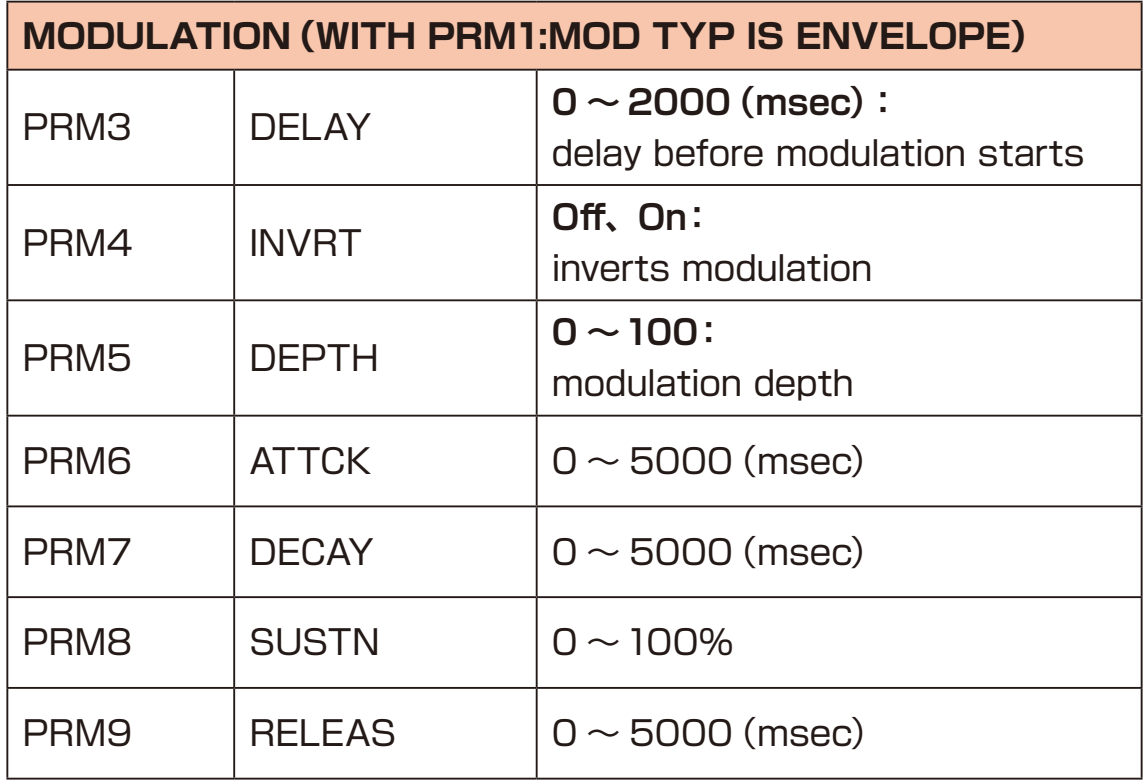

#### **Creating, waveforms for the 8BIT WAVEMEM SYNTH**

You can create waveform data to use with the 8BIT WAVEMEM SYNTH engines (including MORPH and FM MODE).

In addition, you can copy waveform data you have created and save it to an ELZ\_1 play waveform data bank. You can also import and export ELZ 1 play data with a PC/Mac. ( $\rightarrow$  P.103)

## **Creating waveforms in the 8BIT WAVEMEM SYNTH**

- **1** Turn knob  $\theta$ <sup>A</sup> and set the PRM1:WAVE to MEM.
- **2** Turn knob  $\theta$ <sup>c</sup> to move the position where the level will be adjusted (move the red cursor left and right on the display).
- **3** Turn knob  $\theta$ <sup>D</sup> to adjust the level at the cursor position.
- **4** Repeat steps 2 and 3 to create the waveform.
- **5** Press the **button to save the settings to the MEMORY.**

## **Creating waveforms in the 8BIT WAVEMEM SYNTH (FM MODE)**

- **1** Turn knob  $\theta$ <sup>A</sup> and set PRM1:WAVE to MEM.
- 
- **2** Turn knob  $\theta$ <sup>c</sup> and  $\theta$ <sup>p</sup> to create the waveform.
- **3** Press the **button to save the settings to the MEMORY.**

## **Copying waveforms between MEMORY and Banks**

- **1** Press the button to activate oscillator mode.
- **2** Turn the  $\theta$ <sub>TYPE</sub> knob to select 8BIT WAVEMEM SYNTH or 8BIT WAVEMEM SYNTH (FM MODE).
- **3** Turn knob  $\theta$ <sup>A</sup> and set PRM1:WAVE to MEM.
- **4** Press the subutton to open the copy dialog.
- **5** Use the  $\textcircled{v}$  buttons to select the copy direction. MEMORY to Bank: Copy from the MEMORY to the Bank, Bank to MEMORY: Copy from the Bank to the MEMORY
- **6** Use the  $\textcircled{v}$  buttons or any knob to select the Bank used as the copy destination or source.
- **7** Press the solutton.
	- **POINT!**
	- ・Waveform data created with the 8BIT WAVEMEM SYNTH can be copied to 50 banks (Bank01 – Bank50).
	- ・Waveform data created with the 8BIT WAVEMEM SYNTH (FM MODE) can be copied to 20 banks (FM01 – FM20).
	- ・When using the 8BIT WAVEMEM SYNTH and the copy direction is set to Bank to MEMORY, Bank01 – Bank50 or FM01 – FM20 can be selected as the copy source.
	- ・When using the 8BIT WAVEMEM SYNTH (FM MODE) and the copy direction is set to Bank to MEMORY, FM01 – FM20 can be selected as the copy source. (Bank01 – Bank50 cannot be selected.)

The DNA EXPLORER and SiGRINDER synth engines use audio data saved in the ELZ 1 play. This audio data is created by recording sound input through the AUX IN. Recorded audio data can also be exported as WAV files and imported to the ELZ\_1 play after editing on a PC/Mac.

## **Recording**

- **1** Connect an audio device capable of line output to the **AUX IN**.
- **2** Press the  $\odot$  button to activate oscillator mode.
- **3** Turn the  $\theta$ <sub>TYPE</sub> knob to select DNA EXPLORER or SiGRINDER.
- **4** Press the subutton to open the recording dialog.
- **5** Press the  $\textcircled{\tiny{\text{w}}}$  button to start recording and play the audio device. (Recording will be stoped automatically after five seconds.)
- **6** After recording, use the  $\textcircled{v}$  buttons or any knob to select the save destination.

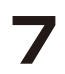

**7** Press the subutton to save.

#### POINT!

・Three 5-second audio data files can be saved in the ELZ\_1 play internal memory

・WAV files can also be imported from a PC/Mac. See Importing waveform data for use with DNA EXPLORER/SiGRINDER for details.  $( \rightarrow P.108)$ 

- **1** Press the  $\textcircled{}$  button to activate envelope mode.
- **2** Turn the  $\theta$ <sup>TYPE</sup> knob to select the envelope type.
- **3** Turn knobs  $\theta$ <sup>A</sup> ∼  $\theta$ <sup>D</sup> to adjust the corresponding parameters on the screen.

#### POINT! **CONTRACTE OF A POINT!**

 $\cdot$  If there are five or more parameters, press the  $\textcircled{1}\nabla$  buttons to show additional parameters that can be adjusted.

#### **Envelope types and parameters**

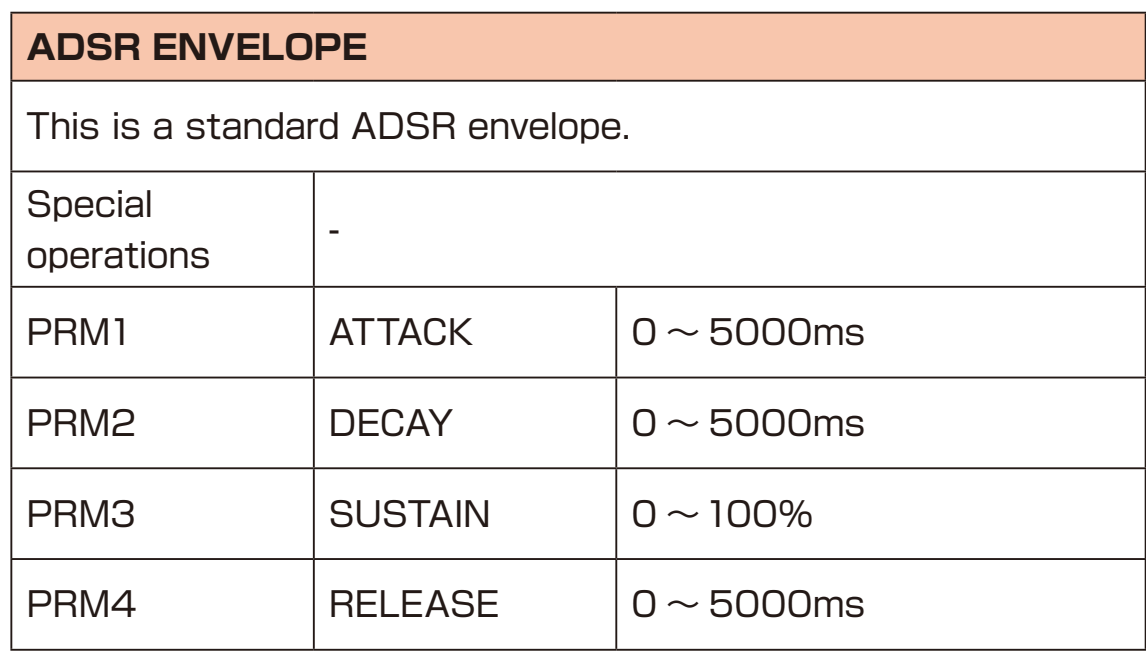

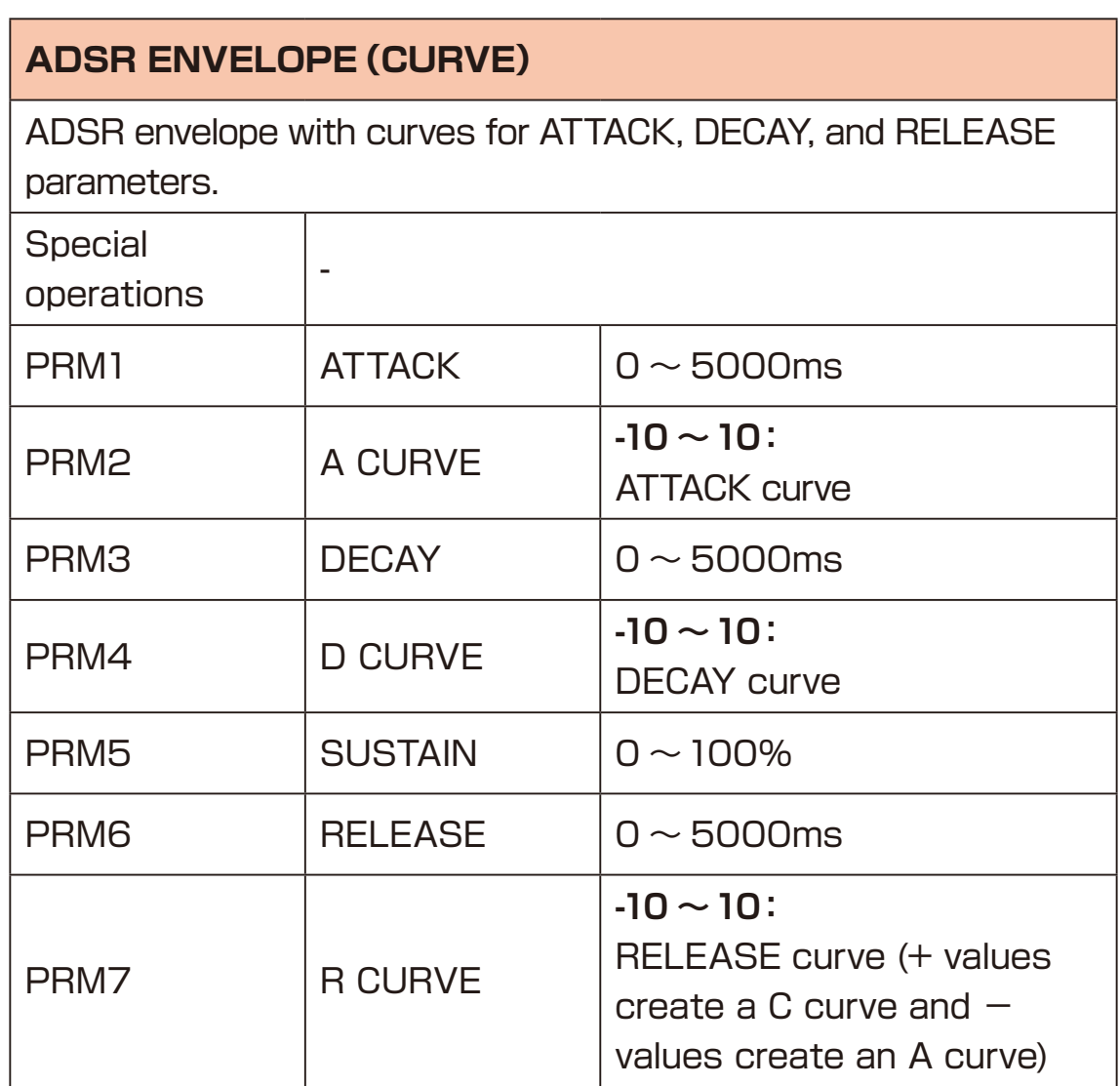

#### **ADS-RA-R ENVELOPE**

This release attack envelope has an additional attack when a key is released.

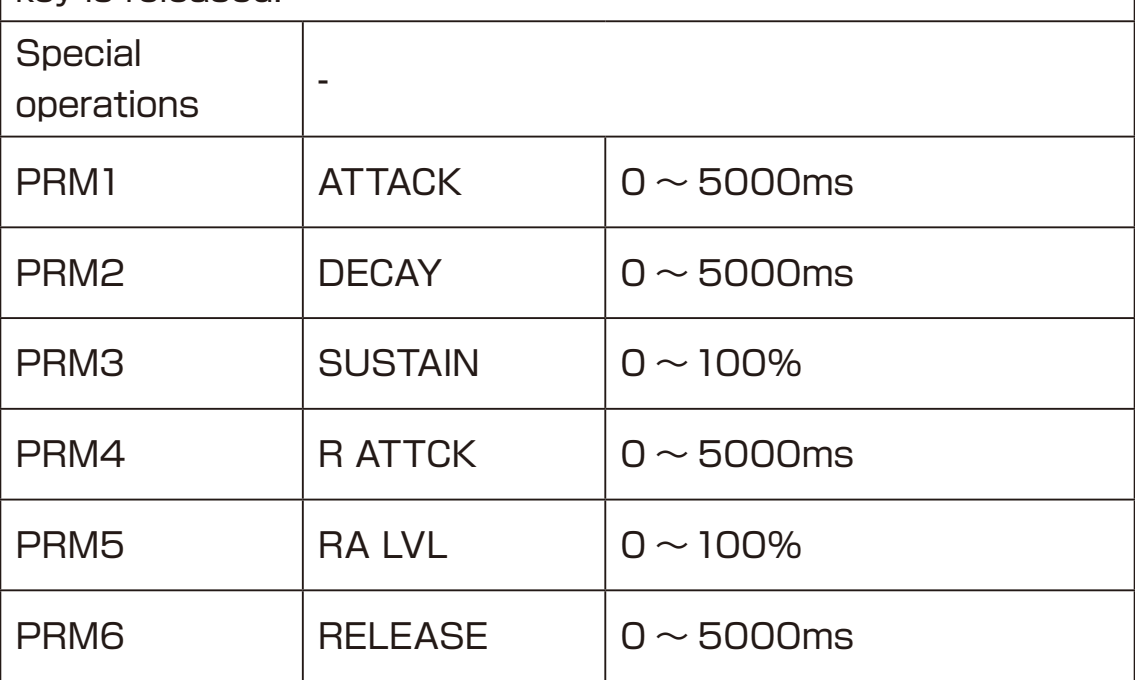

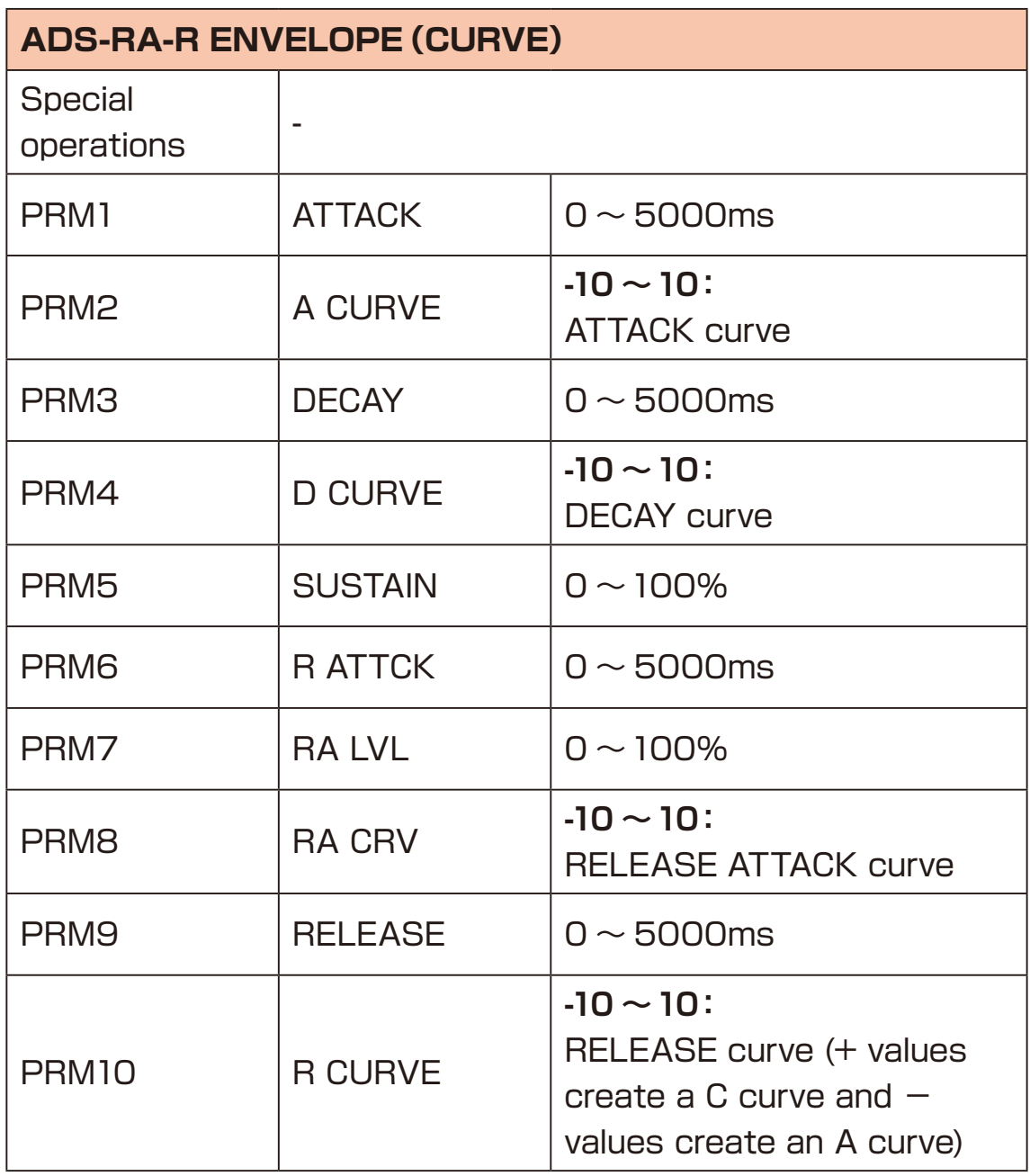

**1** Press the **button to activate filter mode**.

- $\sum$  Turn the  $\theta$ <sup>TYPE</sup> knob to select the filter type.
- **3** Turn knobs  $\theta$ <sup>A</sup> ∼  $\theta$ <sup>D</sup> to adjust the corresponding parameters on the screen.

**POINT!** 

 $\cdot$  If there are five or more parameters, press the  $\textcircled{\tiny{\text{1}}}$  buttons to show additional parameters that can be adjusted.

 $\cdot$  Press the  $\circledR$  button to show a frequency response graph.

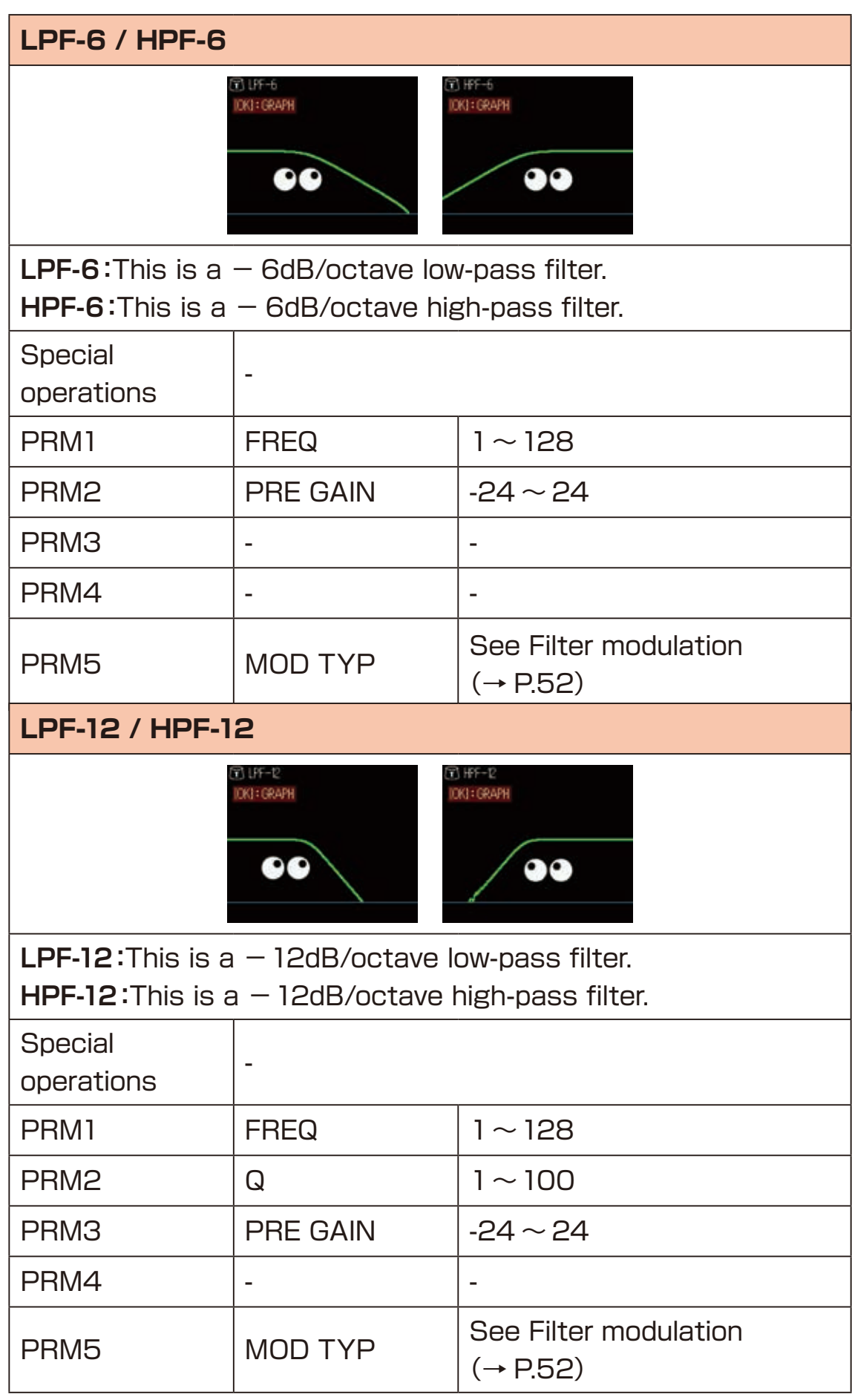

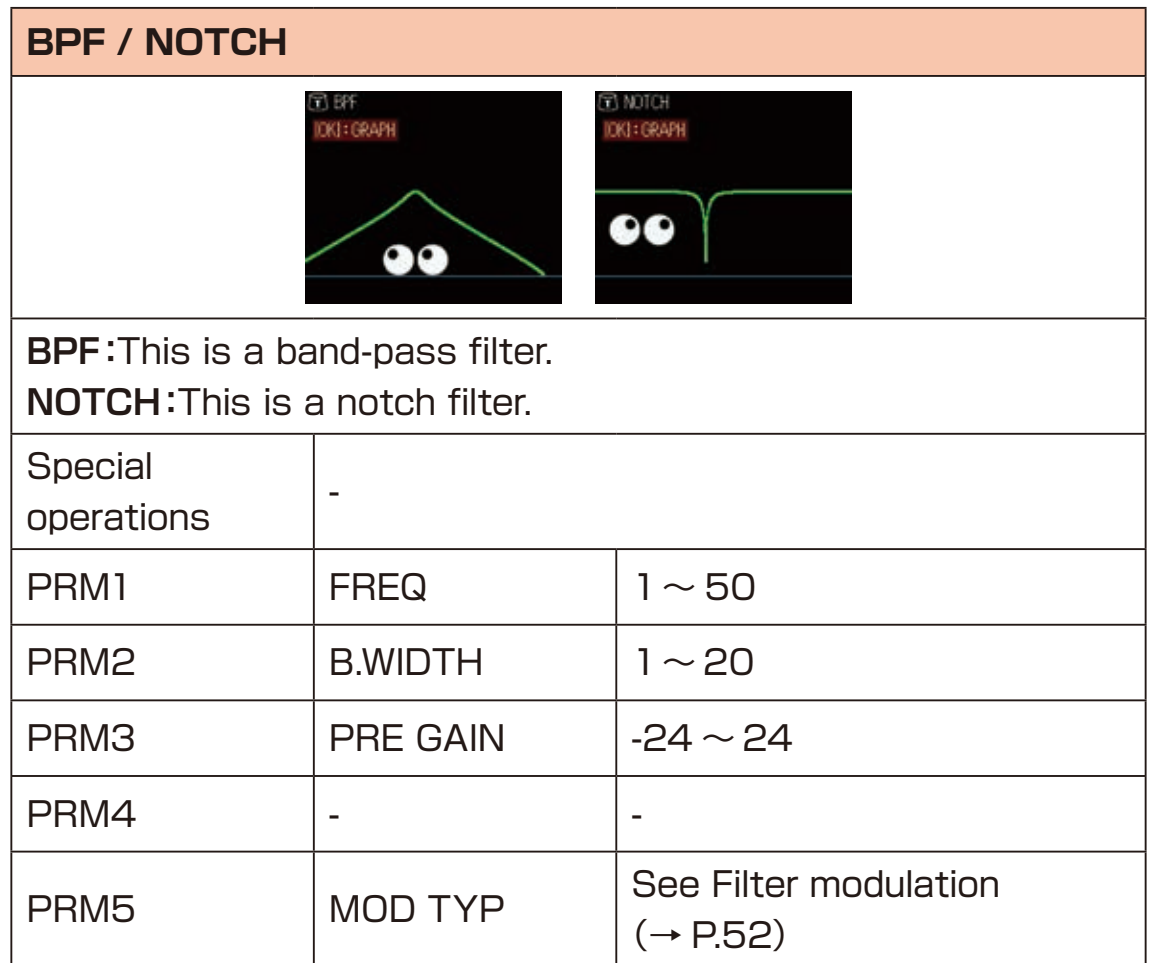

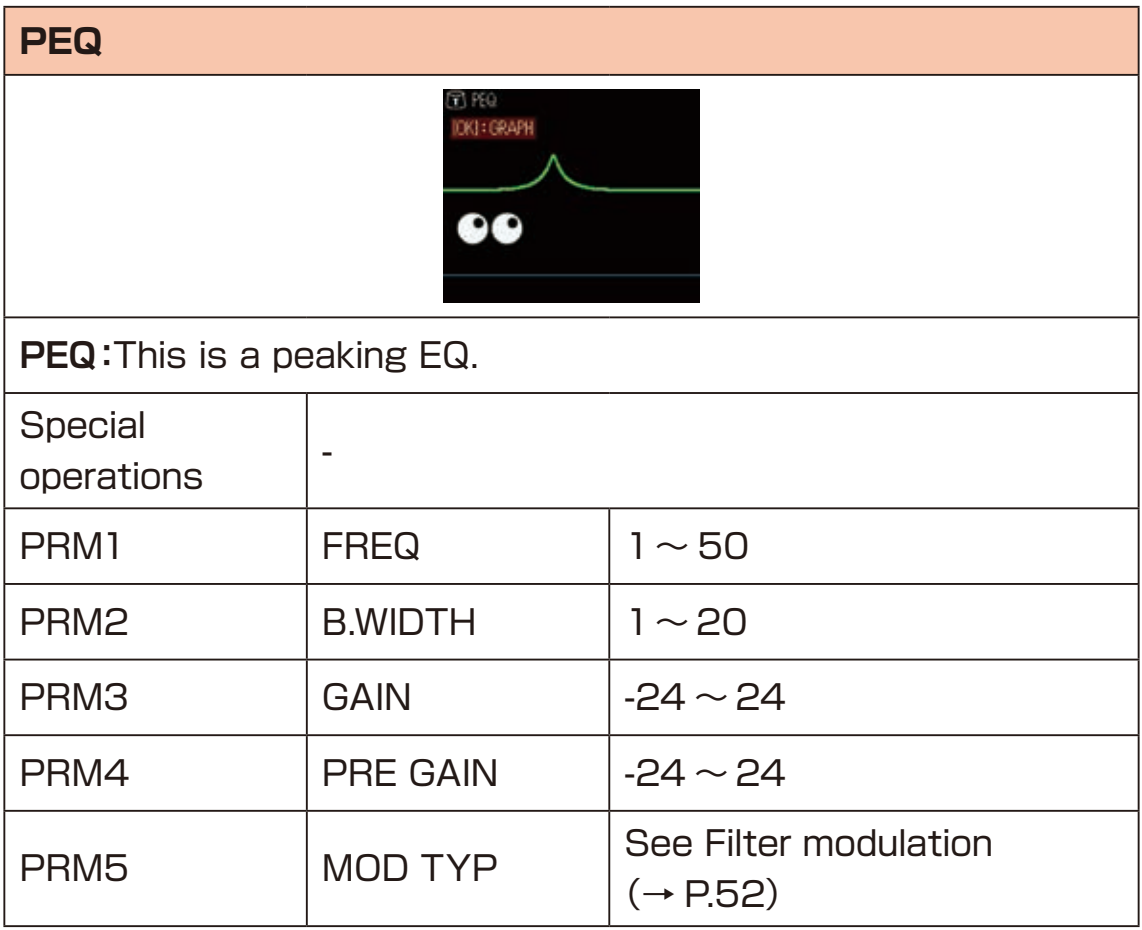

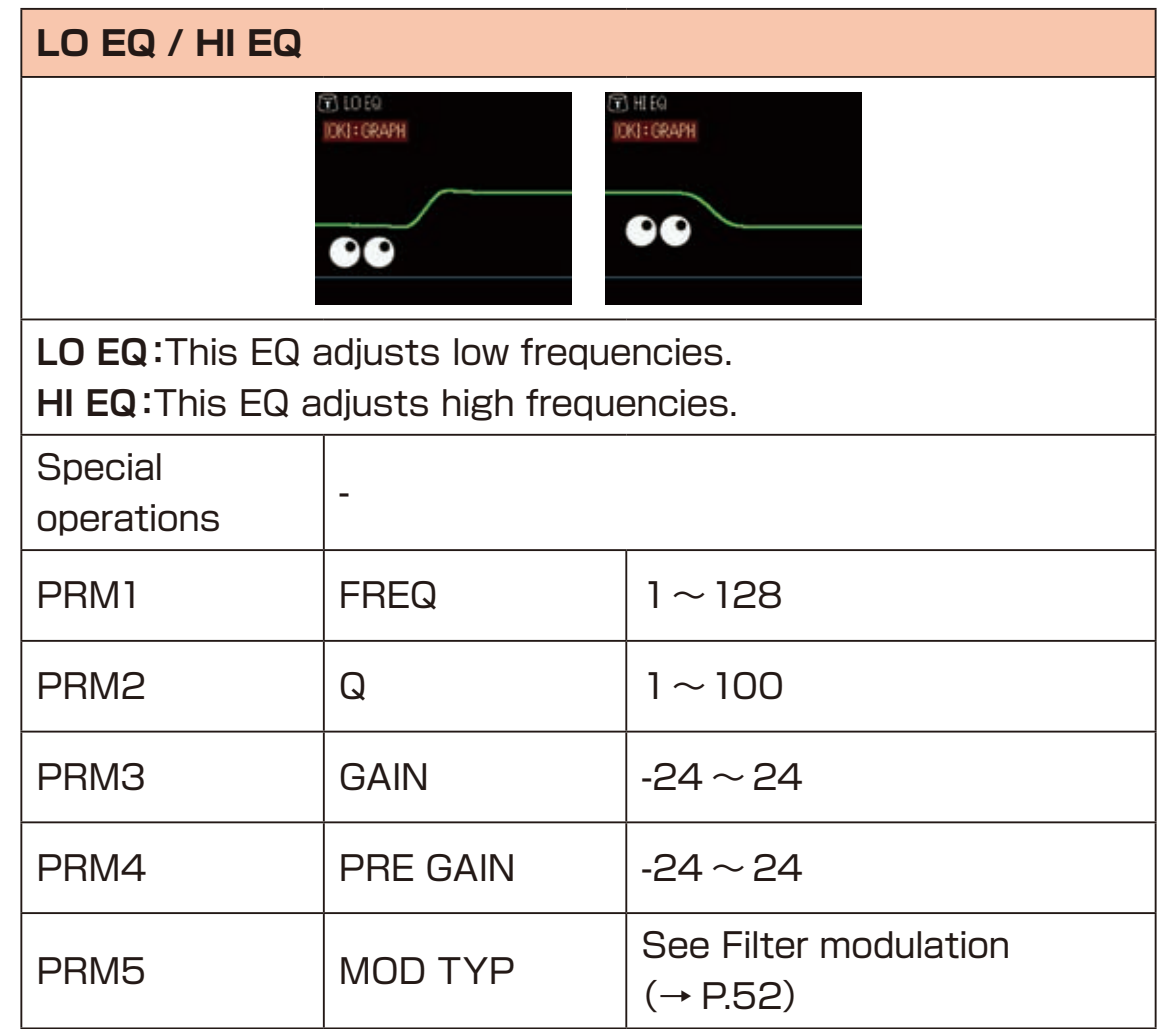

### **Filter modulation**

Each filter has parameters that can be modulated with an LFO or envelope.

With PRM1:MOD TYP set to LFO or Envelope, additional modulation parameters become available.

<span id="page-51-0"></span>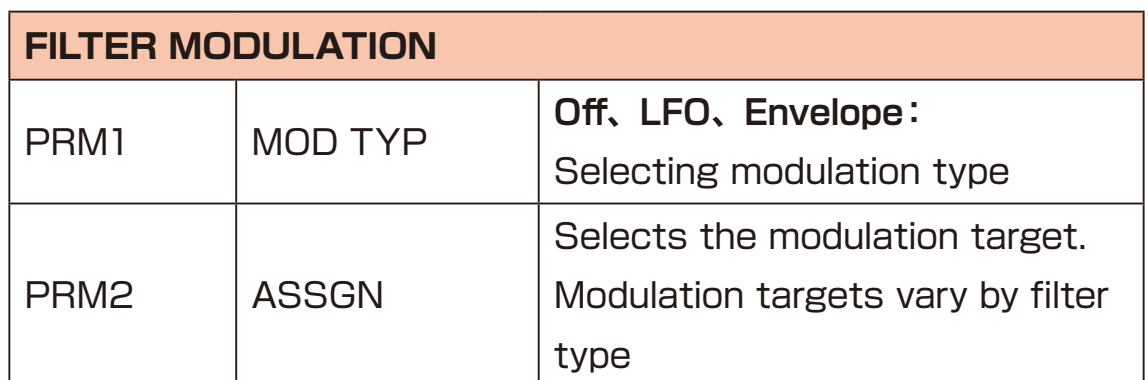

Parameters in additional pages vary by MOD TYP whether set to LFO or Envelope.

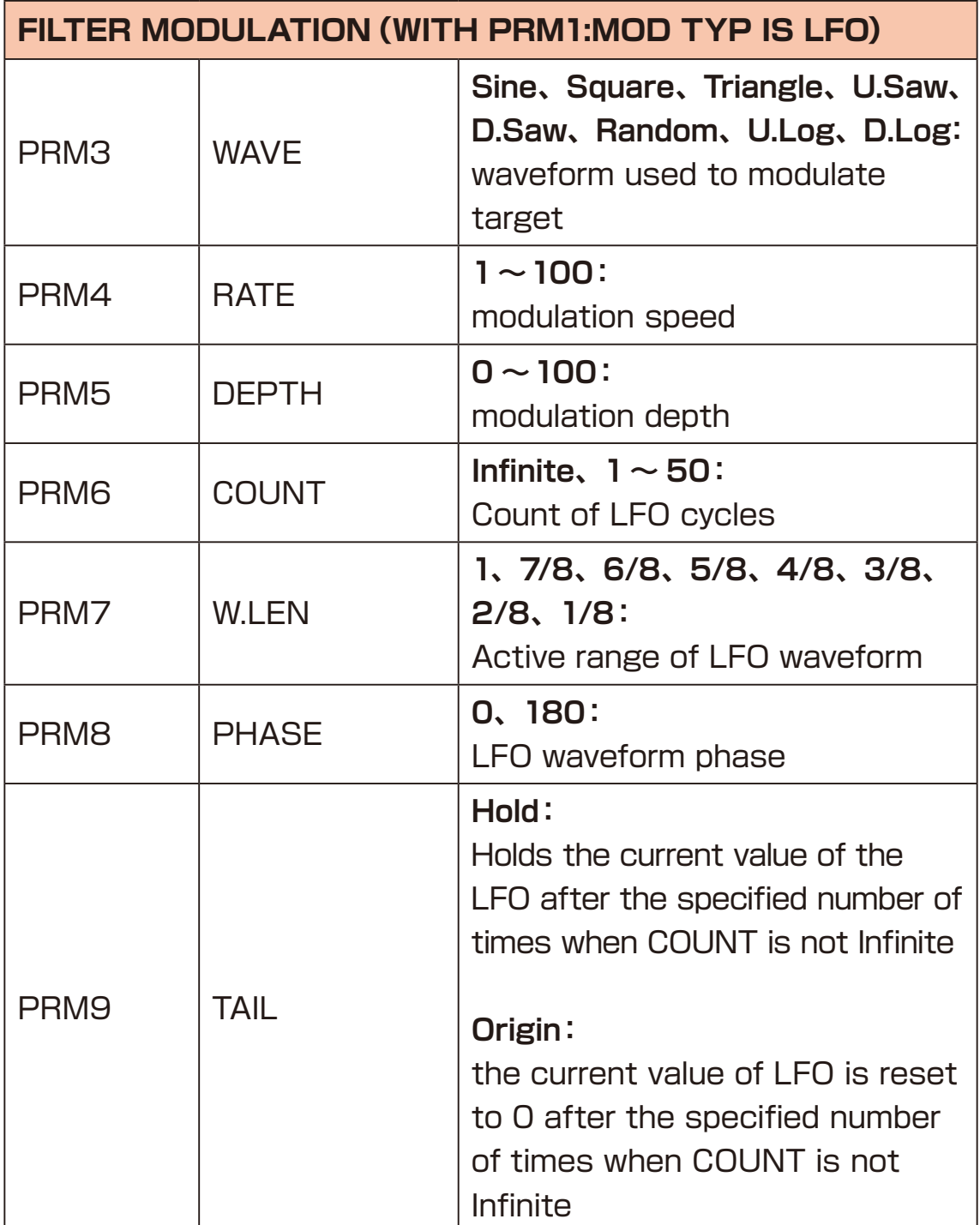

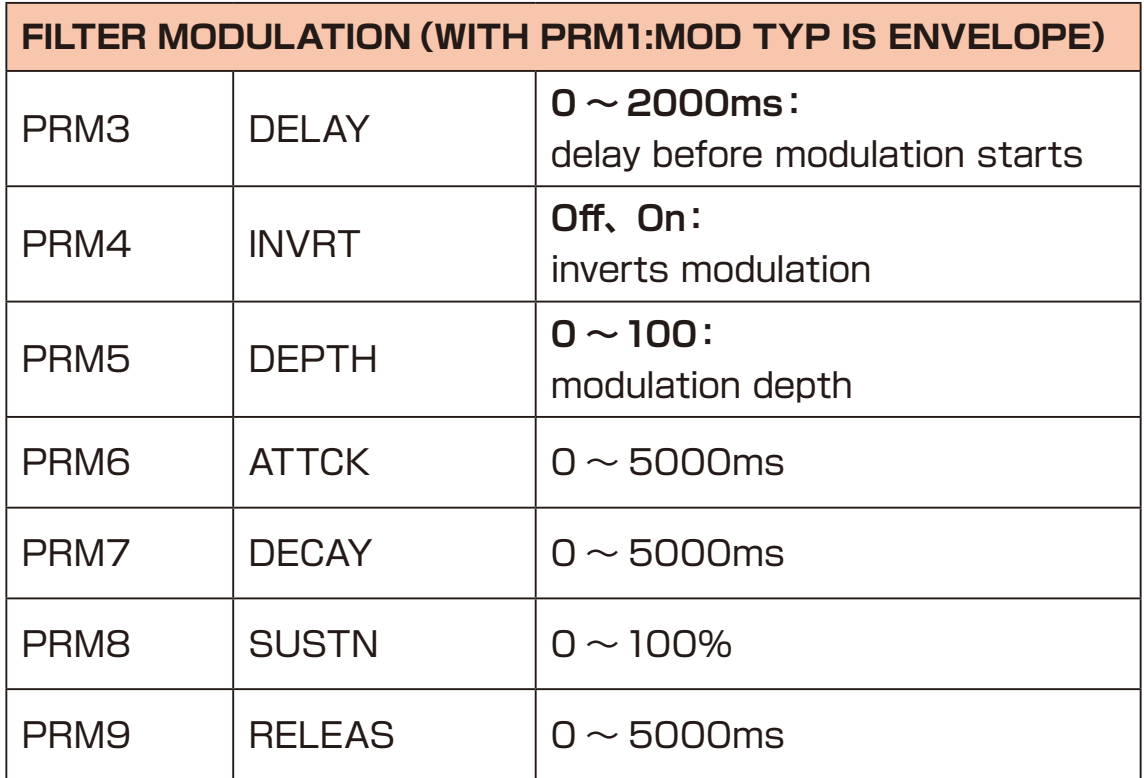

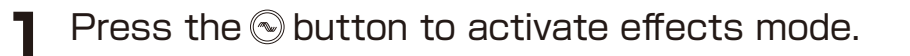

**2** Press the  $\odot$  button to select different modules to edit.

- **3** Turn the  $\theta$ <sub>TYPE</sub> knob to select the type for the current effect module.
- 
- **4** Turn knobs  $\theta$ <sup>*A*</sup> ∼  $\theta$ <sup>D</sup> to adjust the corresponding parameters on the screen.

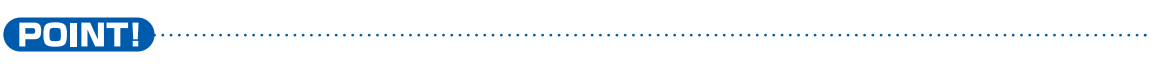

 $\cdot$  To turn a module off, turn the  $\theta$  TYPE knob to select OFF.

## **Effect types and parameters**

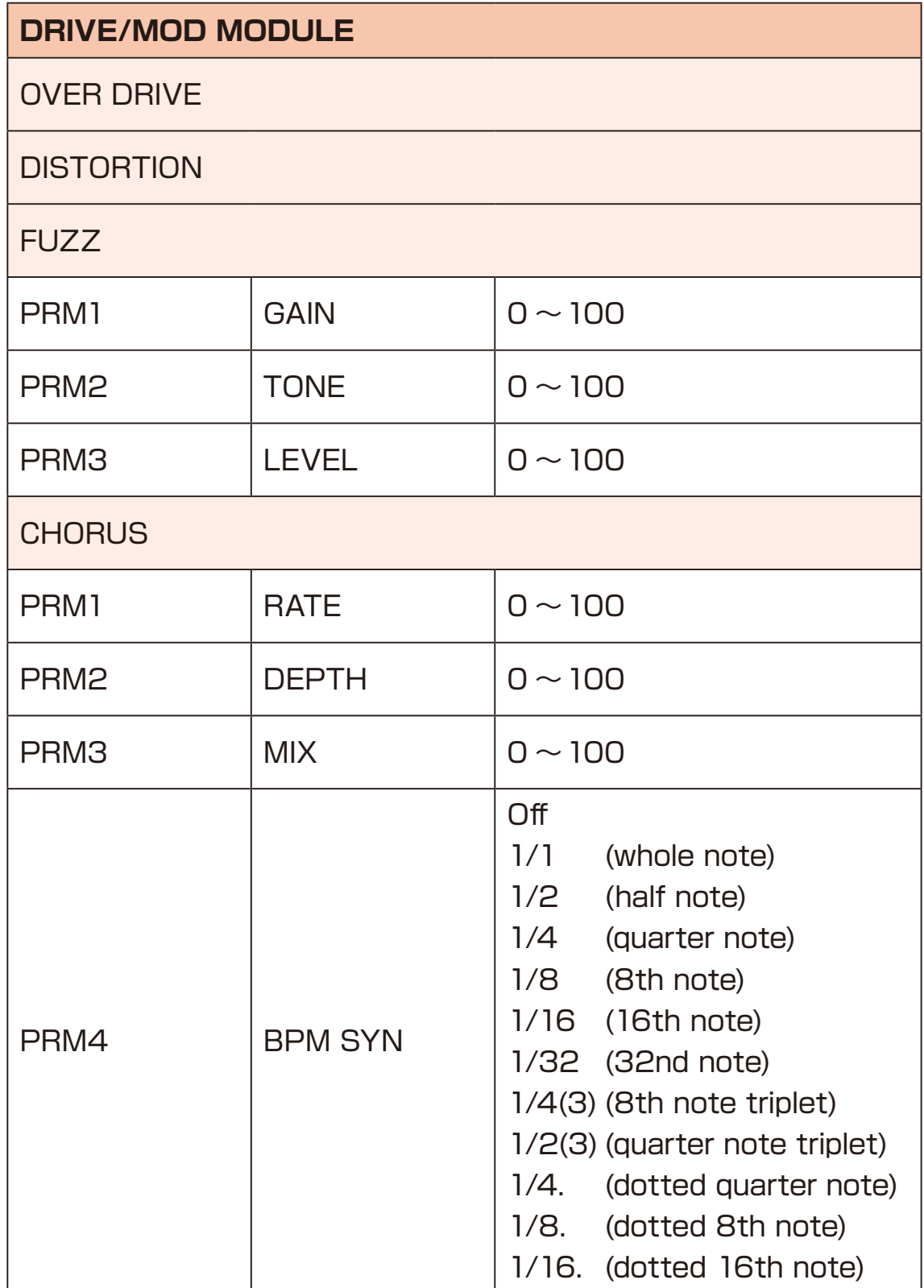

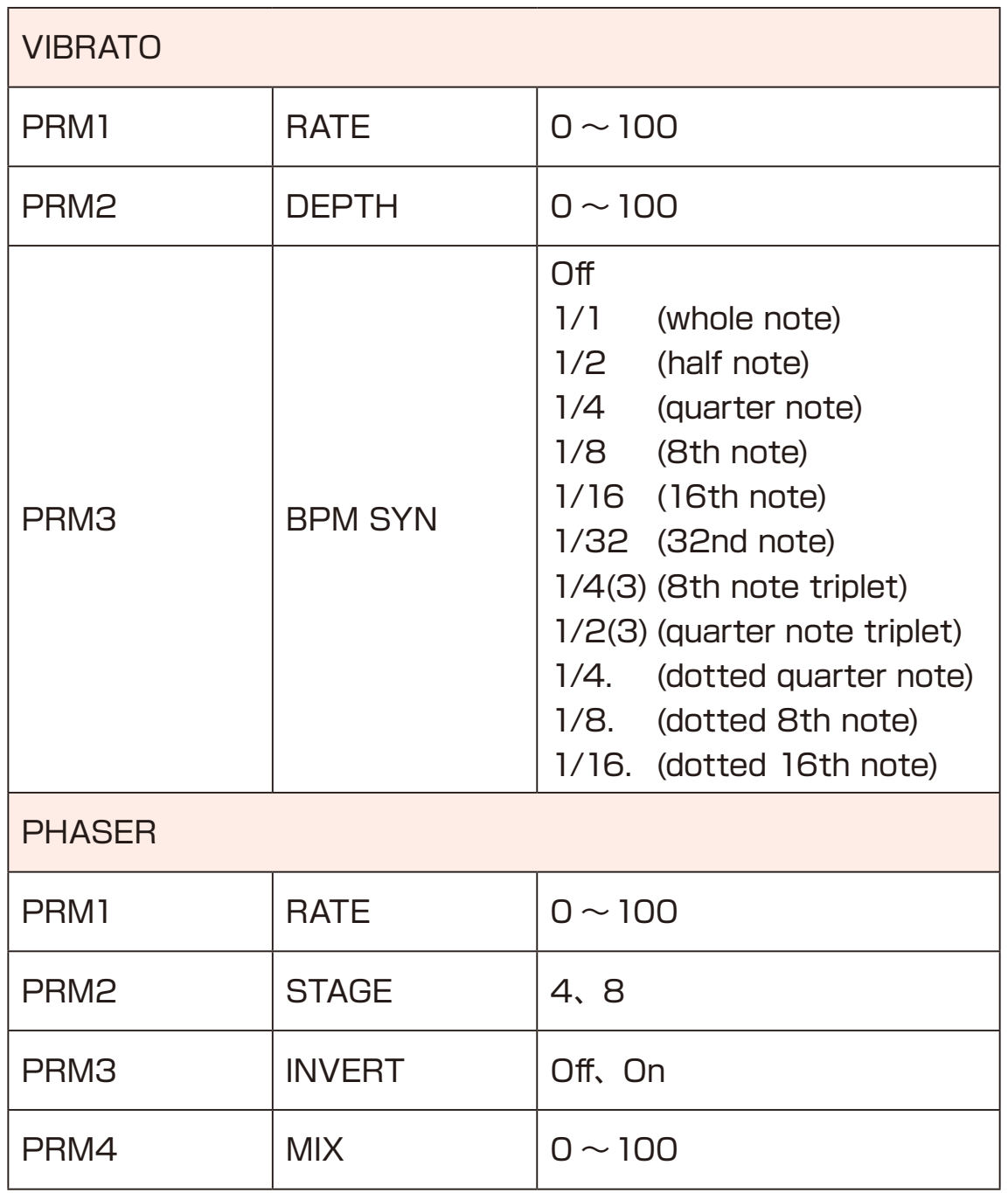

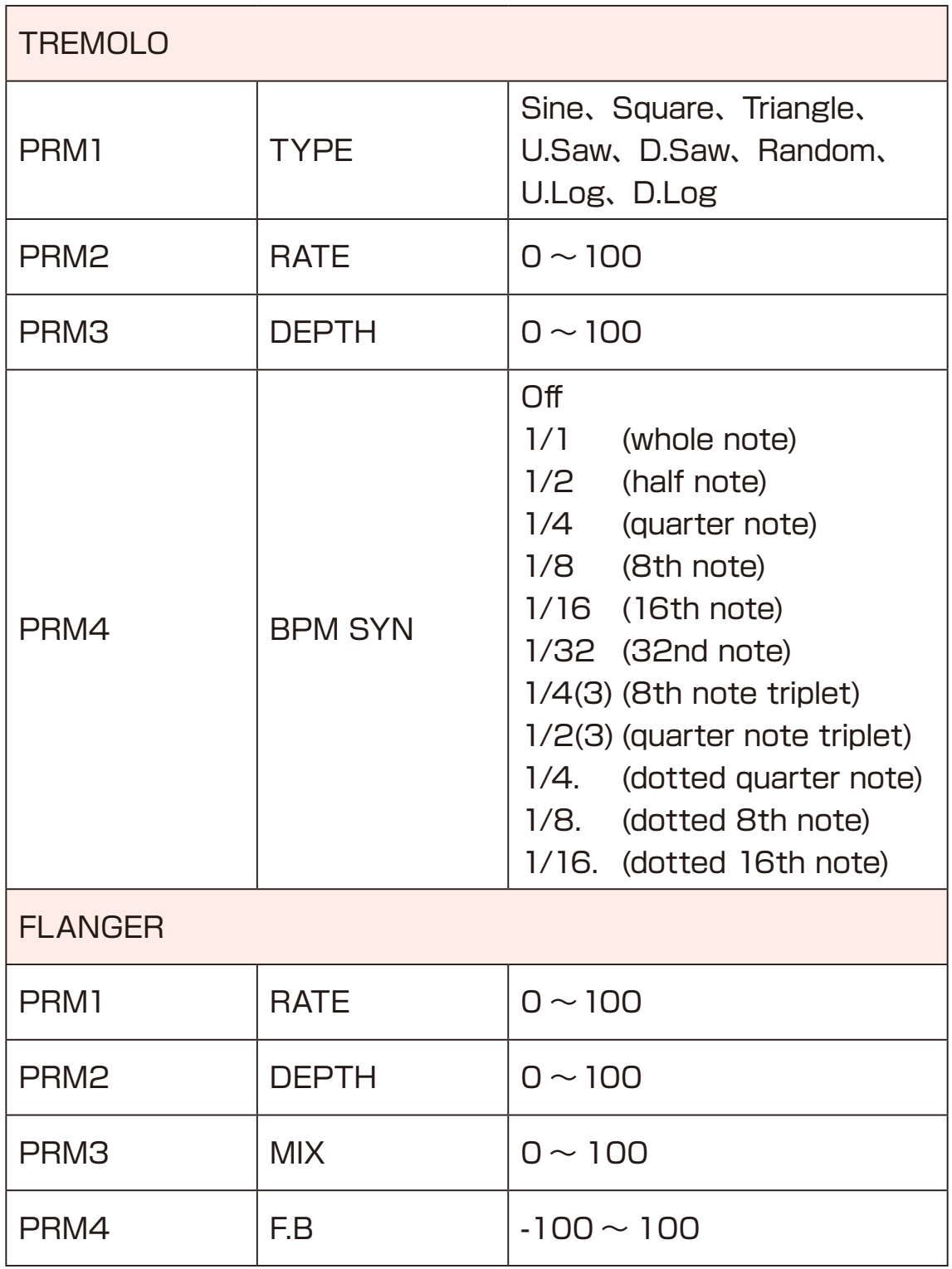

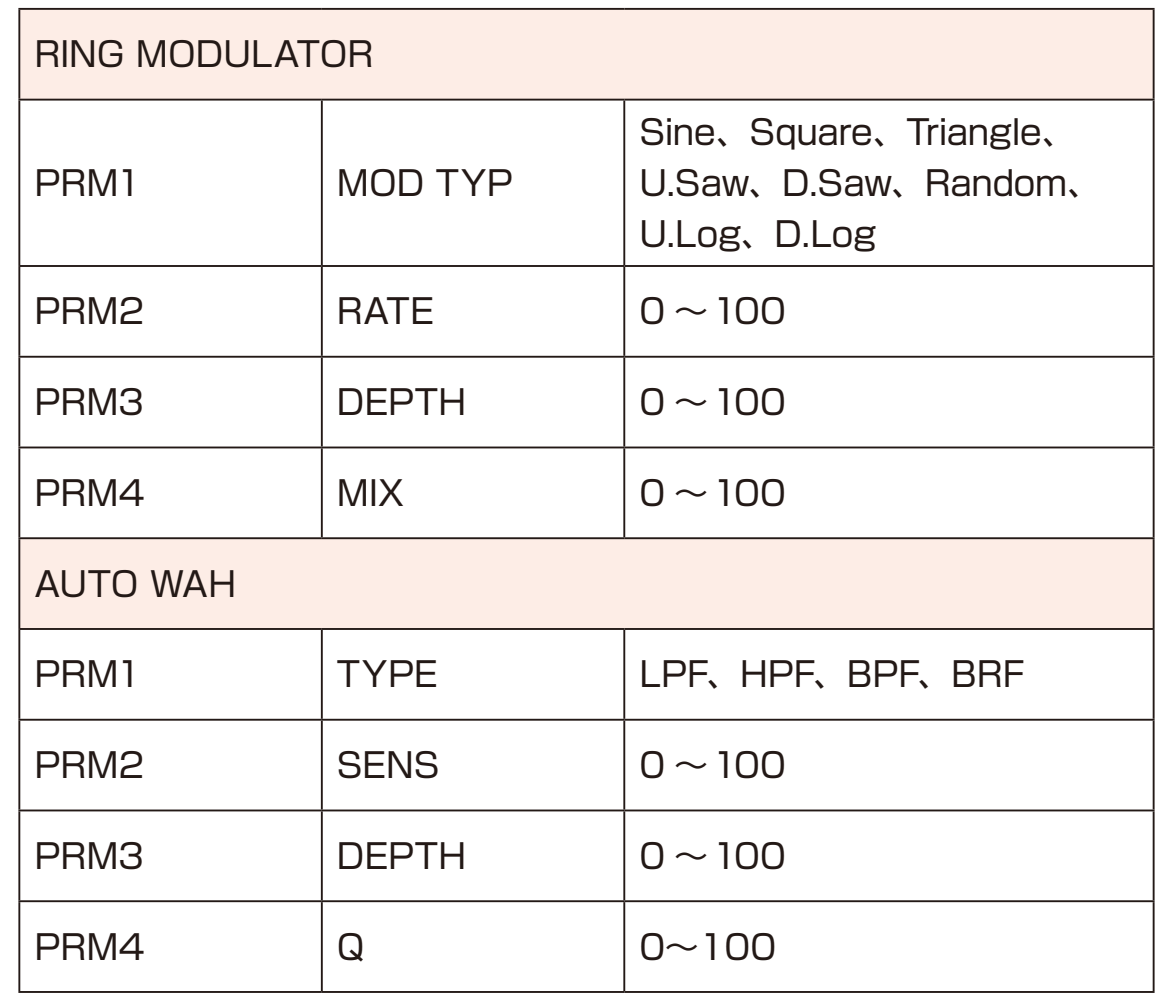

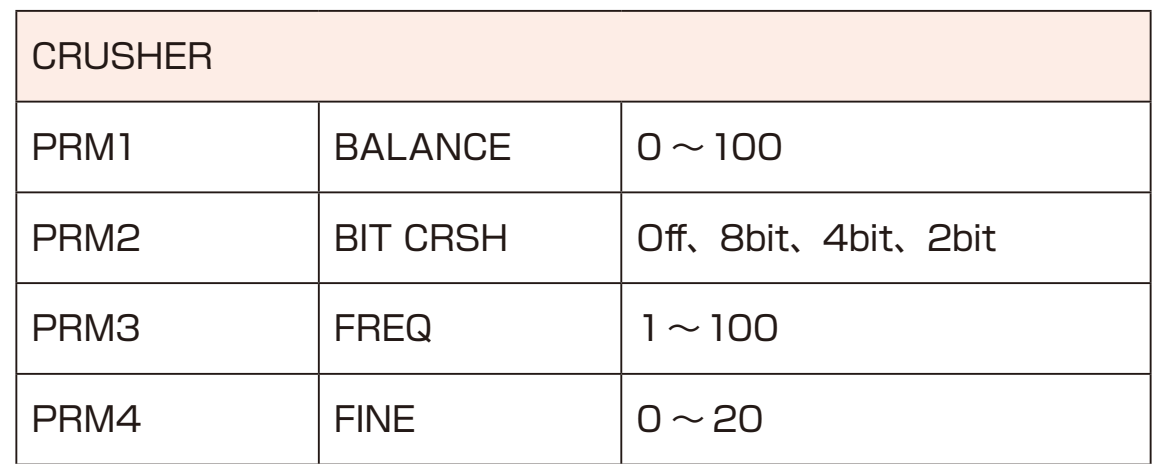

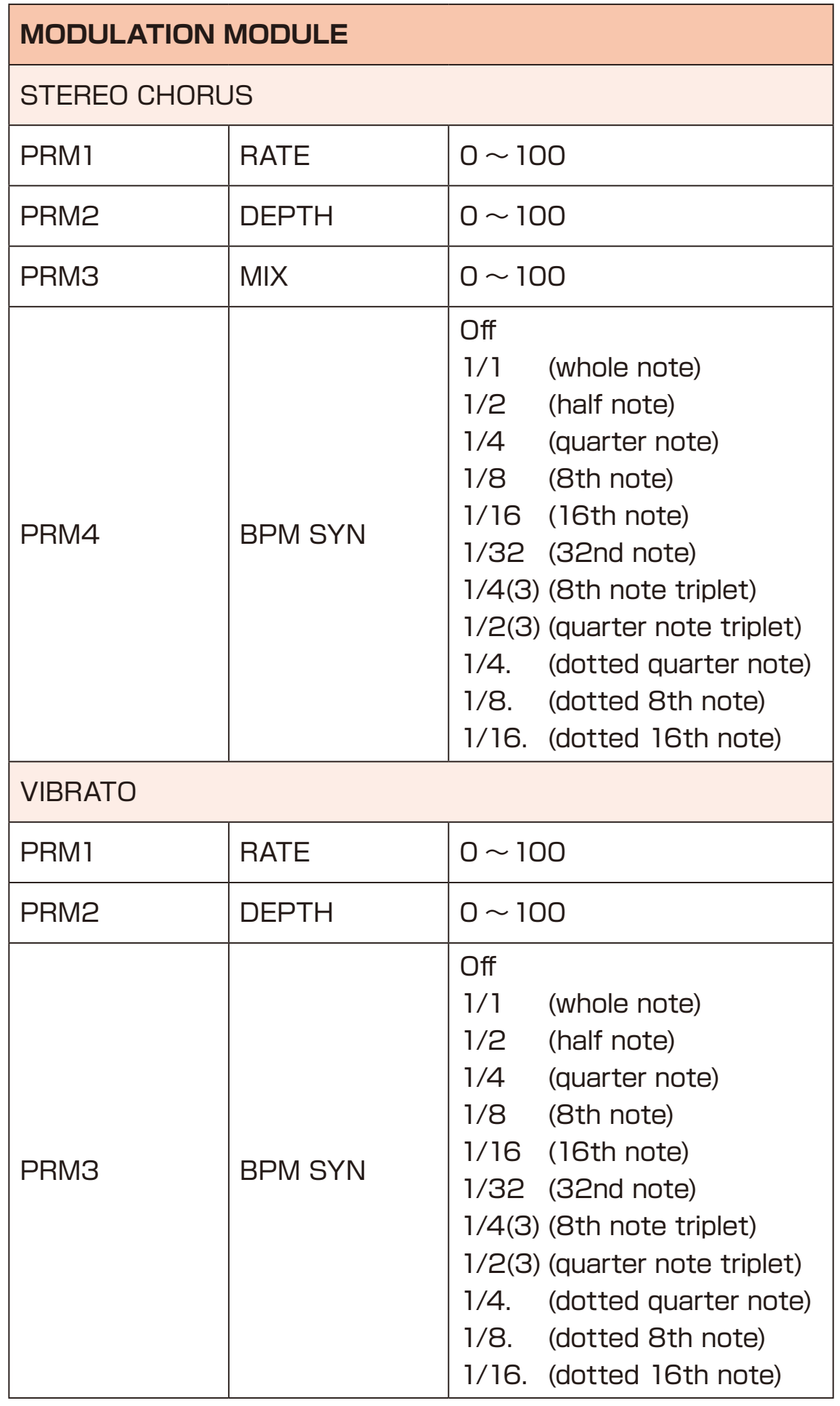

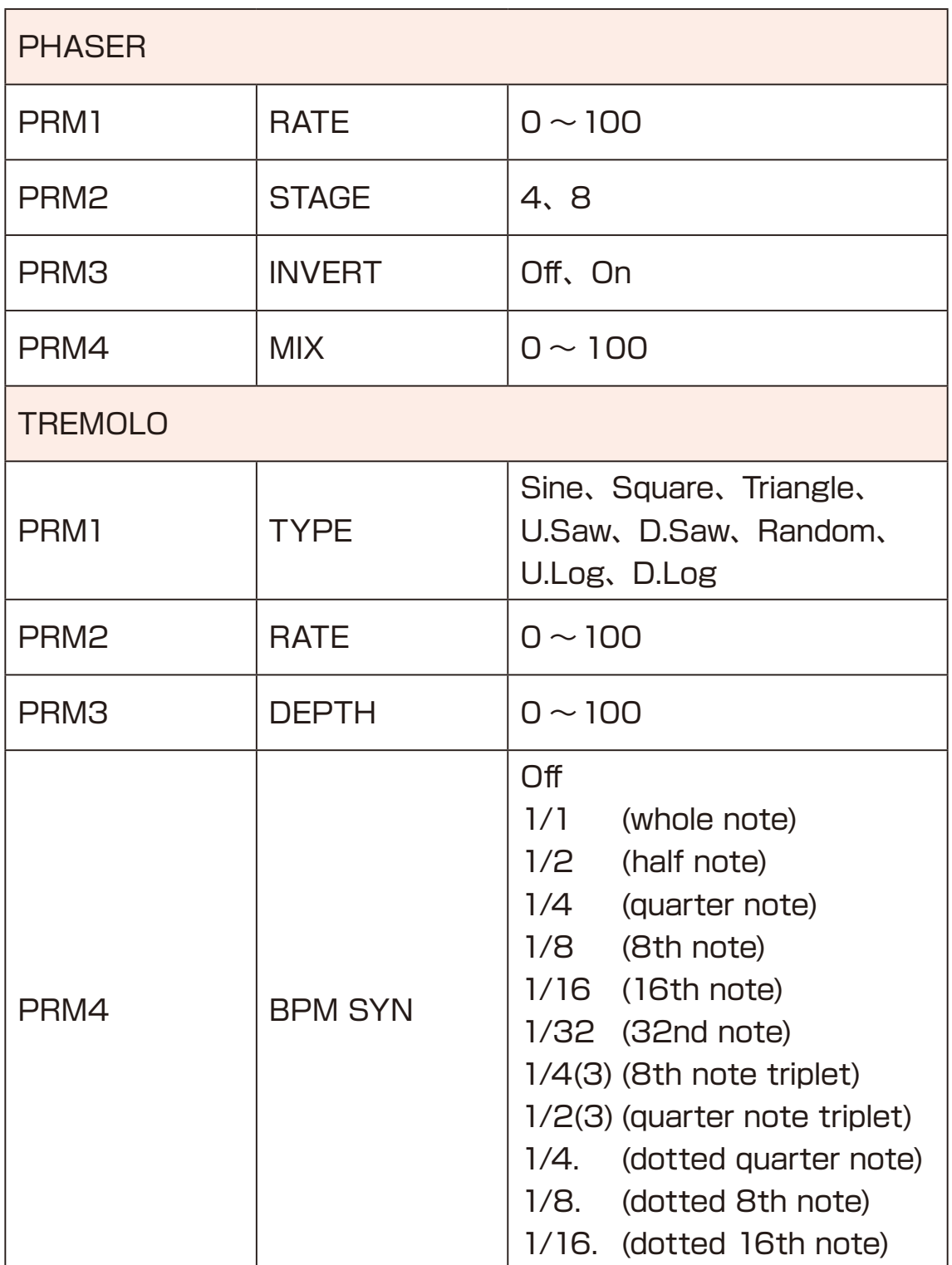

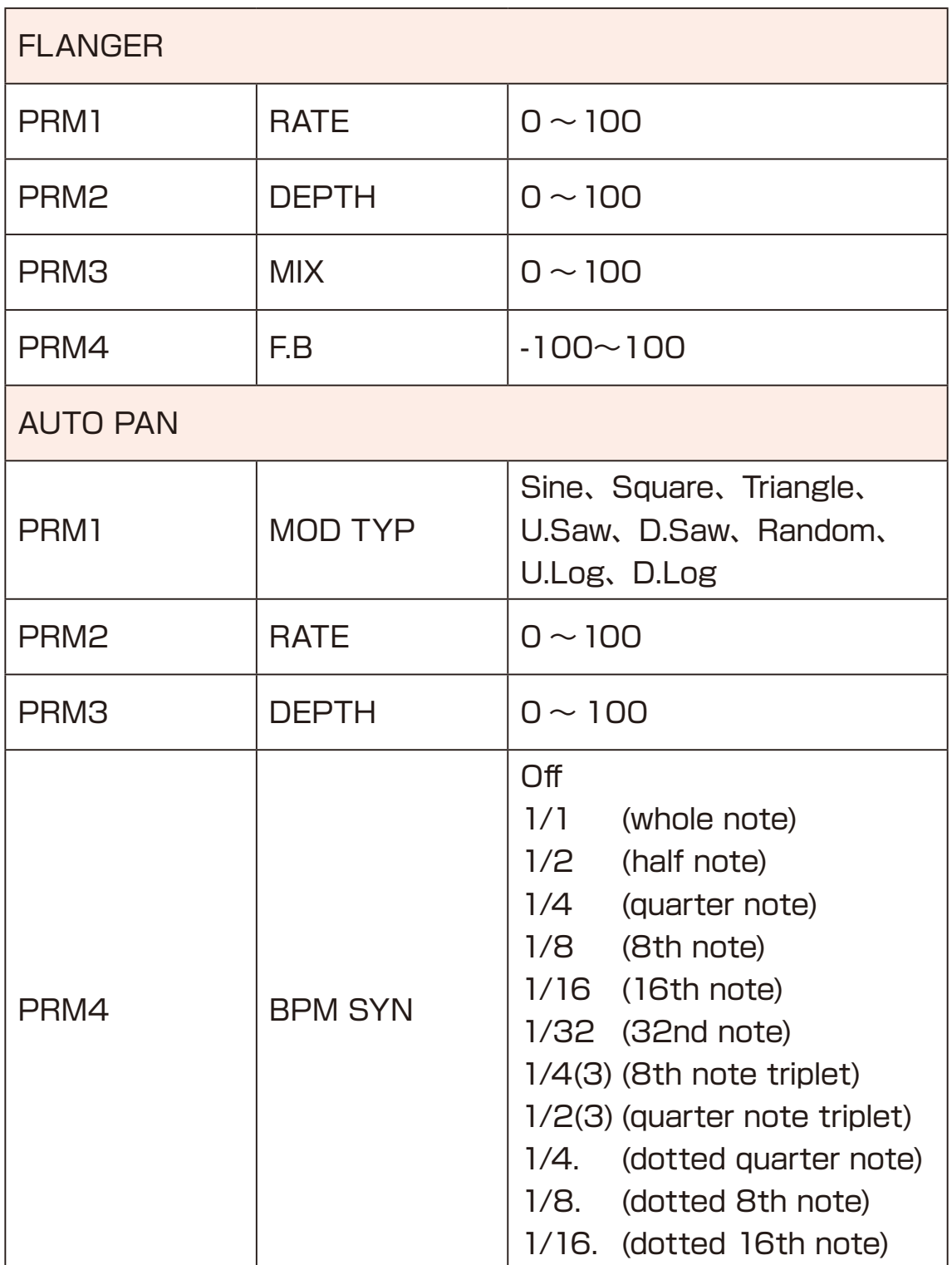

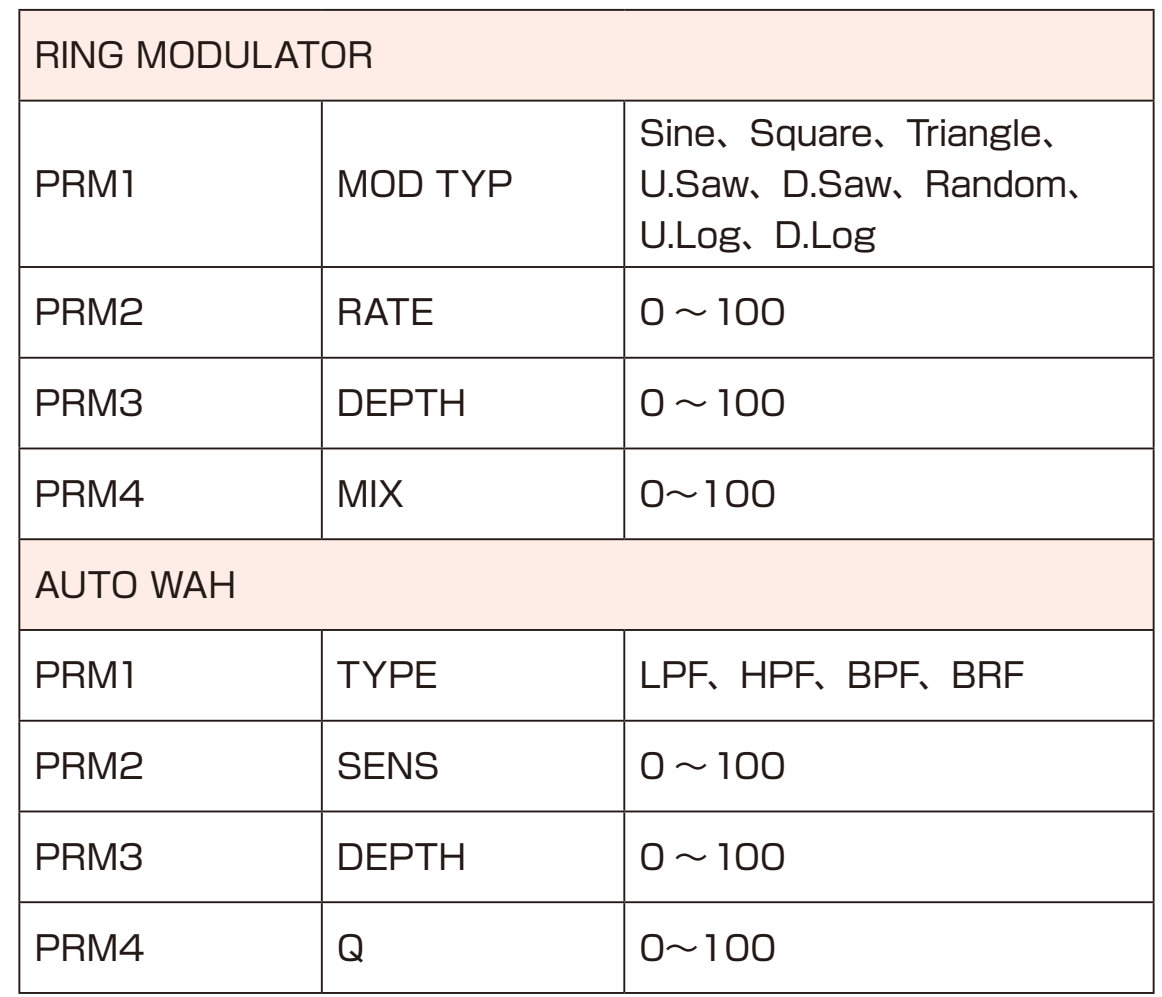

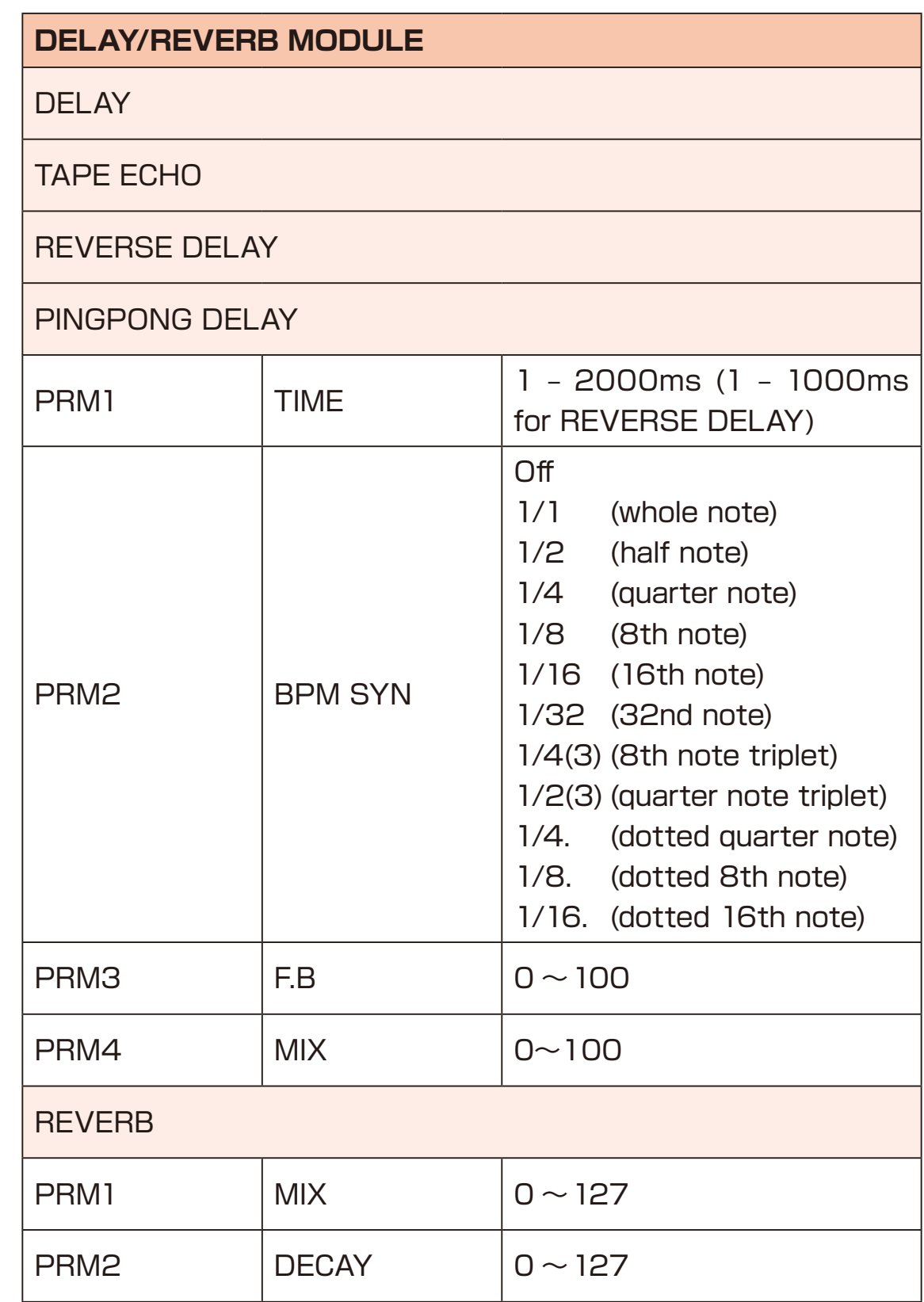

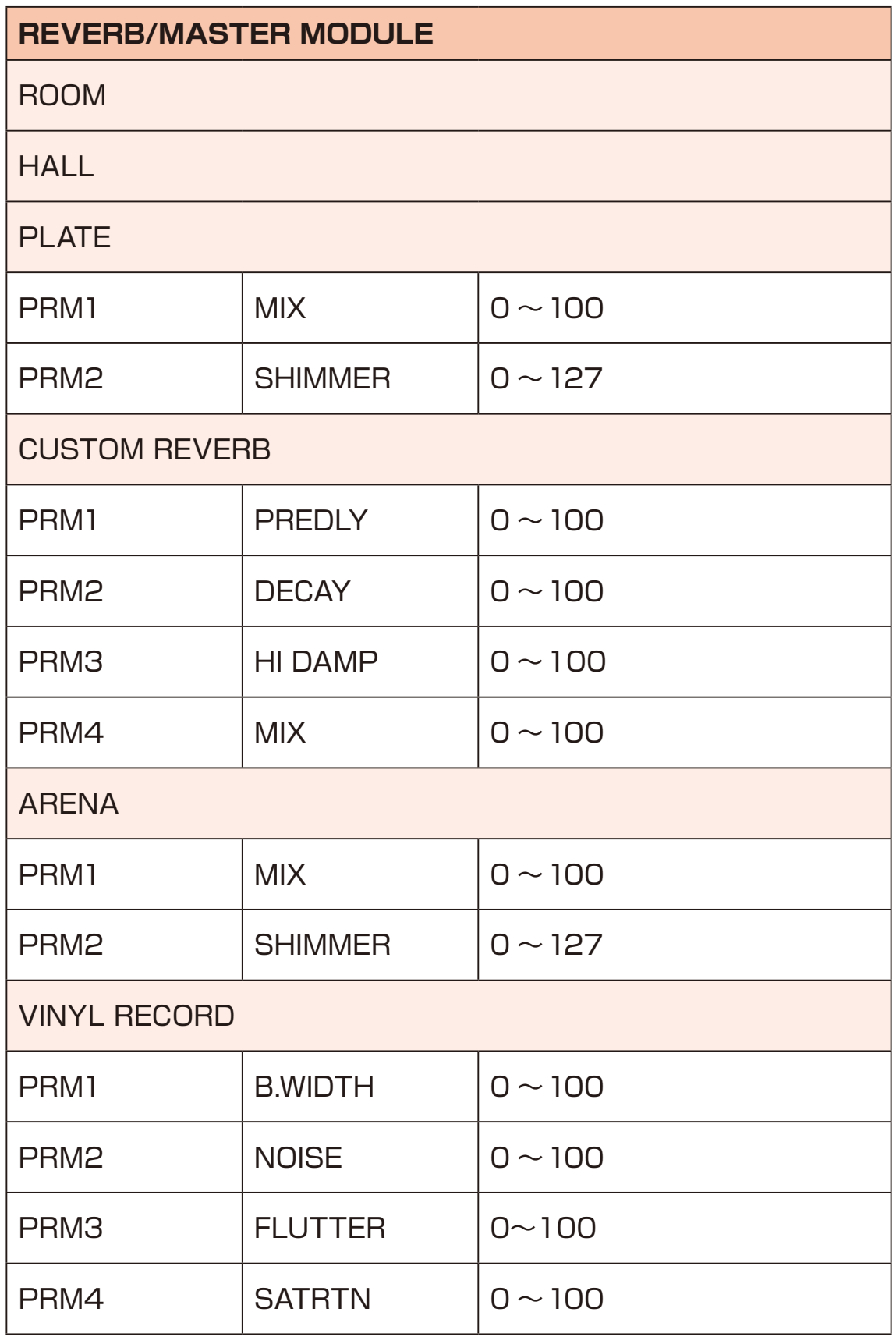

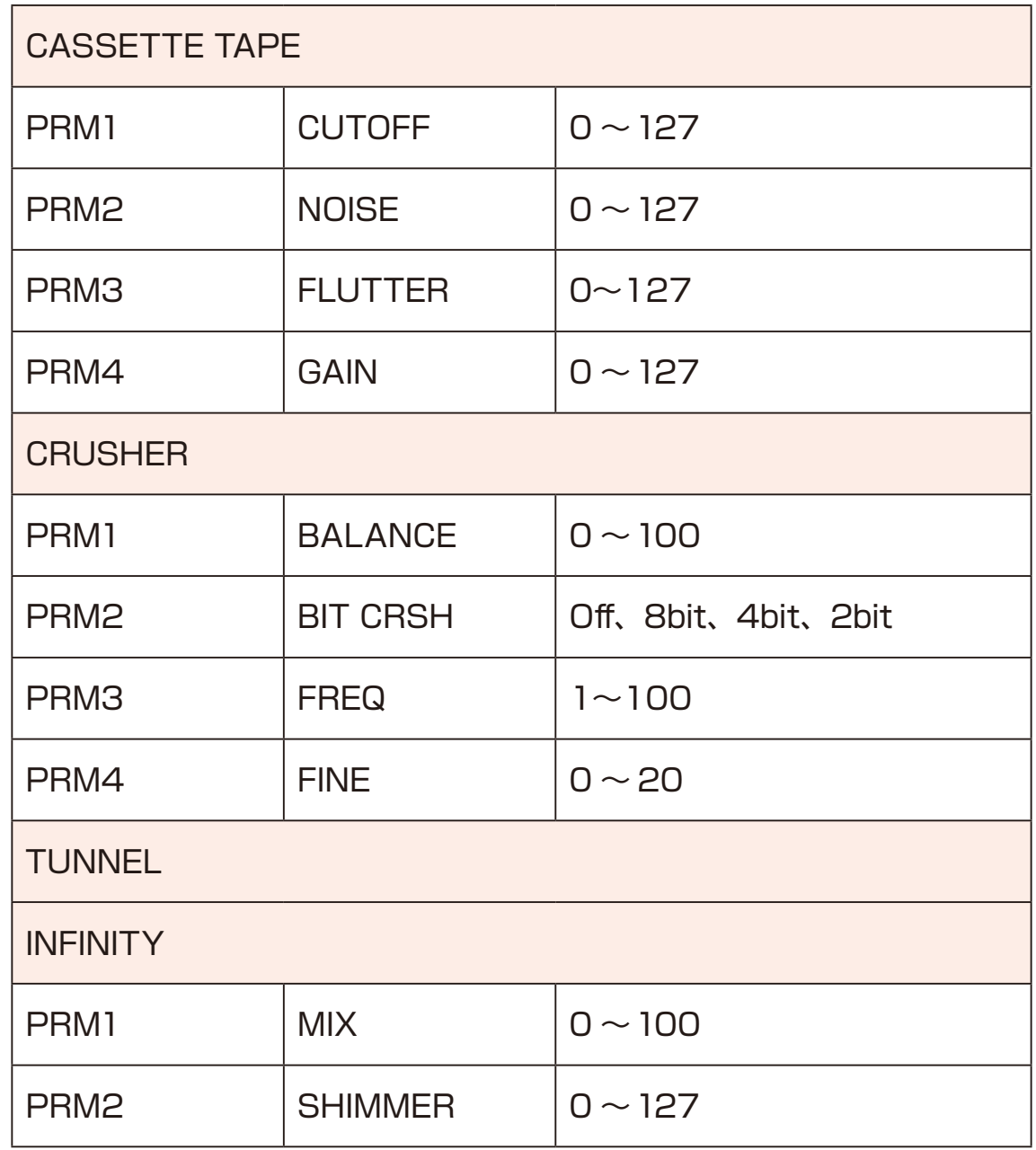

#### POINT!

・When the AUX IN EFX Send setting is Off, the sound from AUX IN will not be played through the master effects section and will be output as a dry sound.

・When the EFX Send setting is other than Off, the AUX IN dry sound is muted and the sound that has passed through the master effect is output. At this time, regardless of the EFX Send amount, the AUX IN sound will always be sent to the master effect at 0dB.

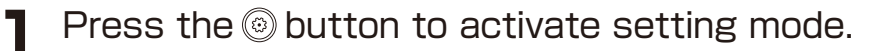

- **2** Press the  $\textcircled{\textdegree}$  button to select settings to edit.
- **3** Turn the  $\theta$ <sup>TYPE</sup> knob to select the setting parameters to edit.
- 

**4** Turn knobs  $\theta$ <sup>*A*</sup> ∼  $\theta$ <sup>D</sup> to adjust the corresponding parameters on the screen.

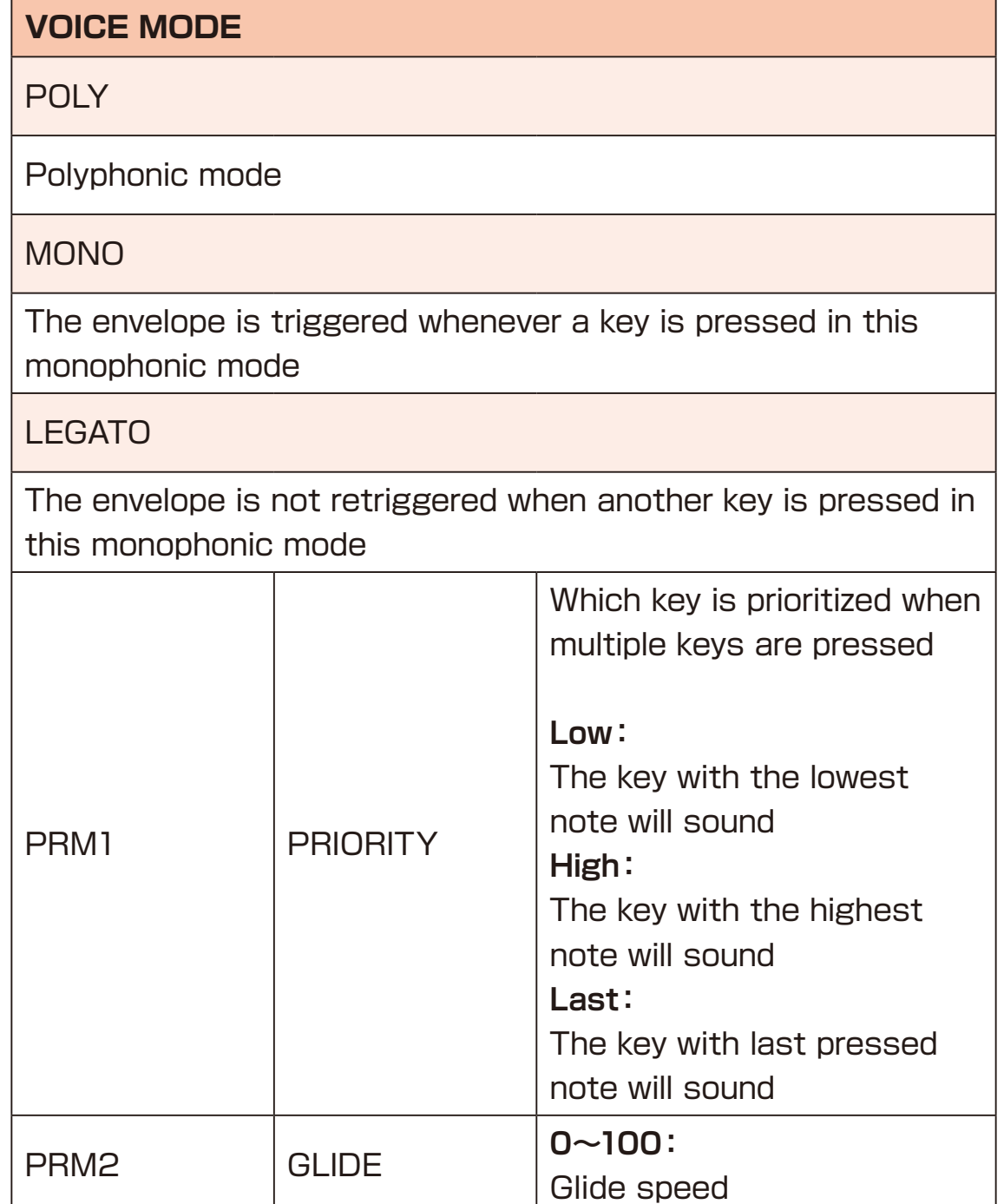

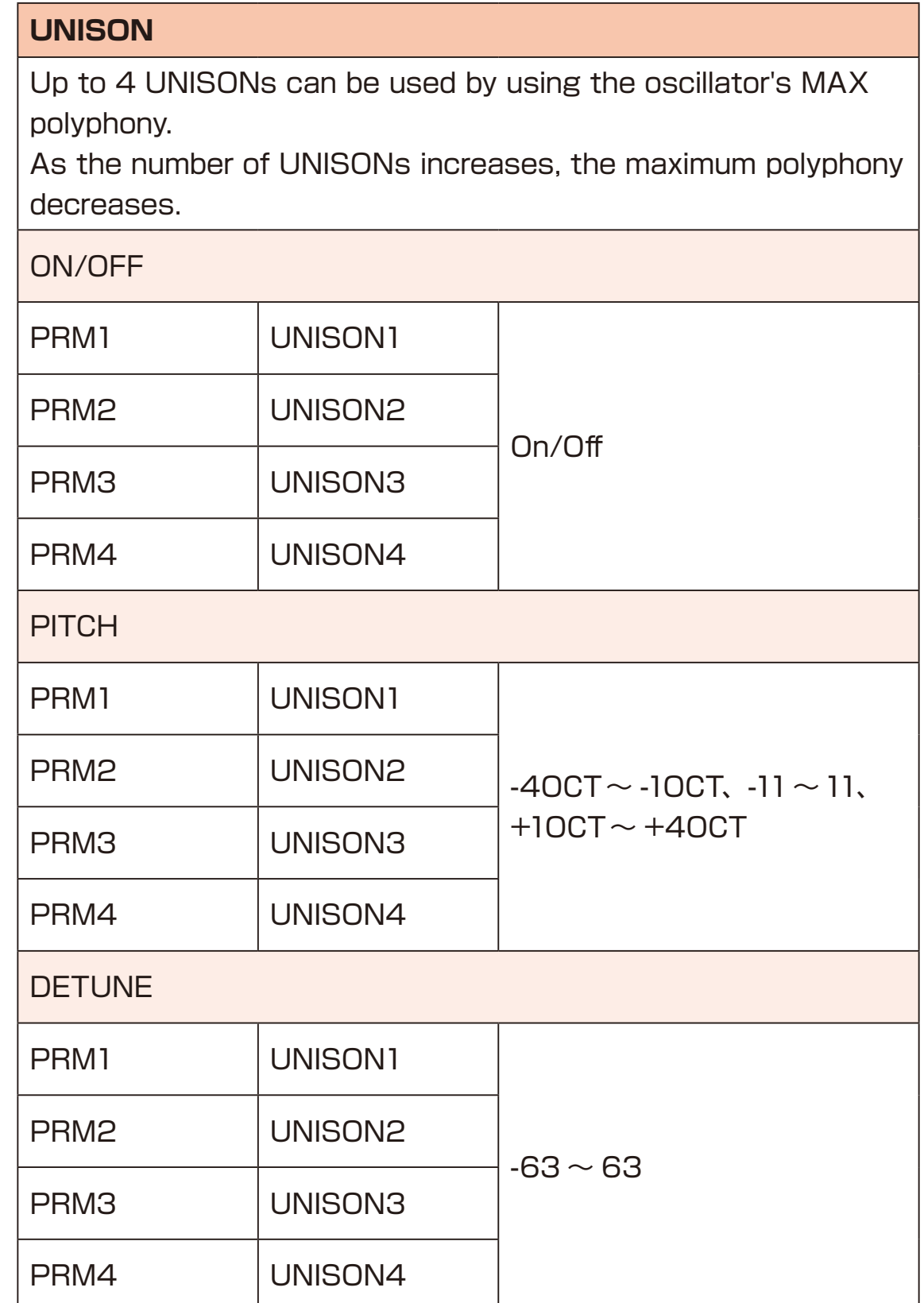

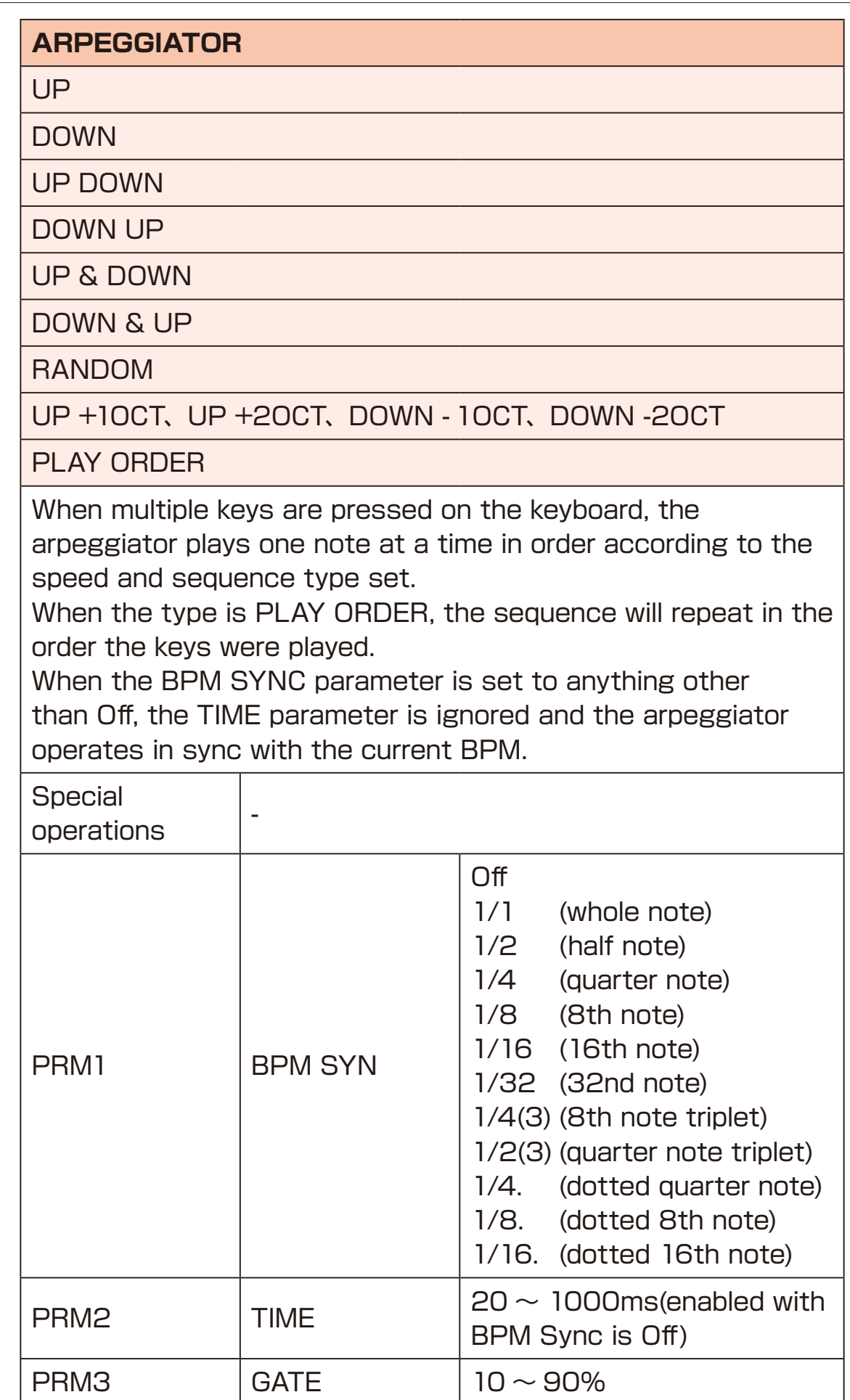

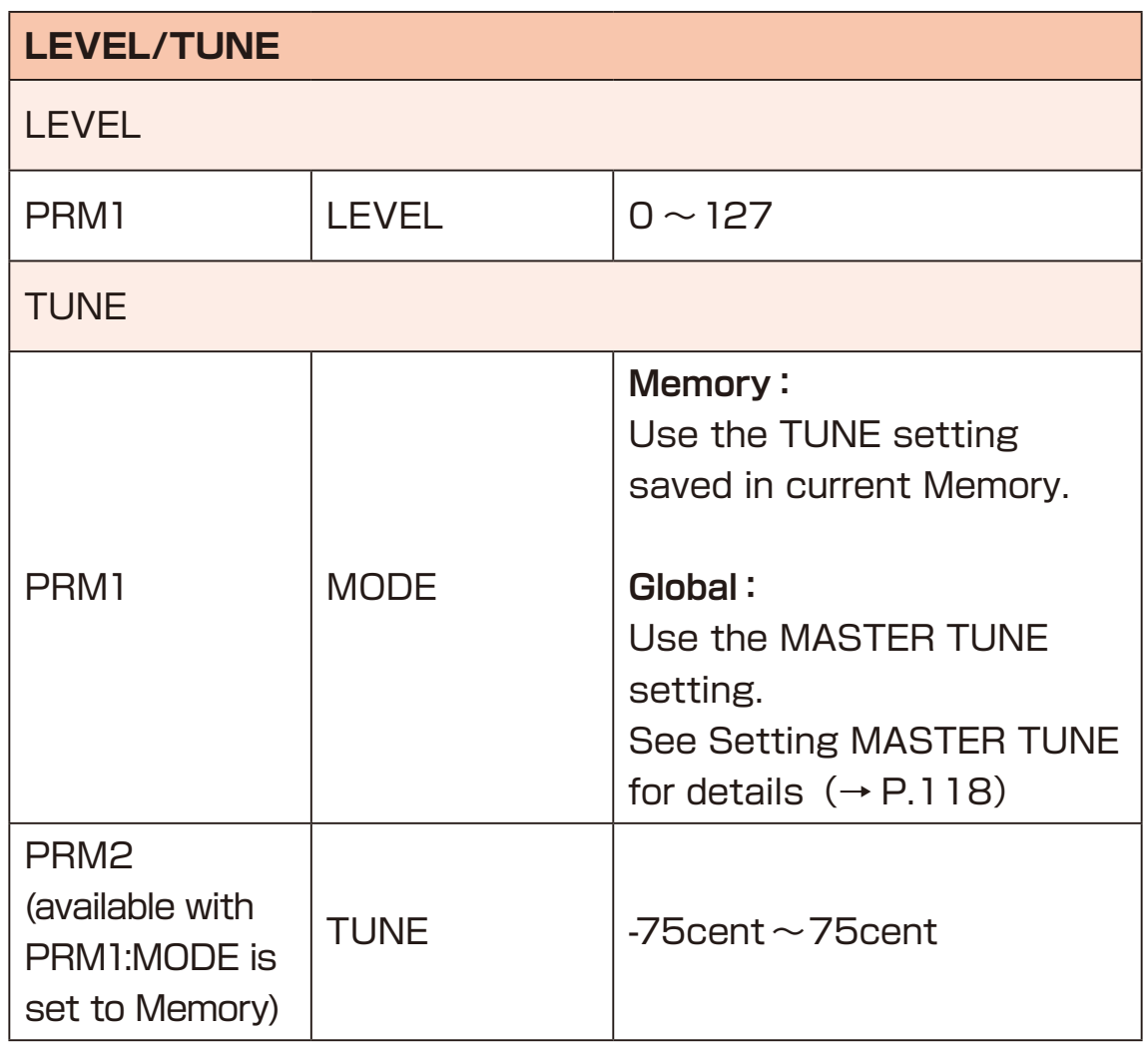

# **Editing Sequencer**

Up to 128 patterns can be created in the step sequencer. In addition to step input recording, sequences can be built up through real-time performance using the real time recording function.

Press the  $\textcircled{a}$  button to activate SEQ mode.

**2** Press the **CETA** button and press  $\textcircled{=}$  button to select PATTERNs to edit.

Turn knobs  $\theta$ <sup>A</sup>  $\sim$   $\theta$ <sup>D</sup> to adjust the corresponding parameters on the screen.

### **Display**

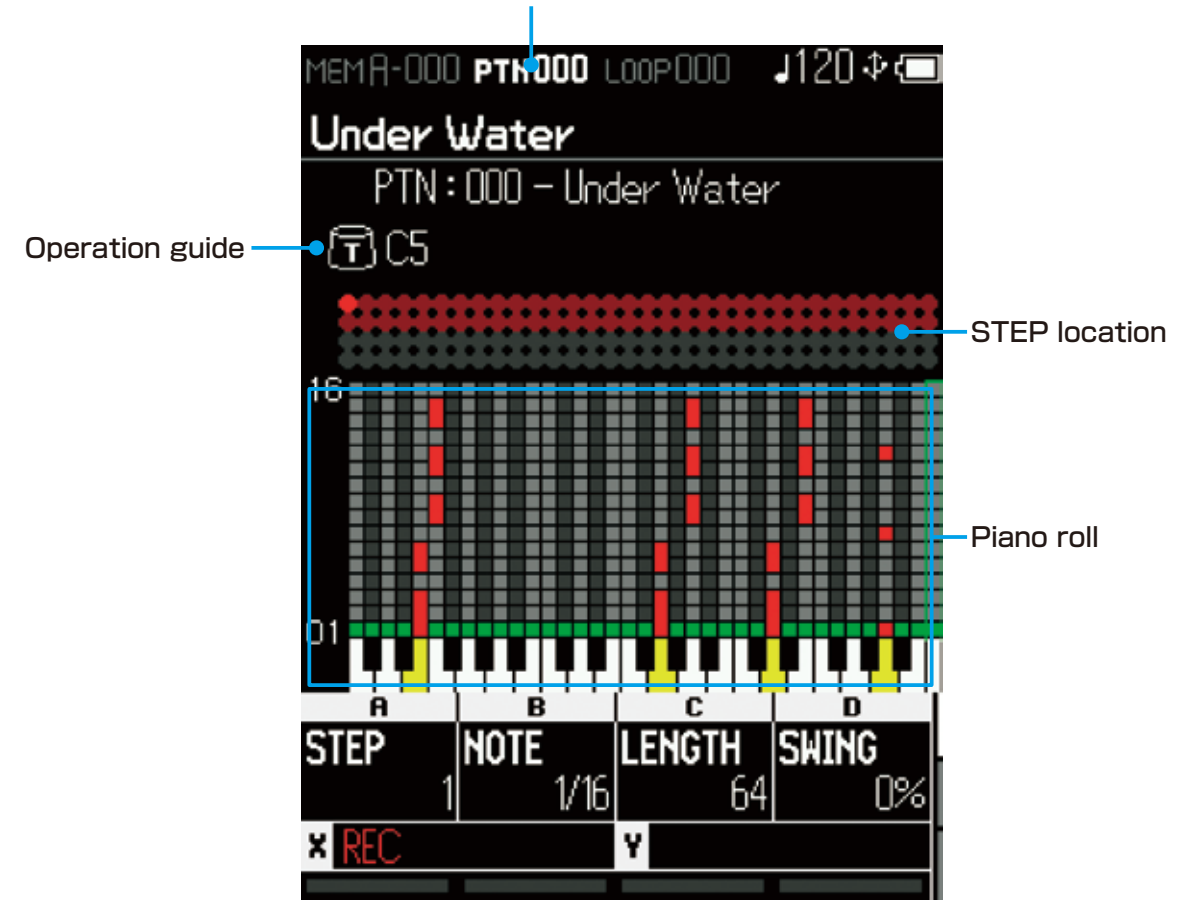

Pattern number/save destination Pattern number
### **Editing Sequencer**

#### **Main operations in sequencer mode**

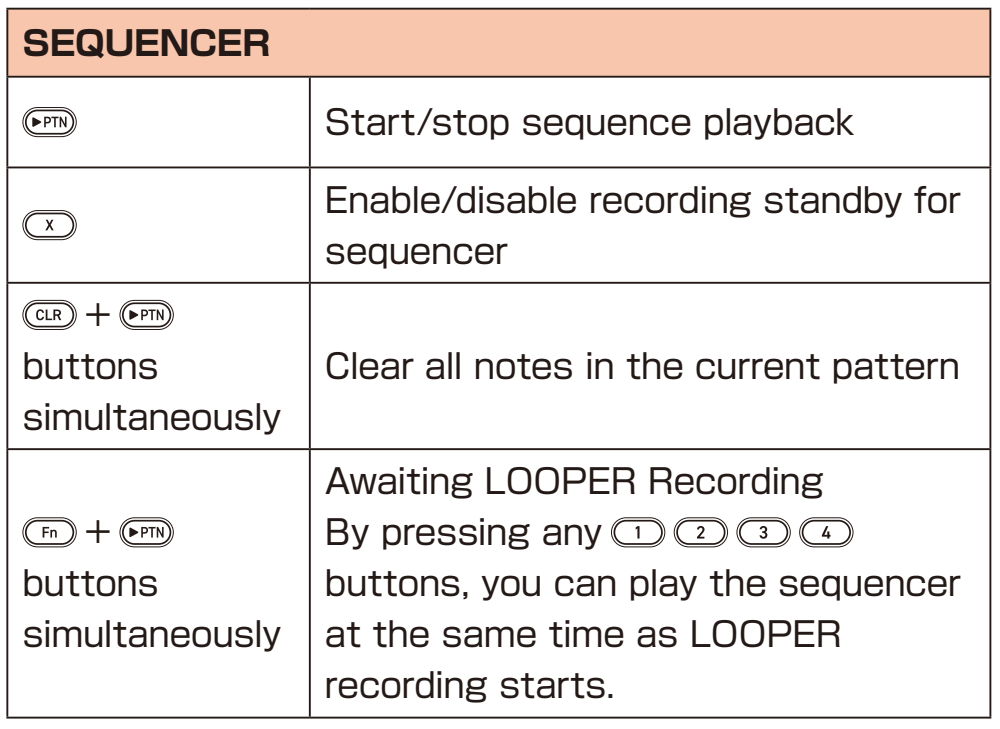

POINT! 

・You can select a pattern by sending the ELZ\_1 play MIDI CC:98 messages on SOUND SETTING2 MIDI Ch or SONG SELECT messages on SYNTH/PTN MIDI Ch.

During sequencer playback, the current pattern will play and then the new pattern will start.

#### **Step recording**

In this mode, notes can be input step-by-step at any pace.

- **1** When Sequencer is stopped, press the **button to start** recording.
- **2** Use the  $\theta$ <sup>A</sup> PRM1:STEP to select the desired step.
- **3** Play the keyboard to input notes on the selected step.
- **4** Repeat steps 2 and 3 to create the pattern.
- **5** When you've finished inputting notes, press the **button** to stop recording.
- **6** Press the **button to save PATTERN.** 
	- POINT! **CONTENT** ・To remove a note that was mistakenly recorded, select the step
	- you want to remove the note from and press the same note on the keyboard while in record mode.
	- ・Multiple steps can be input quickly by changing the STEP while holding down a key or keys.
	- ・Starting playback during step recording will switch the mode to realtime recording.

### **Parameters when stopped/step recording**

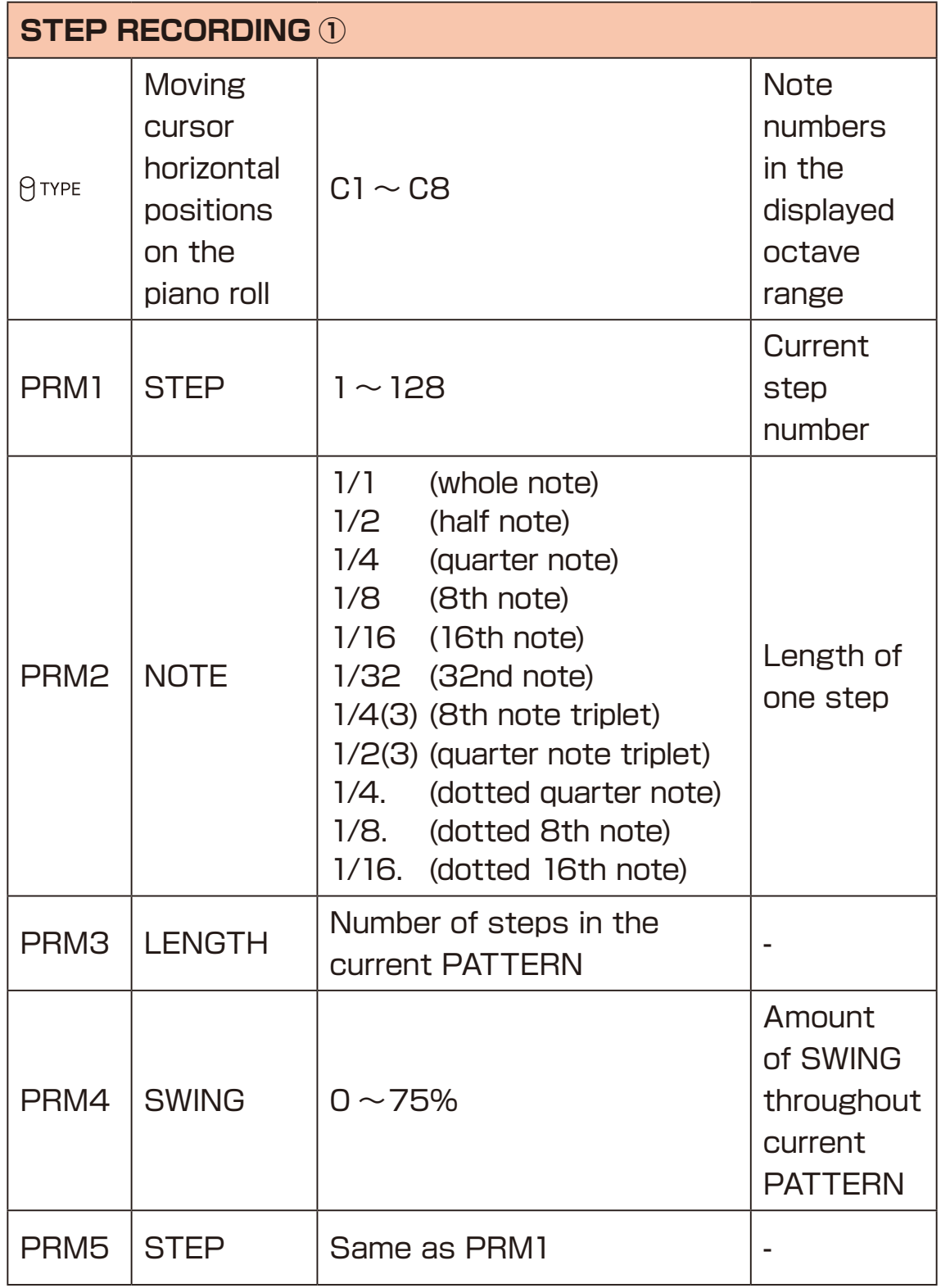

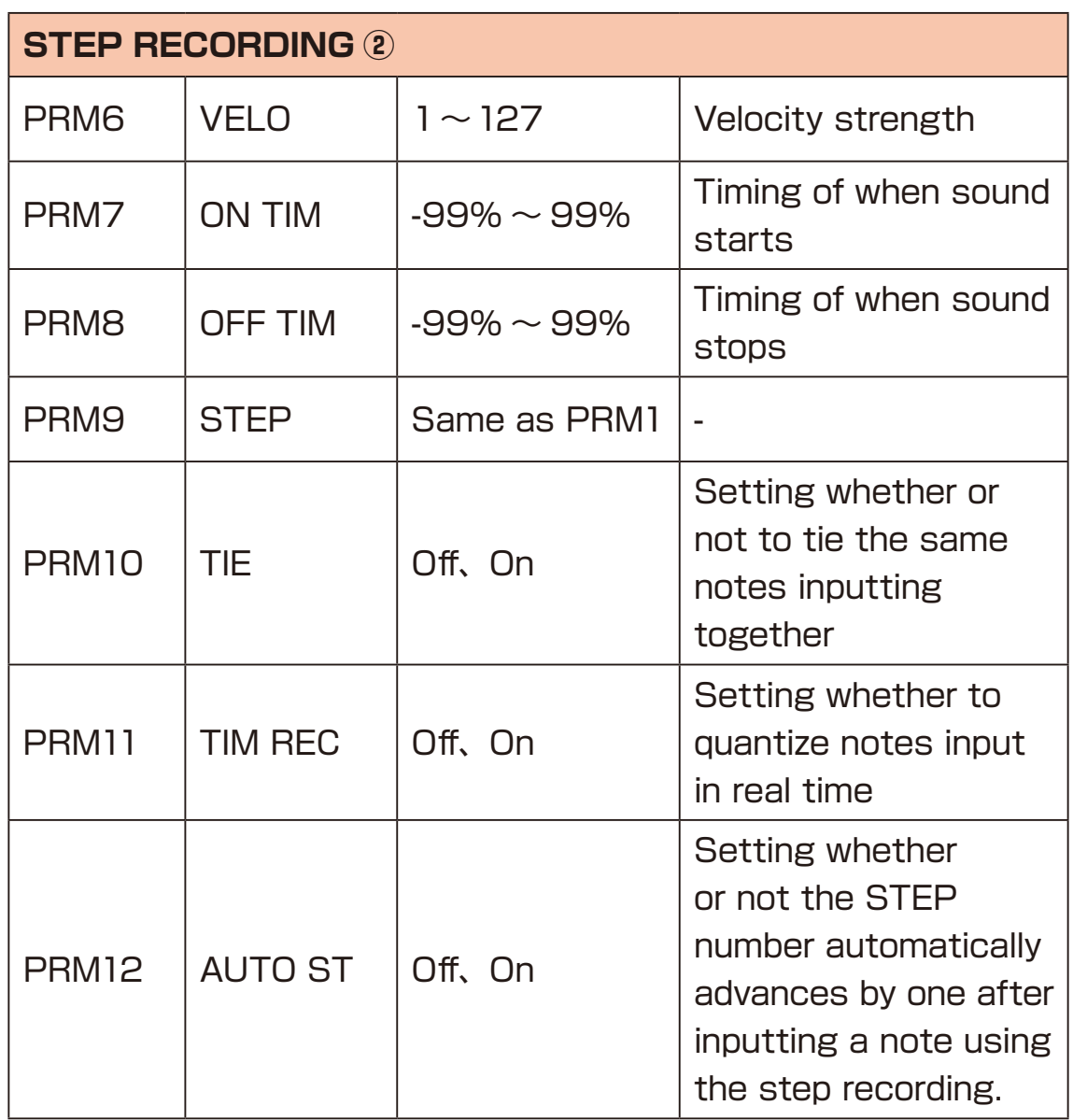

#### **Real-time recording**

In this mode, notes are input in real time.。

- **1** During playback, press the **button to start recording in real** time.
- 
- **2** Play the keyboard
- **3** When done playing notes in real time, press the **button** to stop recording.

POINT! **CONTRACTE OF A POINT!** 

・When playback is stopped during real-time recording, it will switch the mode to step recording.

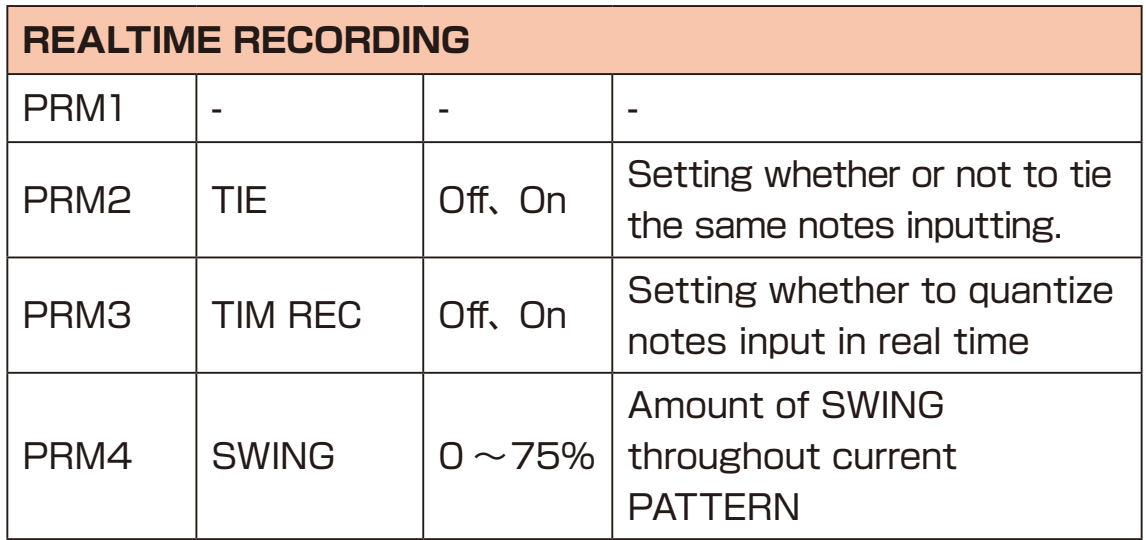

### **Selecting and editing MIXER**

- **1** Press the a button to activate MIXER mode.
- **2** Press  $\textcircled{v}$  button to select setting to edit.
- **3** Turn  $\theta$ <sup>TYPE</sup>  $\theta$ <sup>A</sup>  $\sim$   $\theta$ <sup>D</sup> knobs to adjust the corresponding parameters on the screen.

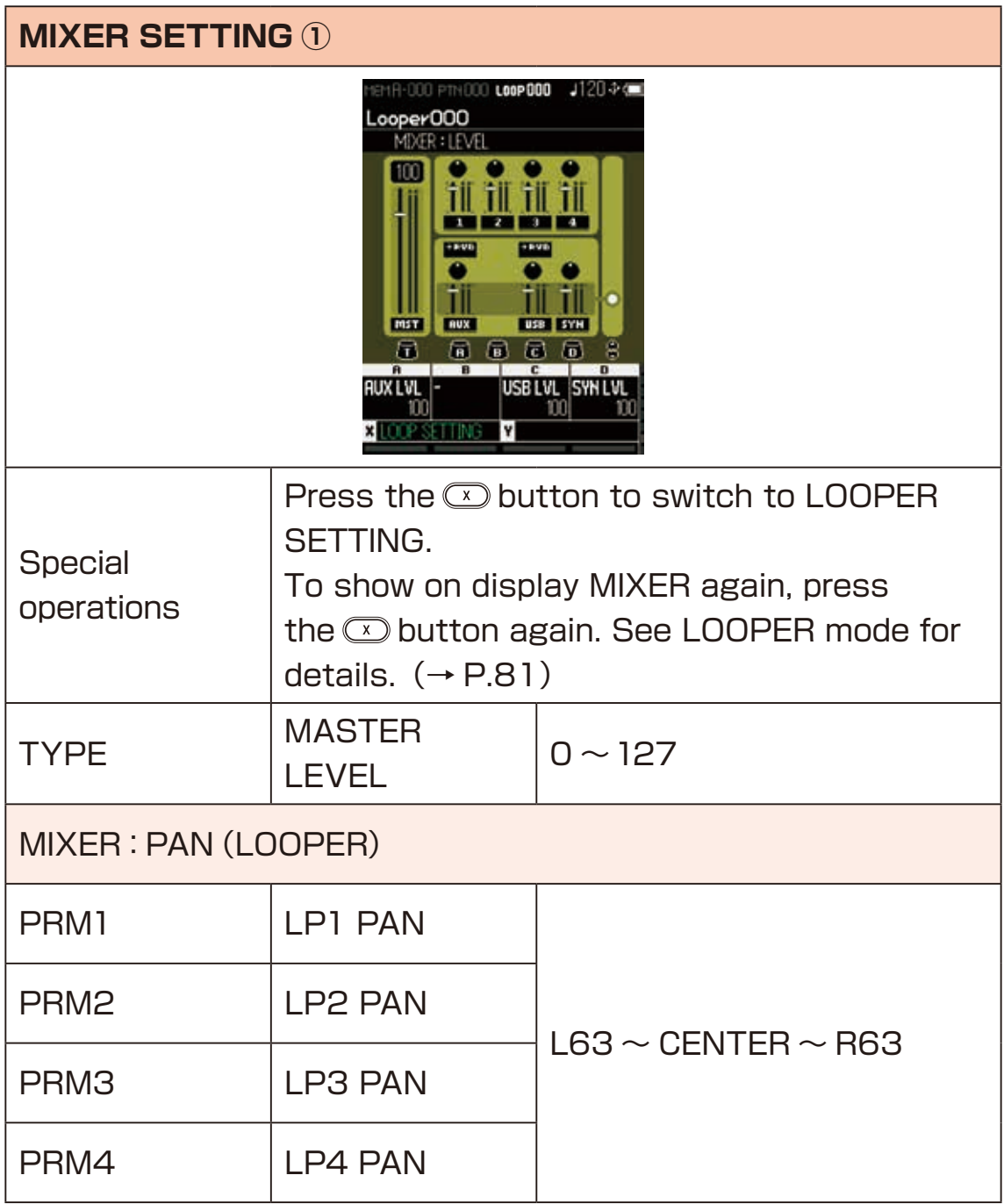

### **Selecting and editing MIXER**

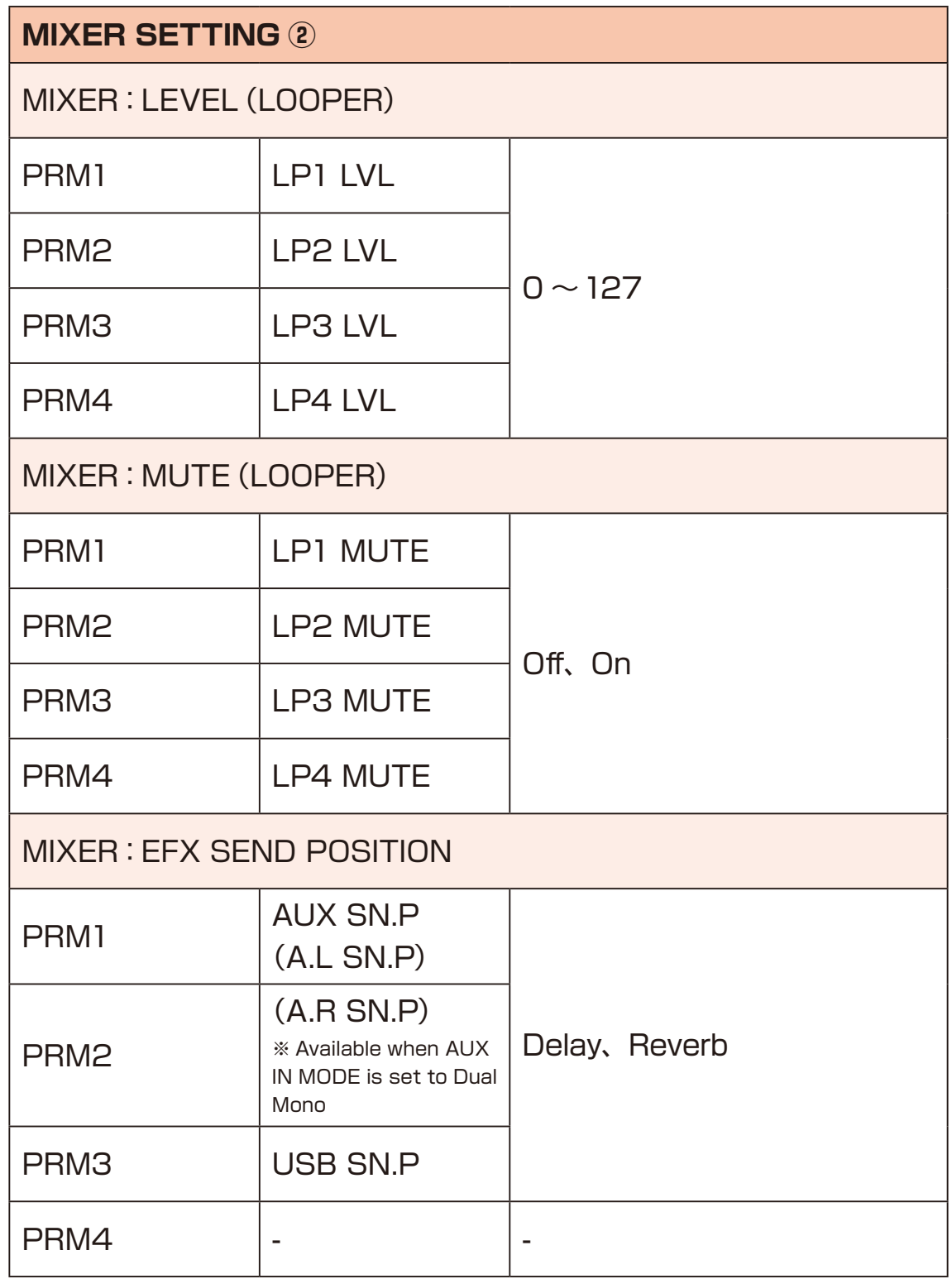

### **Selecting and editing MIXER**

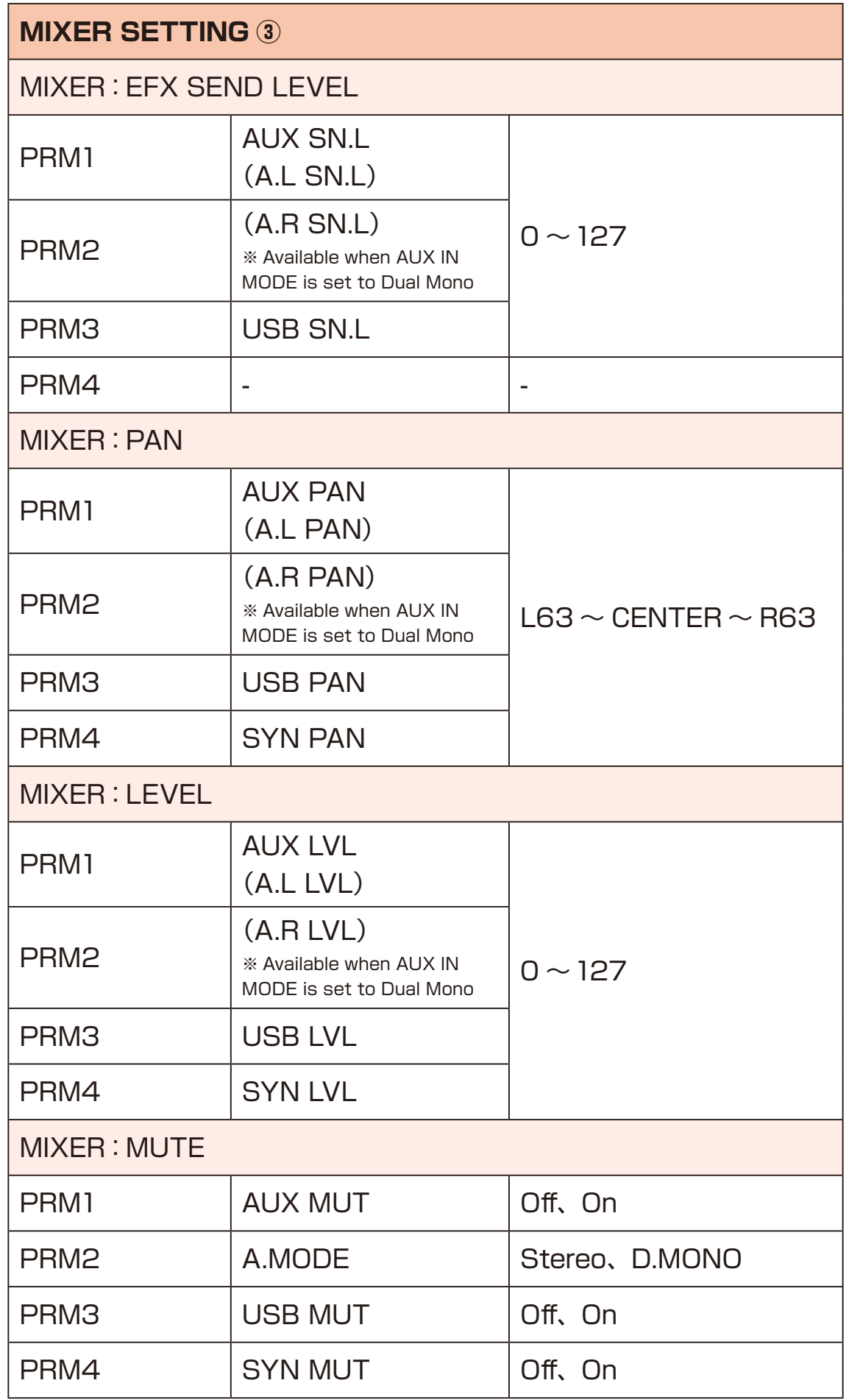

<span id="page-80-0"></span>The LOOPER allows you to create 4 LOOP tracks up to about 70 seconds in length.

Not only real-time performances with the internal synth engines but also external AUX IN and USB input audio can be recorded simultaneously.

> Easily record, play, and overdub with just one button, making it a great addition to your live performances.

Additionally, by using an external storage card, you can save audio data recorded with LOOPER.

There are boundless ways to use it, such as memoing ideas and creating materials for granular synths.

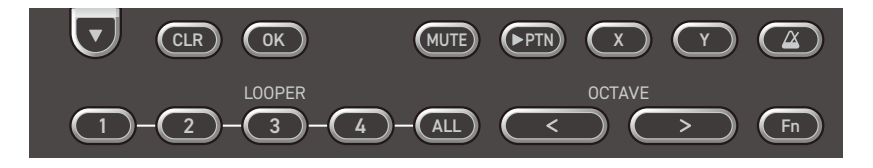

#### **Main operations for LOOPER**

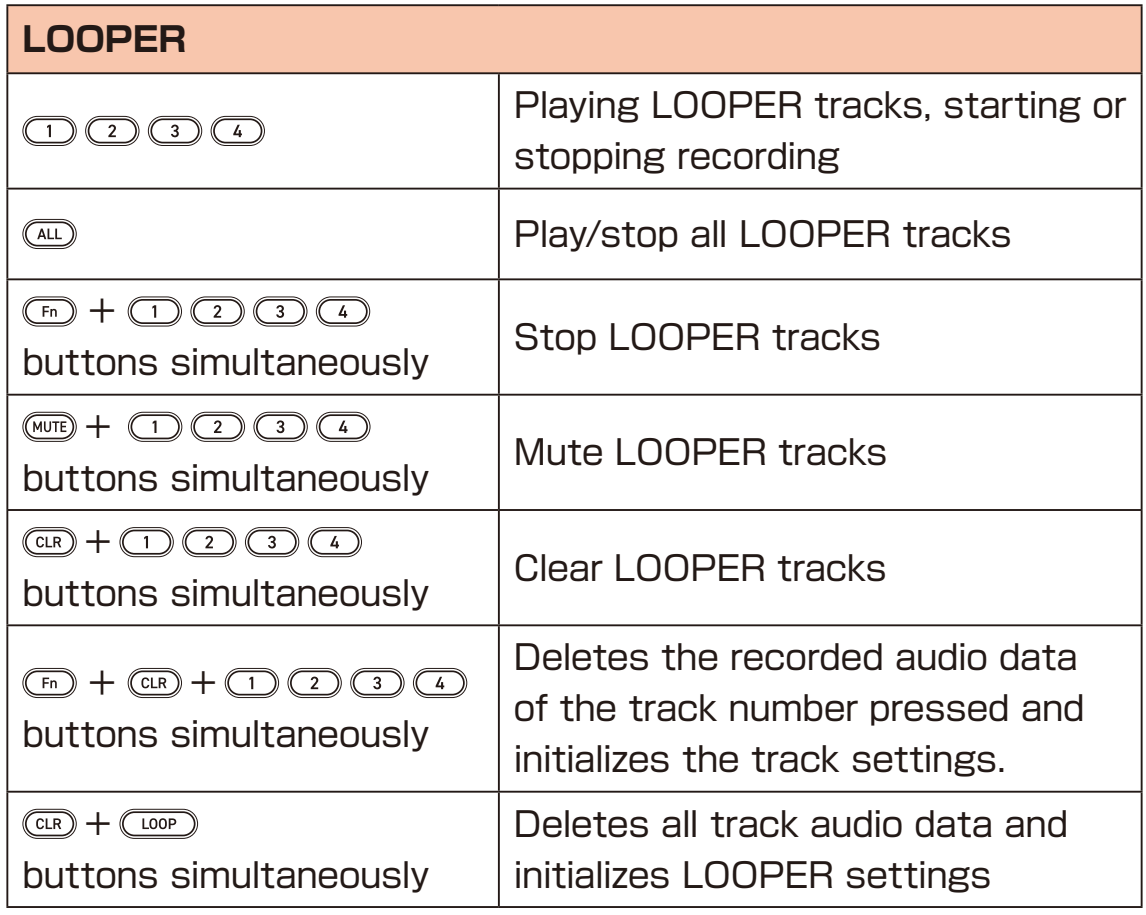

### **Record to LOOPER**

Record to the LOOPER track in real time.

- **1** Press the **Coop** button to select the LOOPER.
- **2** Press a LOOPER track button  $\textcircled{1}\textcircled{2}\textcircled{3}$  to start recording.
- **3** Play what you'd like to record, the audio will recorded to the selected LOOPER track
- **4** When you've finished playing, press the same LOOPER track button  $\textcircled{2} \textcircled{3} \textcircled{4}$  to end recording.

#### POINT! DELL'ENTRE ENTRE ENTRE ENTRE ENTRE ENTRE ENTRE ENTRE ENTRE ENTRE ENTRE ENTRE ENTRE ENTRE ENTRE ENTRE EN

- ・During LOOPER recording, you can record continuously by pressing different LOOPER track buttons  $\textcircled{1}\textcircled{2} \textcircled{3}$ .
- ・You can record to LOOPER tracks even if you are not using an external storage card.
- If you want to save the recorded audio data, please insert an external storage card into the ELZ 1 play.

### **Editing Looper setting**

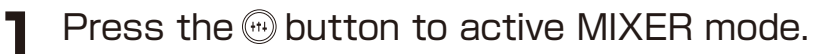

- 
- **2** Press the  $\textcircled{x}$  button to show LOOP SETTING.

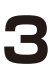

**3** Press the  $\textcircled{}$  button and select the setting.

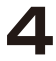

**4** Turn the  $\theta$ <sup>A</sup> ∼  $\theta$ <sup>D</sup> knobs that correspond to the parameter you want to adjust on the screen.

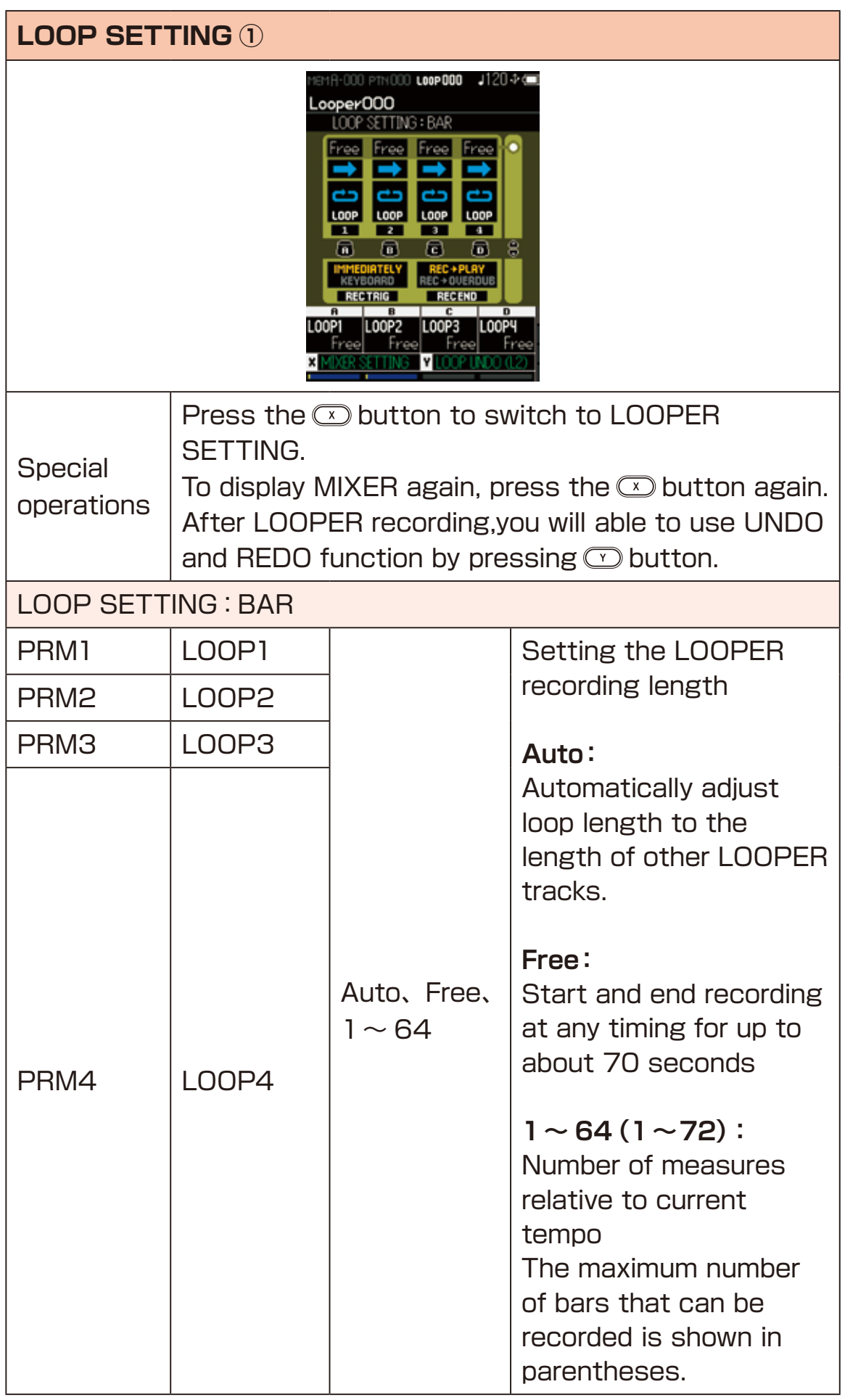

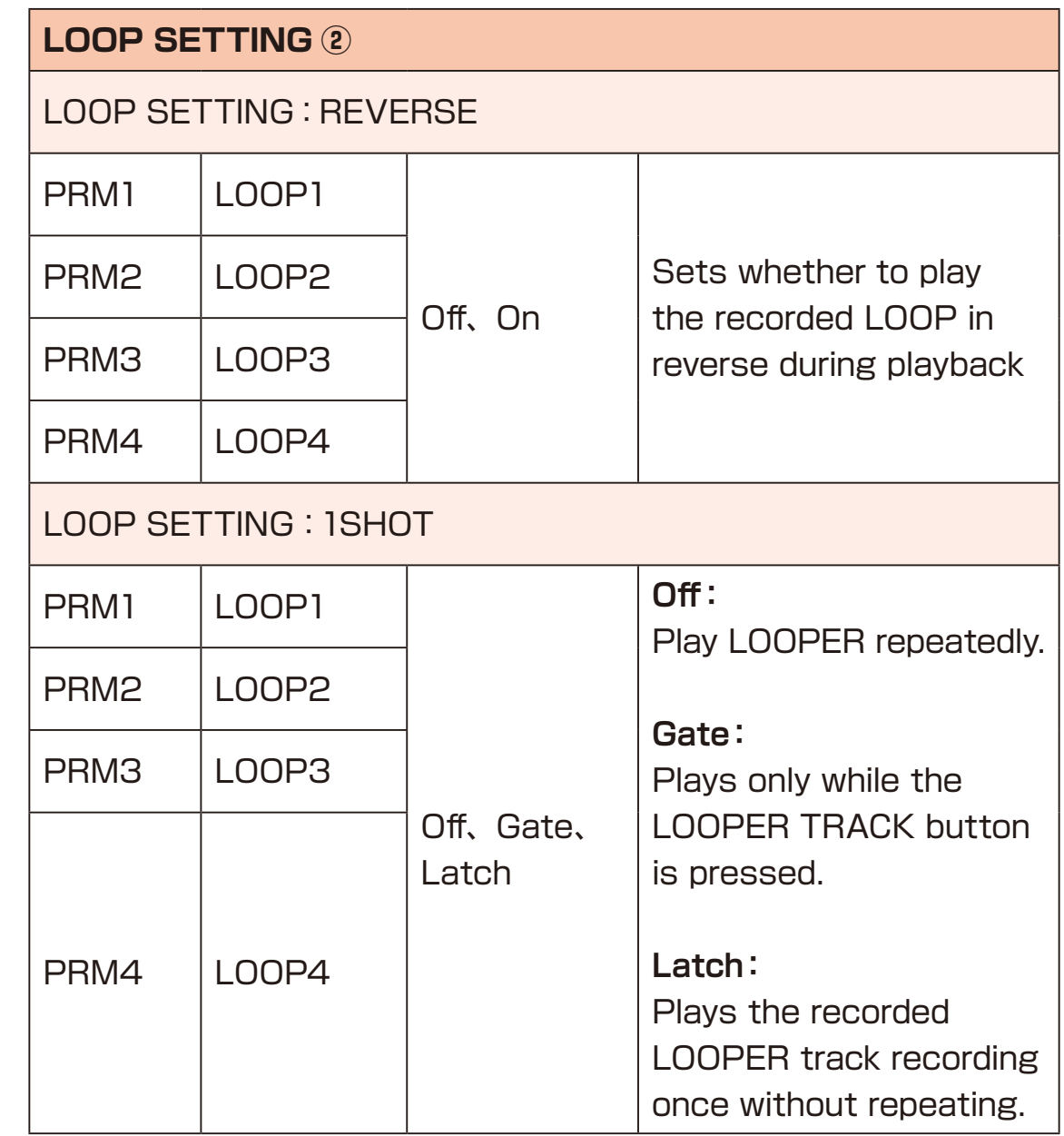

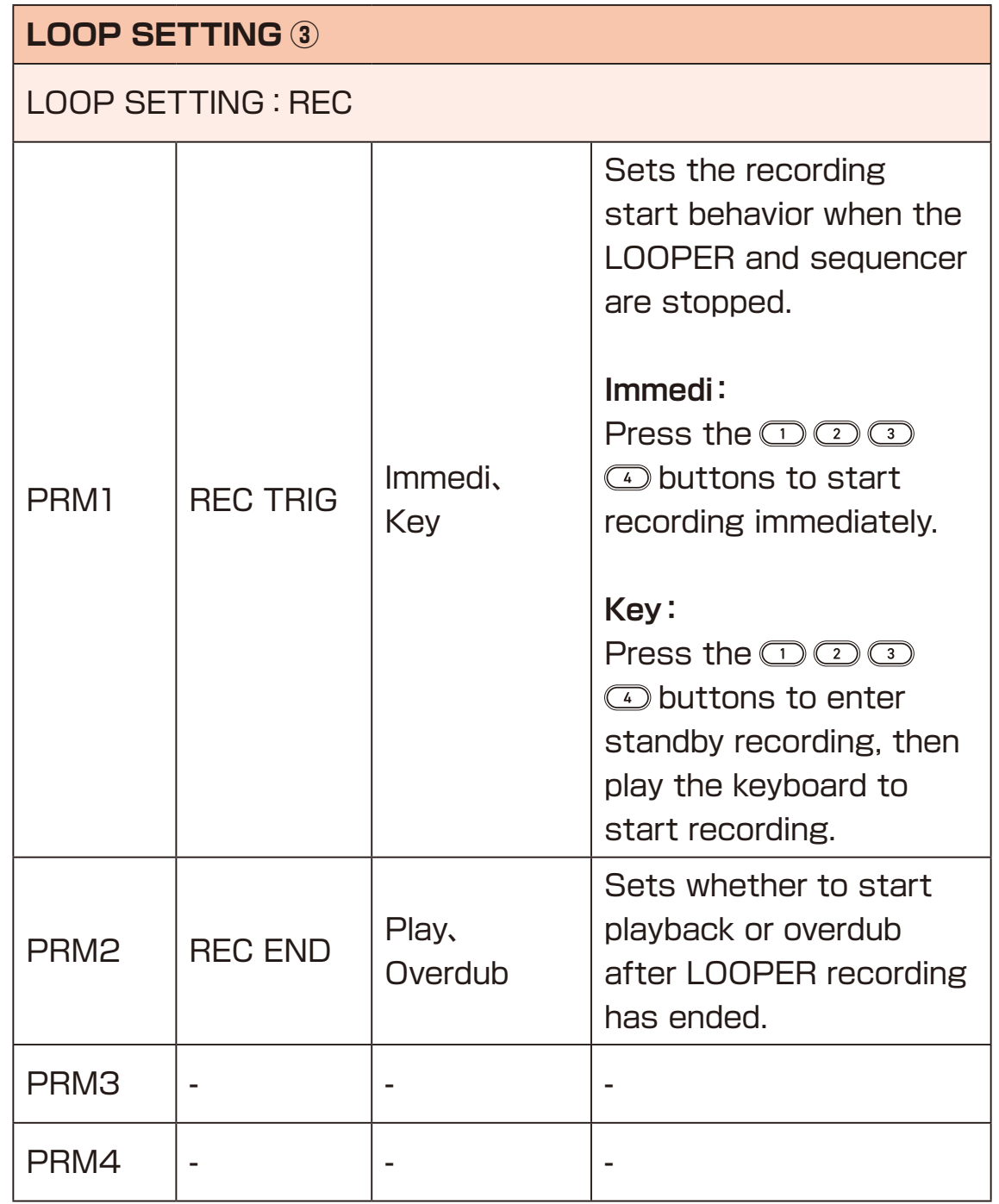

### **TEMPO Setting**

The arpeggiator, Sequencer, LOOPERs and some effects can be synchronized to the tempo.

Press  $\circledR$  button to open the TEMPO screen and set the internal BPM of the ELZ 1 play.

**1** Press a button (The TEMPO setting screen will open.)

**2** Tap TEMPO button several times at the desired tempo.

**3** The current tempo will be shown as the BPM on the TEMPO screen.

The TEMPO LED will also blink at the set tempo.

POINT! **POINT!** 

・The tempo can be saved to the current LOOPER and will then be recalled when the LOOPER is reloaded. The tempo will be applied to the current MEMORY and PATTERN settings.

#### **Setting metronome**

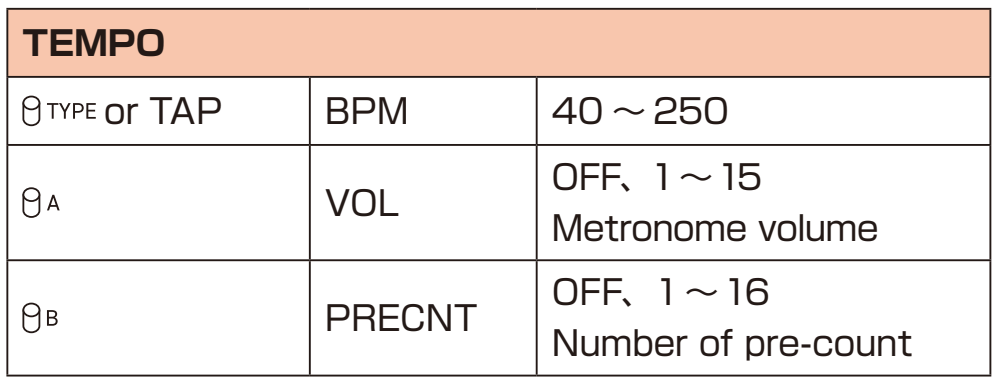

POINT!

・VOL and PRECNT are saved in the ELZ\_1 play and are common to all PATTERNs and LOOPERs.

## **Changing the keyboard octave range**

Press  $\circled{?}$  button to move the octave of the keyboard.

**Solution**: Move one octave lower

**(CD)**: Move one octave higher

The octave range is two octaves above and below.

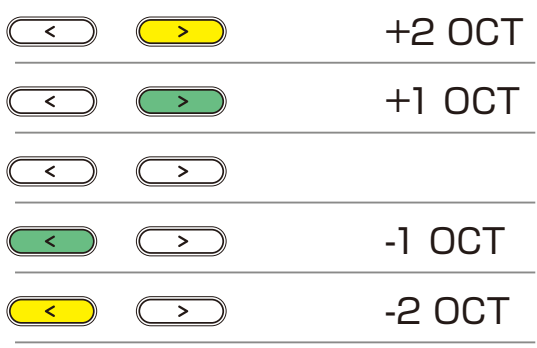

POINT! **CONTRACTE OF A POINT!** 

・The octave range is saved for each MEMORY.

Use the MEMORY menu to manage MEMORY in the ELZ\_1 play.

- **1** Press the **button**.
- 
- **2** Use the  $\textcircled{}$  buttons to select MEMORY.
- **3** Press the a button to open the MEMORY menu.

### **Selecting MEMORY**

The currently selected MEMORY can be changed.

**1** Use the  $\textcircled{\tiny{\textcircled{\tiny{\textcirc}}}}$  buttons to select the MEMORY to use.

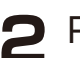

**2** Press the **c** button.

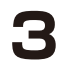

**3** Use the  $\triangle$   $\triangledown$  buttons to choose Select.

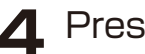

**4** Press the **button**.

#### POINT! **CONTENT POINT!**

• You can access Memory banks A, B, C, D by holding down CHEM button and pressing the  $\Box$   $\Box$   $\Box$   $\Box$   $\Box$  button.

### **Changing MEMORY names**

The selected MEMORY names can be changed.

**1** Use the  $\textcircled{}$   $\textcircled{}$  buttons to select the MEMORY to use and press the  $\circledcirc$  button.

**2** Use the  $\textcircled{}$  buttons to select Rename and press the  $\textcircled{}$  button.

**3** Use the  $\theta$ <sup>TYPE</sup> and  $\theta$ <sup>A</sup>  $\sim$   $\theta$ <sup>D</sup> knobs to edit the name.

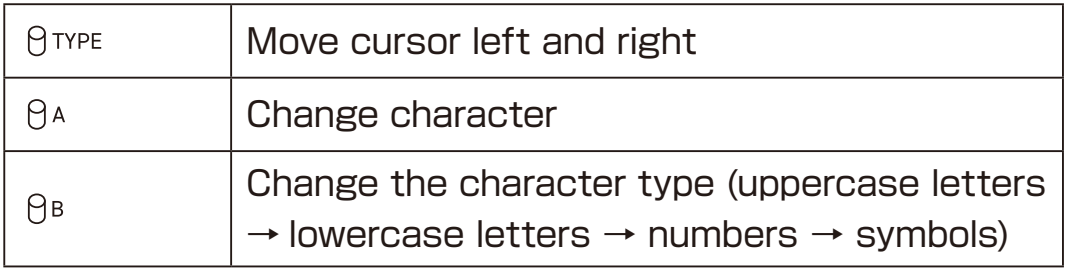

**4** Press the subutton to open a confirmation screen.

- $\cdot$  Changes can be canceled by pressing the  $\circledR$  or  $\circledR$  button.
- ・The following characters and symbols can be used. ABCDEFGHIJKLMNOPQRSTUVWXYZ abcdefghijklmnopqrstuvwxyz 0123456789  $\mu$ "#\$%&'() \*+,-./:;<=>?@[ \ ]^\_`{|}~(space)

### **Initializing the settings of one MEMORY**

The selected MEMORY can be initialized to basic settings.

- **1** Use the  $\textcircled{}$  buttons to select the desired MEMORY, and press the  $\circledcirc$  button.
- **2** Use the  $\Omega$   $\overline{v}$  buttons to select Initialize, and press the  $\textcircled{\tiny{\textcircled{\tiny{M}}}}$  button to open a confirmation screen.
- **3** Use the  $\circledcirc$  buttons to select Yes, and press the  $\circledcirc$  button.

#### **POINT!** Non-contract the contract of the contract of the contract of the contract of the contract of the contract of the contract of the contract of the contract of the contract of the contract of the contract of the cont

- ・Please do this operation carefully.
	- Once initialized, MEMORY cannot be returned to the status before initialization.

#### **Exporting MEMORY settings**

The selected MEMORY can be exported.

The exported MEMORY is saved in the external card storage and can be accessed using a PC/Mac.

- Use the  $\circledcirc$   $\circledcirc$  buttons to select the desired MEMORY, and press the  $\circledcirc$  button.
- **2** Use the  $\circledcirc$  buttons to select Export, and press the  $\circledcirc$  button.
- **3** Use the  $\theta$ <sup>TYPE</sup> and  $\theta$ <sup>A</sup> ∼  $\theta$ <sup>D</sup> knobs to edit the name of the exported file.

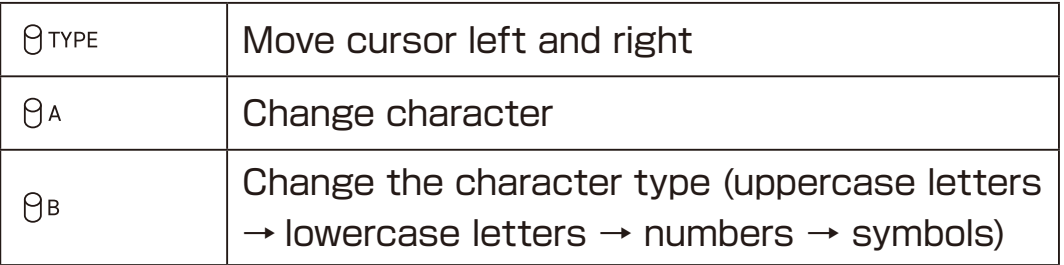

**4** Press the subutton to open a confirmation screen.

**5** Use the  $\circlearrowright$  buttons to select Yes, and press the  $\circledast$  button.

**POINT!** 

 $\cdot$  Changes can be canceled by pressing the  $\circledR$  or  $\circledR$  button.

・The following characters and symbols can be used. ABCDEFGHIJKLMNOPQRSTUVWXYZ abcdefghijklmnopqrstuvwxyz 0123456789  $!#$ \$%&'() +,-.;=@[]^\_`{}~(space)

### **Importing MEMORY settings**

A MEMORY file saved in the external card storage can be imported to the selected MEMORY slot.

- **1** Use the  $\textcircled{}$   $\textcircled{}$  buttons to select the desired MEMORY slot, and press the  $\textcircled{\tiny{\textcircled{\tiny{\#}}}}$  button.
- 

**2** Use the  $\circledcirc$  buttons to select Import, and press the  $\circledcirc$  button to open a list of files in the MEMORY folder in the external card storage.

**3** Use the  $\textcircled{v}$  buttons to select the file to import, and press the  $\textcircled{\tiny{\text{w}}}$  **button to open a confirmation screen.** 

**4** Use the  $\textcircled{v}$  buttons to select Yes, and press the  $\textcircled{w}$  button.

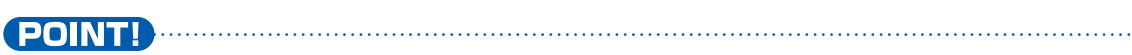

・Only MEMORY files stored in the Memory folder in the external card storage are shown on the list .

Use the PATTERN menu to manage PATTERNs in the ELZ\_1 play.

- **1** Press the **button**.
- **2** Use the  $\textcircled{}$  buttons to select PATTERN on the menu.
- **3** Press the so button to open the PATTERN menu.

#### **Changing PATTERN name**

Pattern names can be changed.

**1** Use the  $\textcircled{}$  buttons to select the pattern to use and press the **CO** button.

**2** Use the  $\textcircled{1}\nabla$  buttons to select Rename and press the  $\textcircled{2}$  button.

**3** Use the  $\theta$ <sup>TYPE</sup>  $\theta$ <sup>A</sup>  $\sim$   $\theta$ <sup>D</sup> knobs to edit the name.

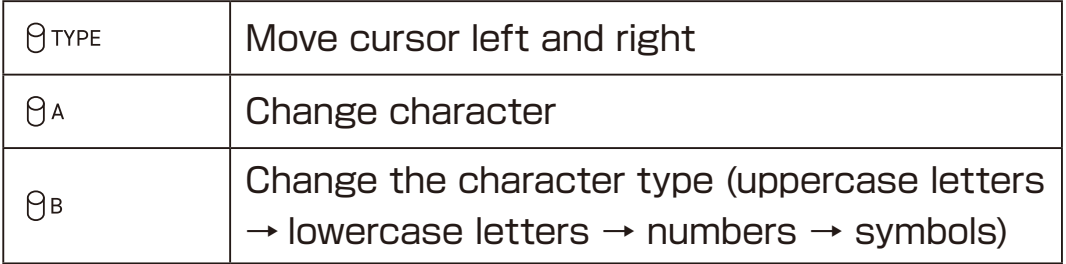

**4** Press the subutton to and editing.

POINT! **POINT!** 

 $\cdot$  Changes can be canceled by pressing the  $\textcircled{\tiny{R}}$  or  $\textcircled{\tiny{R}}$  button.

・The following characters and symbols can be used. ABCDEFGHIJKLMNOPQRSTUVWXYZ abcdefghijklmnopqrstuvwxyz 0123456789 !"  $\#\$\%$ &'() \*+,-./:;<=>?@[ \]^\_`{|}~(space)

#### **Initializing the settings of one Pattern**

The selected PATTERN can be initialized to basic settings.

- **1** Use the  $\textcircled{}$   $\textcircled{}$  buttons to select the desired pattern, and press the **CO** button.
- 

**2** Use the  $\textcircled{}$  buttons to select Initialize, and press the  $\textcircled{}$  button to open a confirmation screen.

**3** Use the  $\circledcirc$  buttons to select Yes, and press the  $\circledcirc$  button.

#### POINT! DELL'ENTRE ENTRE EN ENTRE EN ENTRE EN ENTRE EN ENTRE EN ENTRE EN EN ENTRE EN ENTRE EN EN EN EN EN EN EN

・Please do this operation carefully.

Once initialized, MEMORY cannot be returned to the status before initialization.

#### **Exporting Pattern settings**

The selected Pattern can be exported.

The exported Pattern is saved in the external card storage and can be accessed using a PC/Mac.

- **1** Use the  $\textcircled{1}$  Use the  $\textcircled{2}$  buttons to select the desired PATTERN, and press the  $\circledcirc$  button.
- 

**2** Use the  $\textcircled{}$  buttons to select Export, and press the  $\textcircled{}$  button.

**3** Use the  $\theta$ <sub>TYPE</sub> and  $\theta$ <sub>A</sub>  $\sim$   $\theta$ <sub>P</sub> knobs to edit the name of the exported file.

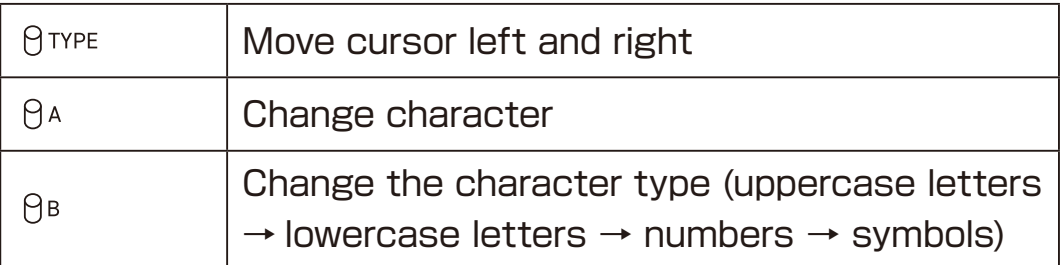

**4** Press the subutton to open a confirmation screen.

**5** Use the  $\Omega$   $\overline{\nabla}$  buttons to select Yes, and press the  $\overline{\nabla}$  button.

**POINT!** 

 $\cdot$  Changes can be canceled by pressing the  $\circledR$  or  $\circledR$  button.

・The following characters and symbols can be used. ABCDEFGHIJKLMNOPQRSTUVWXYZ abcdefghijklmnopqrstuvwxyz 0123456789  $!#$ \$%&'() +,-.;=@[]^\_`{}~(space)

### **Importing Pattern settings**

A PATTERN file saved in the external card storage can be imported to the selected PATTERN slot.

- **1** Use the  $\textcircled{1}$  Use the  $\textcircled{2}$  buttons to select the desired Pattern slot, and press the  $\circledast$  button.
- 

**2** Use the  $\textcircled{}$  buttons to select Import, and press the  $\textcircled{}$  button to open a list of files in the PATTERN folder in the external card storage.

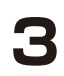

**3** Use the  $\textcircled{v}$  buttons to select the file to import, and press the  $\textcircled{\tiny{\text{w}}}$  **button to open a confirmation screen.** 

**4** Use the  $\textcircled{v}$  buttons to select Yes, and press the  $\textcircled{w}$  button.

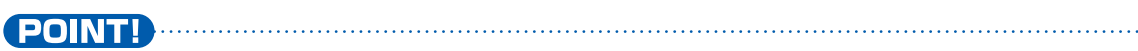

・Only PATTERN files stored in the Pattern folder in the external card storage are shown on the list.

## **LOOPER management**

Use the LOOPER menu to manage LOOPERs in the external card storage.

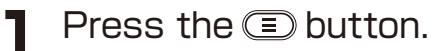

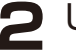

**2** Use the  $\textcircled{}$  buttons to select LOOPER on the menu.

#### **3** Press the a button to open the PATTERN menu.

#### **Selecting LOOPER**

The currently selected LOOPER can be changed.

- **1** Use the  $\textcircled{\tiny{\textcircled{\tiny{v}}}}$  buttons to select the LOOPER to use.
- **2** Press the **button**.
- **3** Use the  $\textcircled{}$  buttons to choose Select.
- **4** Press the **button**.

### **LOOPER management**

#### **Changing LOOPER names**

The selected LOOPER names can be changed.

**1** Use the  $\Omega$   $\overline{v}$  buttons to select the LOOPER to use and press the  $(x)$  button.

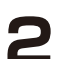

**2** Use the  $\textcircled{}$  buttons to select Rename and press the  $\textcircled{}$  button.

**3** Use the TYPE and 1 ‒ 4 knobs to edit the name.

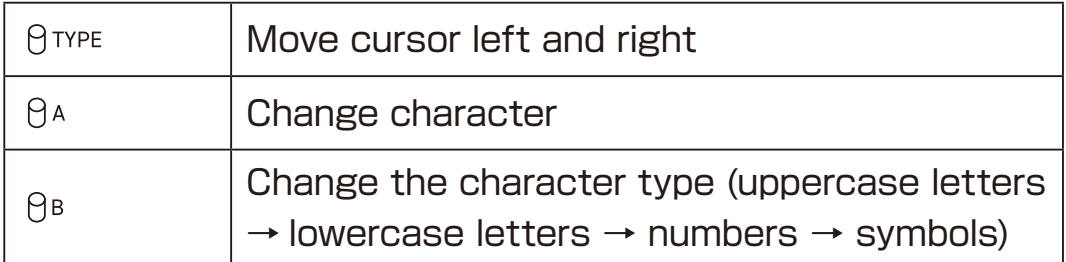

**4** Press the subutton to and editing.

**POINT!** 

 $\cdot$  Changes can be canceled by pressing the  $\circledR$  or  $\circledR$  button.

・The following characters and symbols can be used. ABCDFFGHIJKI MNOPQRSTUVWXYZ abcdefghijklmnopqrstuvwxyz 0123456789 !"  $\#\$$ %&'() \*+,-/:;<=>?@[ \ ]^\_`{|}^{(space)

## **LOOPER management**

### **Deleting one LOOPER file**

The selected LOOPER files can be Deleted

- **1** Use the  $\textcircled{1}$  Use the  $\textcircled{2}$  buttons to select the desired LOOPER, and press the  $\circledcirc$  button.
- 
- **2** Use the  $\circledcirc$  buttons to select "Delete Files", and press the  $\circledcirc$ button to open a confirmation screen.
- **3** Use the  $\circledcirc$  buttons to select Yes, and press the  $\circledcirc$  button.
	- POINT! DELL'ENTRE ENTRE EN ENTRE EN ENTRE EN ENTRE EN ENTRE EN ENTRE EN EN ENTRE EN EN EN EN EN EN EN EN EN EN ・Please do this operation carefully.
		- Once Deleted, all track audio data contained in selected LOOPER are permanently deleted and cannot be restored.

### **Exporting waveforms for the 8BIT WAVEMEM SYNTH/8BIT WAVMEM SYNTH(FM MODE)**

You can export waveform data you have created and save it as WAV files to the external card storage.

The exported WAV files are saved in the WaveData folder in the external card storage and can be accessed using a PC/Mac.

- **Press the <b>D** button.
- **2** Use the  $\textcircled{\textcirc}$  buttons to select "WAVEDATA" on the menu, and press the  $\circledast$  button to open the WAVEDATA screen.
- **3** Use the  $\textcircled{}$  buttons to select the synth engine that you want to export from (8BIT WAVEMEM SYNTH or 8BIT WAVEMEM SYNTH  $(FM)$ ), and press the  $\circledast$  button.
- **4** Use the **A**  $\overline{v}$  buttons to select Bank01 50 or FM01 20, and press the  $\circledast$  button.
- **5** Use the  $\textcircled{}$  buttons to select Export, and press the  $\textcircled{}$  button.
- **6** Use the  $\theta$ <sup>TYPE</sup> and  $\theta$ <sup>A</sup> ∼  $\theta$ <sup>D</sup> knobs to edit the name of the exported file.

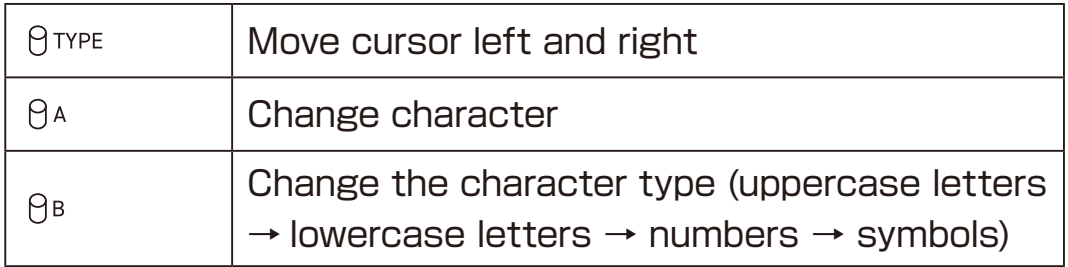

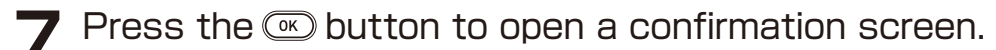

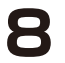

**8** Use the  $\textcircled{}$  buttons to select Yes.

**9** Press the CD button.

#### POINT! POINT!

- $\cdot$  Changes can be canceled by pressing the  $\textcircled{\tiny{R}}$  or  $\textcircled{\tiny{R}}$  button.
- ・Waveform data is saved in the WAV file format (8-bit, 48kHz,mono, 32 samples).

・The following characters and symbols can be used. ABCDEFGHIJKLMNOPQRSTUVWXYZ abcdefghijklmnopqrstuvwxyz 0123456789 !#\$%&'() +,-.;=@[]^\_`{}~(space)

#### **Importing waveform data for use by the 8BIT WAVMEM SYNTH/8BIT WAVMEM SYNTH (FM MODE)**

WAV files saved in the WaveData folder in the external card storage can be imported to Bank01 – 50 or FM01 – 20 for use in the 8BIT WAVMEM SYNTH.

**Press the <b>D** button.

**POINT!** 

- **2** Use the  $\textcircled{}$  buttons to select "WAVEDATA" on the menu, and press the  $\circledast$  button to open the WAVEDATA screen.
- **3** Use the  $\circlearrowright$  buttons to select the synth engine that you want to import to (8BIT WAVEMEM SYNTH or 8BIT WAVEMEM SYNTH  $(FM)$ , and press the  $\circledcirc$  button.
- **4** Use the **a**⊽ buttons to select Bank01 50 or FM01 20, and press the  $\textcircled{\tiny{\textcircled{\tiny{\#}}}}$  button.
- **5** Use the  $\textcircled{v}$  buttons to select Import, and press the  $\textcircled{v}$  button to open a list of files in the WAVEDATA folder in the external card storage.
- **6** Use the  $\textcircled{v}$  buttons to select the WAV file to import, and press the  $\circledR$  button to open a confirmation screen.
- **7** Use the  $\triangle$   $\triangledown$  buttons to select Yes, and press the  $\triangle$  button.
	- ・Only files stored in the WaveData folder in the external card storage are shown in the list.
	- ・The first 32 samples are imported as waveform data in WAV file format (8-bit, 48kHz, mono).
	- ・Only files exported from 8BIT WAVE MEMORY (FM MODE) can be imported to FM01 – 20.

### **Exporting waveform data used with DNA EXPLORER /SiGRINDER**

Waveform data used with DNA EXPLORER/SiGRINDER can be exported in WAV files.

Exported WAV files are saved in the WAVEDATA folder in the external card storage and can be accessed using a PC/Mac.

**1** Press the **button**.

- **2** Use the  $\textcircled{}$  buttons to select "WAVEDATA" on the menu, and press the  $\circledast$  button to open the WAVEDATA screen.
- **3** Use the  $\textcircled{v}$  buttons to select DNA EXPLORER or SiGRINDER, and press the  $\circledcirc$  button.
- **4** Use the **A**  $\overline{v}$  buttons to select the desired WAVEDATA and press the  $\circledcirc$  button.
- **5** Use the **A**  $\odot$  buttons to select Export, and press the <sup>®</sup> button.

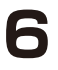

**6** Use the  $\theta$ <sup>TYPE</sup> and  $\theta$ A ~  $\theta$ P knobs to edit the name of the exported file.

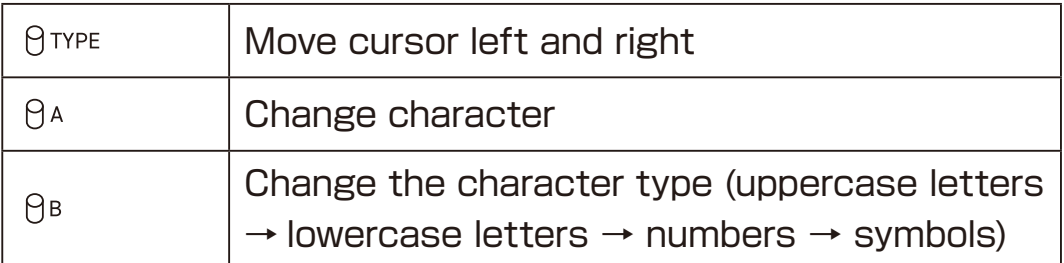

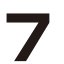

**7** Press the subutton to open a confirmation screen.

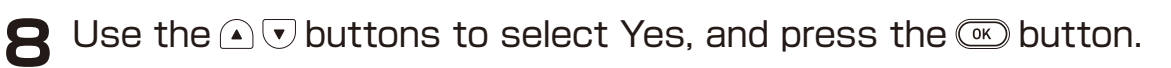

#### 

 $\cdot$  Changes can be canceled by pressing the  $\textcircled{\tiny{\textcircled{\tiny{\textcirc}}}}$  or  $\textcircled{\tiny{\textcircled{\tiny{\textcirc}}} }$  button.

・Waveform data is saved in the WAV file format (16-bit, 48kHz,mono).

・The following characters and symbols can be used. ABCDEFGHIJKLMNOPQRSTUVWXYZ abcdefghijklmnopqrstuvwxyz 0123456789 !#\$%&'() +,-.;=@[]^\_`{}~(space)

### **Importing waveform data for use with DNA EXPLORER/SiGRINDER**

WAV files saved in the WAVEDATA folder in the external card storage can be imported to selected one of the three WAVEDATA slots used by DNA EXPLORER and SiGRINDER.

- **Press the <b>D** button.
- **2** Use the  $\textcircled{\textcirc}$  buttons to select "WAVEDATA" on the menu, and press the  $\circledast$  button to open the WAVEDATA screen.
- **3** Use the  $\textcircled{v}$  buttons to select DNA EXPLORER or SiGRINDER, and press the  $\circledast$  button.
- **4** Use the **A**  $\overline{v}$  buttons to select the desired WAVEDATA and press the  $\circledcirc$  button.
- **5** Use the  $\circlearrowright$  buttons to select Import, and press the  $\circledast$  button to open a list of WAV files in the WAVEDATA folder in the external card storage.
- **6** Use the  $\textcircled{v}$  buttons to select the WAV file to import, and press the  $\circledR$  button to open a confirmation screen.
- **7** Use the  $\circledcirc$  buttons to select Yes, and press the  $\circledcirc$  button.

#### **POINT! Advised the contract of the contract of the contract of the contract of the contract of the contract of the contract of the contract of the contract of the contract of the contract of the contract of the contract o**

- ・Only WAV files stored in the WaveData folder in the external card storage are shown in the list.
- ・To be imported into ELZ\_1 play WAVEDATA1 3 slots, waveform data files must be WAV format (16-bit, 48kHz, mono).
- ・If a WAV file is longer than five seconds, the first five seconds will be imported.
# **MIDI functions**

### **Setting MIDI Channels**

You can change the NOTE ON/OFF, PROGRAM CHANGE, and CONTROL CHANGE transmit/receive channels for each track.

**For information on each parameter that corresponds to CC numbers, please refer to the separate MIDI implementation guide.**

- **1** Press the **button**.
- **2** Use the  $\textcircled{}$  buttons to select "MIDI" on the menu, and press the OK button to open the MIDI screen.
	- **3** Use the  $\circledcirc$  buttons to select CHANNEL, and press the  $\circledcirc$ button.
- **4** Use the  $\textcircled{v}$  buttons to select the desired Track and press the  $\textcircled{v}$ button.
- **Use the**  $\textcircled{}$   $\textcircled{}$  buttons to select MIDI Channel, and press the  $\textcircled{}$ button.

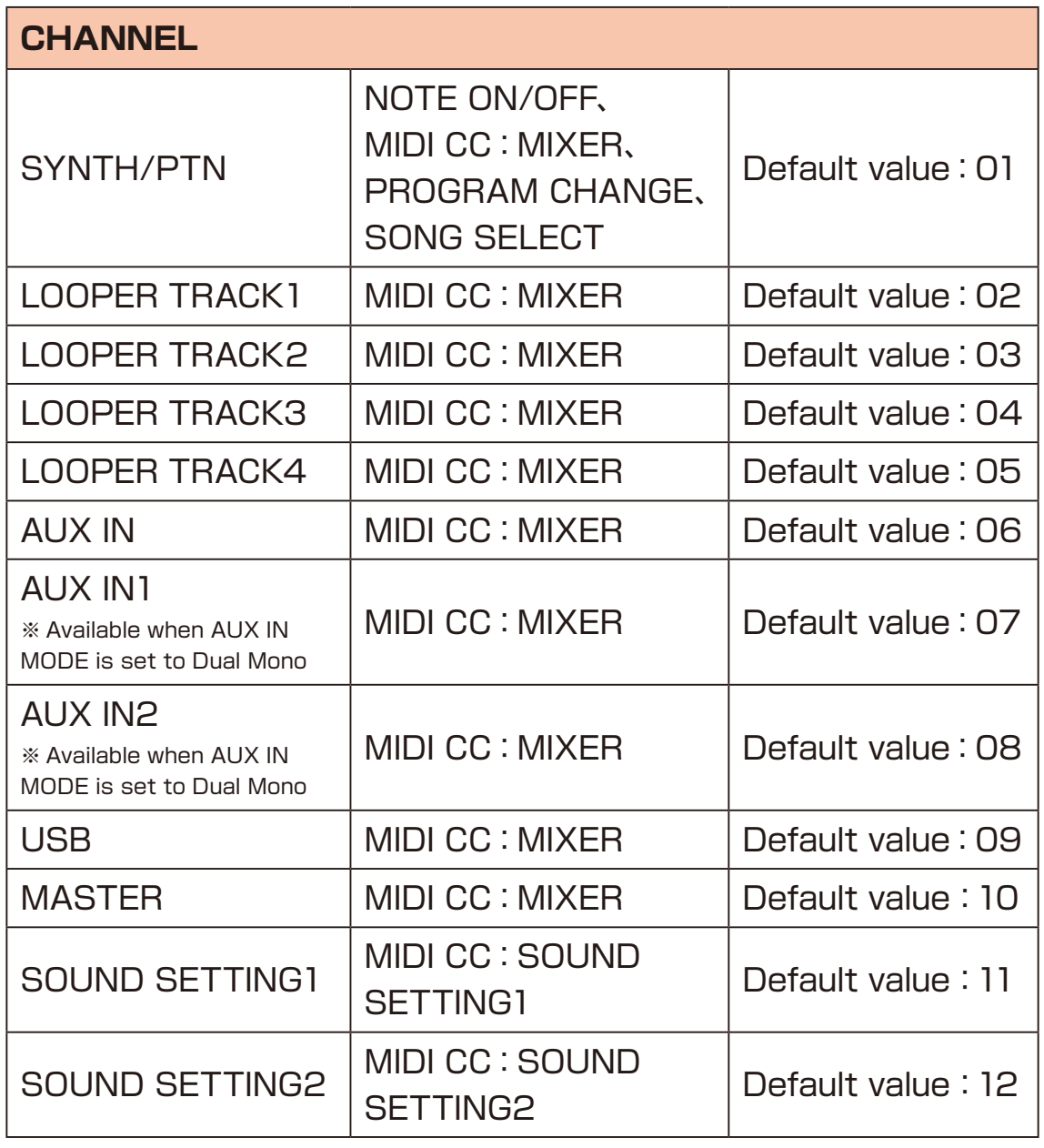

#### **POINT!** POINT!

- ・You can select the MIDI transmit/receive channel from 01 to 16 or Off.
- ・When set to Off, MIDI message transmission and reception will be disable.

# **MIDI functions**

#### **Using the MIDI THRU function**

MIDI messages input through the ELZ 1 play's MIDI IN can be passed THRU as is from its MIDI OUT.

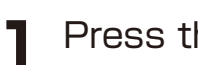

**1** Press the **button**.

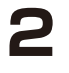

**2** Use the  $\textcircled{}$  buttons to select "MIDI" on the menu, and press the  $(x)$  button.

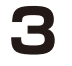

**3** Use the  $\circledcirc$  buttons to select MIDI THRU, and press the  $\circledcirc$ button.

 $\blacktriangle$  Use the  $\textcircled{v}$  buttons to select On and press the  $\textcircled{w}$  button.

### **Setting CLOCK OUT**

MIDI clock can be transmitted.

- **1** Press the **button**.
- **2** Use the  $\textcircled{}$  buttons to select "MIDI" on the menu, and press the **CO** button.
- **3** Use the  $\circlearrowright$  buttons to select CLOCK OUT, and press the  $\circledast$ button.

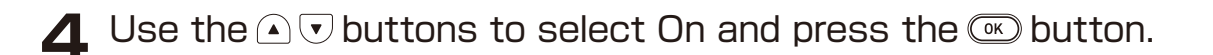

# **SYNC functions**

#### **Synchronizing the ELZ\_1 play with external clock (CLOCK menu)**

The ELZ 1 play arpeggiator, sequencer, LOOPER and some of effects can be synchronized with an external clock source. Use the CLOCK menu to select the clock source.

- **Press the <b>D** button.
- **2** Use the  $\textcircled{}$  buttons to select "CLOCK" on the menu, and press the  $\circledcirc$  button.
- **3** Use the  $\circledcirc$  buttons to select SOURCE, and press the  $\circledcirc$ button.
- **4** Press the  $\textcircled{\tiny{\text{w}}}$  button to open SOURCE screen.
- **5** Use the  $\circlearrowright$  buttons to select the CLOCK source to use and press the  $\circledast$  button.

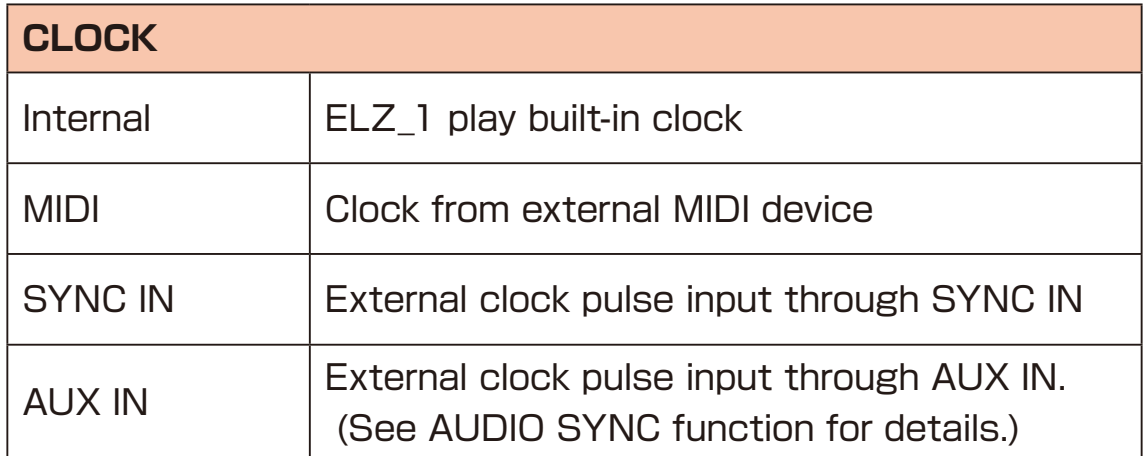

# **AUDIO SYNC functions**

#### **< Important >**

**Proper connection with all SYNC devices is not guaranteed. Never input voltage higher than 5V through the ELZ\_1 play AUX IN jack. Doing so could cause damage.。**

Clock pulses output from ELZ\_1 and Teenage Engineering Pocket Operators, for example, can be input through the ELZ\_1 play AUX IN jack to synchronize the tempo of its step sequencer and arpeggiator. Moreover, by connecting with a stereo mini pin cable, a clock pulse and a mono audio signal can be simultaneously input through the AUX IN.

#### **Connecting an external clock source to the ELZ\_1 play AUX IN jack**

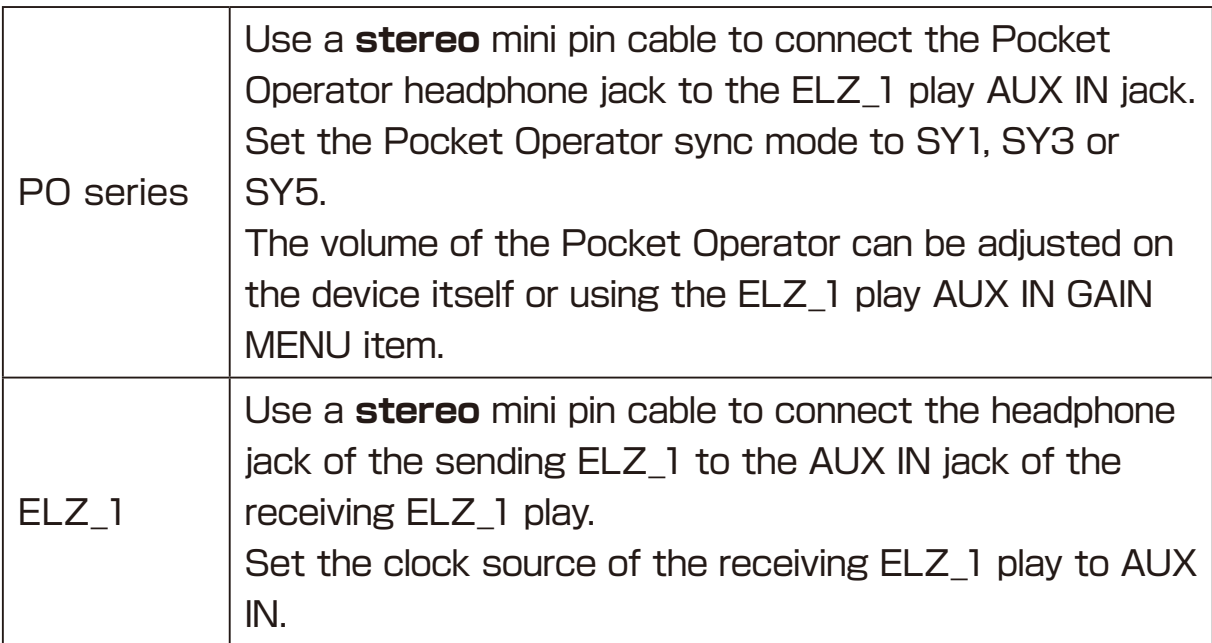

# **AUDIO SYNC functions**

#### **AUDIO SYNC OUT function**

Outputs the SYNC signal from the L side of the headphone jack.

- **1** Press the **button**.
- **2** Use the  $\textcircled{}$  buttons to select "CLOCK" on the menu, and press the  $\circledcirc$  button.
- **3** Use the  $\textcircled{1}\nabla$  buttons to select AUDIO SYNC OUT.
- **4** Press the  $\textcircled{\tiny{\text{}}}$  button to open AUDIO SYNC OUT screen.
- **5** Use the  $\textcircled{1}\nabla$  buttons to select On and press the  $\textcircled{2}$  button.
	- POINT!
	- ・When set AUDIO SYNC OUT to On , the clock pulse is output from the left channel and mono audio is output from the right channel of the headphone jack.
	- ・If the device receiving the AUDIO SYNC signal is not synchronizing properly, try adjusting the ELZ\_1 play headphone volume.

## **VELOCITY function**

### **Adjusting VELOCITY**

**1** Press the **D** button.

- **2** Use the  $\textcircled{v}$  buttons to select "VELOCITY" on the menu, and press the  $\circledast$  button.
- 

**3** Use the  $\theta$ <sup>TYPE</sup> knob or  $\Omega$   $\heartsuit$  buttons to select parameters, and press the  $\infty$  or  $\infty$  buttons.

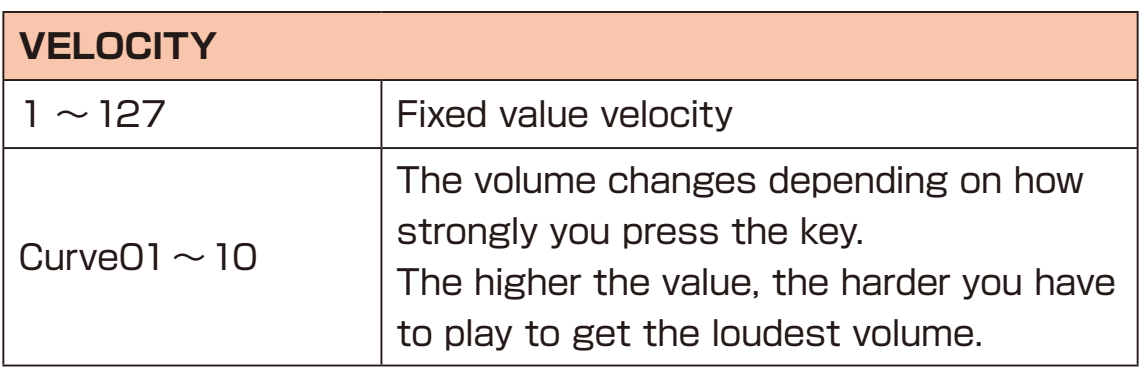

## **DUAL MONO mode**

You can input external audio as two monaural channels by connecting a stereo mini plug to a monaural LR cable to the AUX IN.

- **1** Press the **D** button.
- **2** Use the  $\textcircled{1}\nabla$  buttons to select "AUX IN" on the menu, and press the  $\circledcirc$  button.
- **3** Use the  $\circledcirc$  buttons to select AUX IN MODE, and press the  $\circledcirc$ button.
- **4** Use the  $\textcircled{v}$  buttons to select Dual Mono to use and press the  $\circledcirc$  button.
	-
	- ・Select the following parameters for AUX IN 1/2 in the AUX IN menu, press  $\mathbb{R}$ , and adjust by pressing the  $\mathbb{A}$   $\mathbb{U}$  button or turning one of the knobs.
	- $\cdot$  AUX IN MODE can be changed even in MIXER mode. ( $\rightarrow$  P.80)

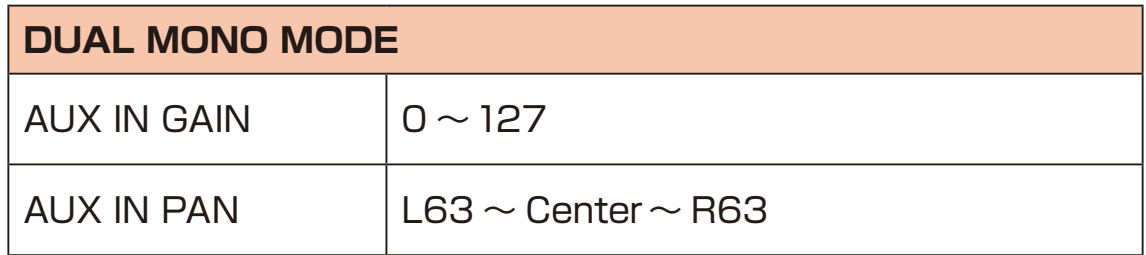

# **Adjusting AUX IN GAIN**

You can adjust the volume of external audio connected to AUX IN.

- **1** Press the **button**.
- **2** Use the  $\textcircled{}$  buttons to select "AUX IN" on the menu, and press the  $\circledcirc$  button.
- **3** Use the  $\circledcirc$  buttons to select AUX IN GAIN, and press the  $\circledcirc$ button.
- **4** Use the **A**  $\overline{v}$  buttons or one of the knobs to adjust AUX IN GAIN, and press the  $\circledast$  button.

#### POINT! DELL'ESSE DE L'ANNE DE L'ANNE DE L'ANNE DE L'ANNE DE L'ANNE DE L'ANNE DE L'ANNE DE L'ANNE DE L'ANNE DE L'ANNE DE L'ANNE DE L'ANNE DE L'ANNE DE L'ANNE DE L'ANNE DE L'ANNE DE L'ANNE DE L'ANNE DE L'ANNE DE L'ANNE DE L'

・AUX IN GAIN can greatly amplify the AUX IN volume , but when trying to amplify a small audio signal, noise will also increase. So, please raise to a level that does not cause distortion on the external audio device, and use AUX IN GAIN if necessary.

# **Adjusting MASTER TUNE**

Adjust the ELZ\_1 play Global tuning setting.

- **1** Press the **button**.
- **2** Use the  $\triangle$   $\triangledown$  buttons to select "MASTER TUNE" on the menu, and press the  $\circledast$  button.
- 

**3** Use the  $\textcircled{}$  buttons or one of the knobs to adjust MATER TUNE, and press the  $\circledast$  button.

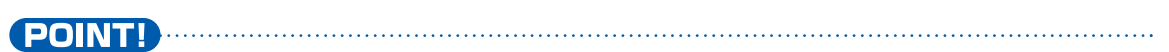

・This is enabled when the MODE of the LEVEL/TUNE parameter is set to Global in the setting mode.

#### <span id="page-118-0"></span>**Accessing the ELZ\_1 play card from PC/Mac (USB mass storage mode)**

You can access exported MEMORY files, waveform files, user backup files, etc. from your PC/Mac.

It is also used when updating firmware.

#### **< Important >**

**Recognition of the ELZ\_1 play, it could take about 10–30 seconds the first time it is connected, depending on the type of PC/Mac. Do not disconnect the USB cable or turn the power off before it is recognized.**

- **1** Use a USB cable to connect the ELZ\_1 play to a PC/Mac.
- **2** Press the **D** button.

**POINT!** 

- **3** Use the  $\circledcirc$  buttons to select "CARD" on the menu, and press the  $\circledcirc$  button.
- **4** Use the **A**  $\vee$  buttons to select USB MASS STORAGE MODE, and press the  $\circledast$  button. (The card storage being used by ELZ\_1 play is displayed on the PC/Mac.)

 $\cdot$  To exit USB mass storage mode, press the  $\supseteq$  button on the main unit after safely removing the ELZ\_1 play drive on your PC/Mac

#### **Using user waveforms with ZTRINGS**

You can save a custom WAV file on the ELZ\_1 play storage card to use with the ZTRINGS engine.

- 
- **1** Connect your PC or MAC and ELZ\_1 play.
- 
- **2** Press the **D** button.
- **3** Press the  $\textcircled{}$  buttons, select CARD, and press the  $\textcircled{}$  button (the CARD screen will be displayed).
- **4** Press the  $\textcircled{v}$  buttons to select USB MASS STORAGE MODE and press the  $\infty$  button.
- **5** Open the "USB Drive:\ELZ\_1 play\Noise" address on the PC (If the Noise folder does not exist, create a new one.)
- **6** Copy any WAV data into the Noise folder.
- **7** Press the CLR button to exit USB MASS STORAGE MODE.

POINT!

・Waveform data that can be used with ELZ\_1 play is WAV file format (16Bit, 48kHz, monaural).

#### **Using a Drum Kit created on the SmplTrek with STK DRUMMER**

You can use your own drum kits with the STK DRUMMER engine by saving the STK data created with SmplTrek into the ELZ\_1 play card.

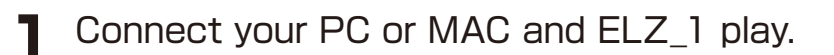

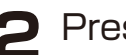

**2** Press the **D** button.

- **3** Press the  $\textcircled{}$  buttons, select CARD, and press the  $\textcircled{}$  button (the CARD screen will be displayed).
- **4** Press the  $\textcircled{v}$  buttons to select USB MASS CARD MODE and press the  $\circledast$  button.
- **5** Open the "USB Drive:\ELZ\_1 play\Kit" address on the PC (If the Kit folder does not exist, create a new one.)
- **6** Copy any STK data into the Kit folder.
- **7** Press the CLR button to exit USB MASS STORAGE MODE.

#### **Delete files in the external card storage**

Delete the files in the card generated by ELZ 1 play by exporting etc.

- **1** Press the **button**.
- **2** Press the  $\textcircled{1}\nabla$  buttons, select CARD, and press the  $\textcircled{2}$  button.
- **3** Press the  $\textcircled{v}$  buttons, select DELETE, and press the  $\textcircled{w}$  button.
- **4** Press the  $\textcircled{v}$  buttons, select the type of file you want to delete from Memory, WaveData, Pattern, and Backup, and press the  $\infty$ button (a list of files will be displayed).
- **5** Press the  $\Omega$   $\overline{v}$  buttons, select the type of files you want to delete, and press the  $\circledast$  button (a confirmation screen will appear).
- **6** Press the  $\textcircled{1}\nabla$  buttons, select Yes, and press the  $\textcircled{2}$  button.

POINT!

- ・Only files generated with ELZ\_1 play can be deleted.
- ・Deleted files cannot be recovered. Please work carefully.

#### **Backing up all user data in the ELZ\_1 play**

The user data in the ELZ\_1 play can be exported to its external storage card.

- The following data is backed up.
- $\cdot$  MEMORY A-0  $\sim$  127, B-0  $\sim$  127, C-0  $\sim$  127, D-0  $\sim$  127
- $\cdot$  Bank01  $\sim$  50 and FM01  $\sim$  20 waveforms used by 8BIT WAVE MEMORY
- $\cdot$  WAVEDATA1  $\sim$  3 waveforms used by DNA EXPLORER and SiGRINDER
- $\cdot$ PTN 0  $\sim$  127
- **1** Press the **button**.
- **2** Press the  $\textcircled{1}\nabla$  buttons, select CARD, and press the  $\textcircled{2}$  button.
- **3** Press the  $\circledcirc$  buttons, select Backup, and press the  $\circledcirc$  button.
- **4** Press the  $\textcircled{v}$  buttons, select Export, and press the  $\textcircled{w}$  button.
- **5** Use the  $\theta$ <sup>TYPE</sup> and  $\theta$ A ~  $\theta$ P knobs to edit the name of the exported file.

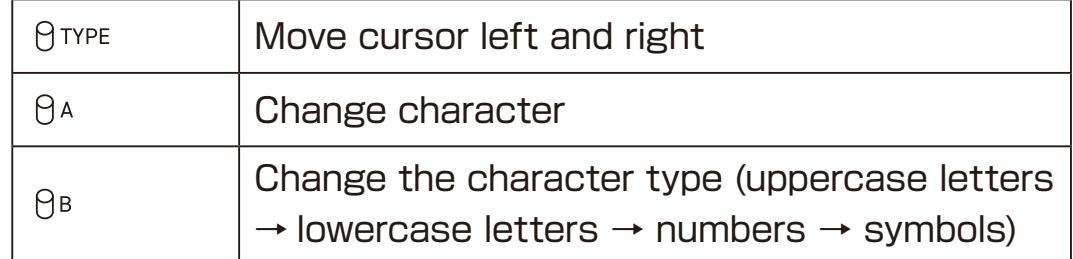

**6** Press the  $\infty$  button to open a confirmation screen.

**7** Use the  $\Omega$   $\overline{v}$  buttons to select Yes, and press the  $\overline{w}$  button.

・We recommend that you copy the backed up data to your PC/Mac. Please refer to Accessing the ELZ\_1 play card from PC/Mac (USB mass storage mode  $(\rightarrow$  P.119)

・Backup files are stored in the Backup folder on the card.

・The characters/symbols that can be used in backup files are as follows. ABCDEFGHIJKLMNOPQRSTUVWXYZ abcdefghijklmnopqrstuvwxyz 0123456789  $!#\$$ %&'() +,- $:=@[1^{\wedge}$  `{}̃(space)

#### **Restoring backup user data to the ELZ\_1 play**

When restoring from backup data, the following items are overwritten by that data.

- $\cdot$  MEMORY A-0  $\sim$  127, B-0  $\sim$  127, C-0  $\sim$  127, D-0  $\sim$  127
- $\cdot$  Bank01  $\sim$  50 and FM01  $\sim$  20 waveforms used by 8BIT WAVE **MEMORY**
- $\cdot$  WAVEDATA1  $\sim$  3 waveforms used by DNA EXPLORER and **SIGRINDER**
- $\cdot$ PTN 0  $\sim$  127
- **Press the <b>D** button.

**POINT!** 

- **Press the**  $\textcircled{2}$  $\textcircled{3}$  **buttons, select CARD, and press the**  $\textcircled{2}$  **button.**
- **3** Press the  $\textcircled{}$  buttons, select Backup, and press the  $\textcircled{}$  button.
- **4** Press the  $\triangle$   $\triangledown$  buttons, select Import, and press the  $\triangle$  button to open a list of backup files.
- **5** Use the  $\circlearrowright$  buttons to select the backup file with the state you want to restore, and press the  $\mathbb{Q}$  button to open a confirmation screen.
- **6** Press the  $\textcircled{v}$  buttons, select Yes, and press the  $\textcircled{w}$  button.
	- ・Conduct this operation with care, because the backup data will overwrite the current MEMORY settings and waveform data.

・If you want to restore from a backup file on your PC/Mac, connect ELZ 1 play to your PC/Mac and copy the backup file to the Backup folder on the card in advance.

Please refer to Accessing the ELZ\_1 play card from PC/Mac (USB mass storage mode ( $\rightarrow$  P.119)

#### <span id="page-125-0"></span>**Formatting the external card storage**

This formats the external storage card that can be accessed from a PC/Mac. This does not initialize the MEMORY settings or waveform data stored in the internal memory of the EZL\_1 play.

#### **< Warning! >**

**This operation will initialize all the data in the external card storage. Copy any needed data to the PC/Mac in advance.**

- **1** Press the **button**.
- **2** Press the  $\triangle$   $\triangledown$  buttons, select CARD, and press the  $\triangle$  button.
- **3** Press the  $\circledast$   $\circledast$  buttons, select Format, and press the  $\circledast$  button to open a confirmation screen.
- **4** Press the  $\textcircled{v}$  buttons, select Yes, and press the  $\textcircled{w}$  button.

## **Changing POWER Settings**

#### **Setting AUTO POWER OFF**

The time until automatic shutdown can be set.

- **1** Press the **button**.
- **2** Press the  $\textcircled{v}$  buttons, select AUTO POWER OFF, and press the  $\circledcirc$  button.
- **3** Use the  $\circ$   $\circ$  buttons to select a time between 30 minutes and 6 hours (or Off to disable the AUTO POWER OFF function), and press the  $\circledcirc$  button.

#### **Changing Battery type**

By changing the type of batteries used in ELZ\_1 play, the battery icon on the screen will be displayed correctly.

- **1** Press the **button**.
- 

**2** Press the  $\triangle$   $\triangledown$  buttons, select BATTERY TYPE, and press the  $\circledcirc$  button.

**3** Use the  $\circledcirc$   $\circledcirc$  buttons to select Battery Type, and press the  $\circledcirc$ button.

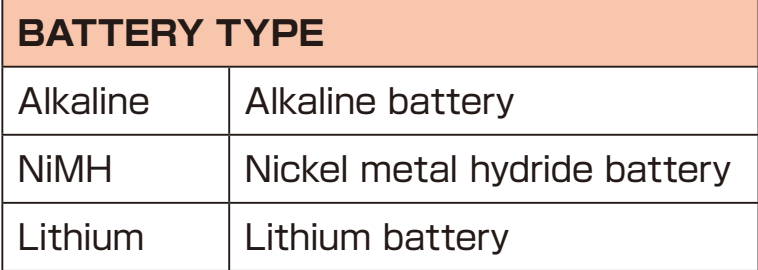

The ELZ 1 play can be restored to its factory default settings.

#### **< Warning! >**

**Use this operation with caution because it will delete all user data. Back up user data as necessary beforehand.**

- **1** Press the **button**.
- **2** Press the  $\Omega$   $\overline{\nabla}$  buttons, select RESET, and press the  $\overline{\nabla}$  button to open a confirmation screen.
- **3** Use the  $\circledcirc$  buttons to select Yes, and press the  $\circledcirc$  button.
	- POINT!
	- ・This does not erase the storage in the external card storage. To format the external card storage, see  $(\rightarrow P.126)$

### **System information**

Firmware versions can be checked on this screen.

- 
- **1** Press the **button**.
- **2** Press the  $\textcircled{v}$  buttons, select SYSTEM INFORMATION, and press the  $\circledast$  button.

### **Updating the ELZ\_1 play firmware**

The ELZ 1 play firmware can be updated by connecting the ELZ 1 play to a PC or Mac by USB and transferring an update file.

**1** Download the latest firmware from the SONICWARE website and copy it to the external card storage. See "Accessing the ELZ\_1 play card from PC/Mac (USB mass storage mode)" $(\rightarrow P.119)$ Copy to

"USB Drive:\ELZ\_1 play.bin"

- **2** Turn the ELZ\_1 play power off.
- **3** Turn the power on while pressing the button.
- 4 Use the  $\textcircled{\textcirc}$  buttons to select SYSTEM UPDATE.
- **Press the CO** button.
- **6** If there are no problems in the firmware file check, press the  $\infty$ button to start the update.
- **7** When "Please restart" is shown, turn the ELZ\_1 play off.
- **8** Turn the ELZ\_1 play on again.

#### **POINT!**

- ・If operating on battery power, use new batteries.
- ・Do not interrupt the power supply during an update. Doing so could make the unit unable to start properly.
- ・Recognition of the ELZ\_1 play could take about 10–30 seconds the first time it is connected, depending on the type of PC/Mac. Do not disconnect the USB cable or turn the power off before it is recognized.

## **Troubleshooting**

Check the following items before seeking repair.

#### **There is no sound or it is very low**

- ・Confirm that the VOL knob on the back of the unit is set properly
- ・Confirm that the MEMORY LEVEL is set properly
- ・If the volume of another MEMORY setting is sufficient, it is possible that the settings of the current synth engine, filter, envelope or effects could be making the volume low. Try setting the TYPE to OFF for the filter and effects.
- ・Check the envelope SUSTAIN value. If the SUSTAIN is set to 0% , the sound will be silent while the note is sustained.
- ・Confirm that synth engine LEVEL parameters are not set to 0.
- ・ Check that MUTE is not turned on in MIXER, and that LEVEL is not set to 0.

#### **The display is dark or blinking**

・When the remaining battery charge is low, depending on the sound settings, playing sound from the speaker could cause the backlight to dim or blink. This is not a malfunction. Replace the batteries with new ones.

## **Troubleshooting**

#### **A PC/Mac does not recognize the ELZ\_1 play**

#### **< Important >**

**Recognition of the ELZ\_1 play could take about 10–30 seconds the first time it is connected, depending on the type of PC/ Mac. Do not disconnect the USB cable or turn the power off before it is recognized.**

- ・If you want to connect to a PC/Mac as mass storage, make sure ELZ\_1 play is in USB mass storage mode. Please refer to ELZ\_1 play Accessing the card used from a PC/Mac (USB mass storage mode)  $(\rightarrow P.119)$
- ・Check if it can be recognized when connected to a different USB port.
- ・Check if it can be recognized when using a different USB cable.
- ・Check if it can be recognized when connected directly to the PC/Mac without using a USB hub or extension cable, for example.
- ・Check if the ELZ\_1 play can be recognized when all other USB devices are disconnected.
- ・Check if it can be recognized when antivirus software, monitoring software and other background applications running on the PC/Mac are turned off.
- ・Restart the computer.
- ・If another PC/Mac is available, check if it can be recognized by that PC/ Mac.
- ・When the ELZ\_1 play is in mass storage mode, if it does not appear on a Mac desktop, open the Finder menu, and select "Preferences…" Open the General pane and put a check in the box next to "External disks" if it is not already filled. Then, restart the Mac, reconnect the ELZ\_1 play, and check again.
- ・If an error appears when connected as mass storage, the mass storage data in the ELZ\_1 play might have become corrupted. Referring to Formatting the storage, format the mass storage in the ELZ\_1 play, and check again. (Be aware that this operation will erase the data in the mass storage.)

### **Specs**

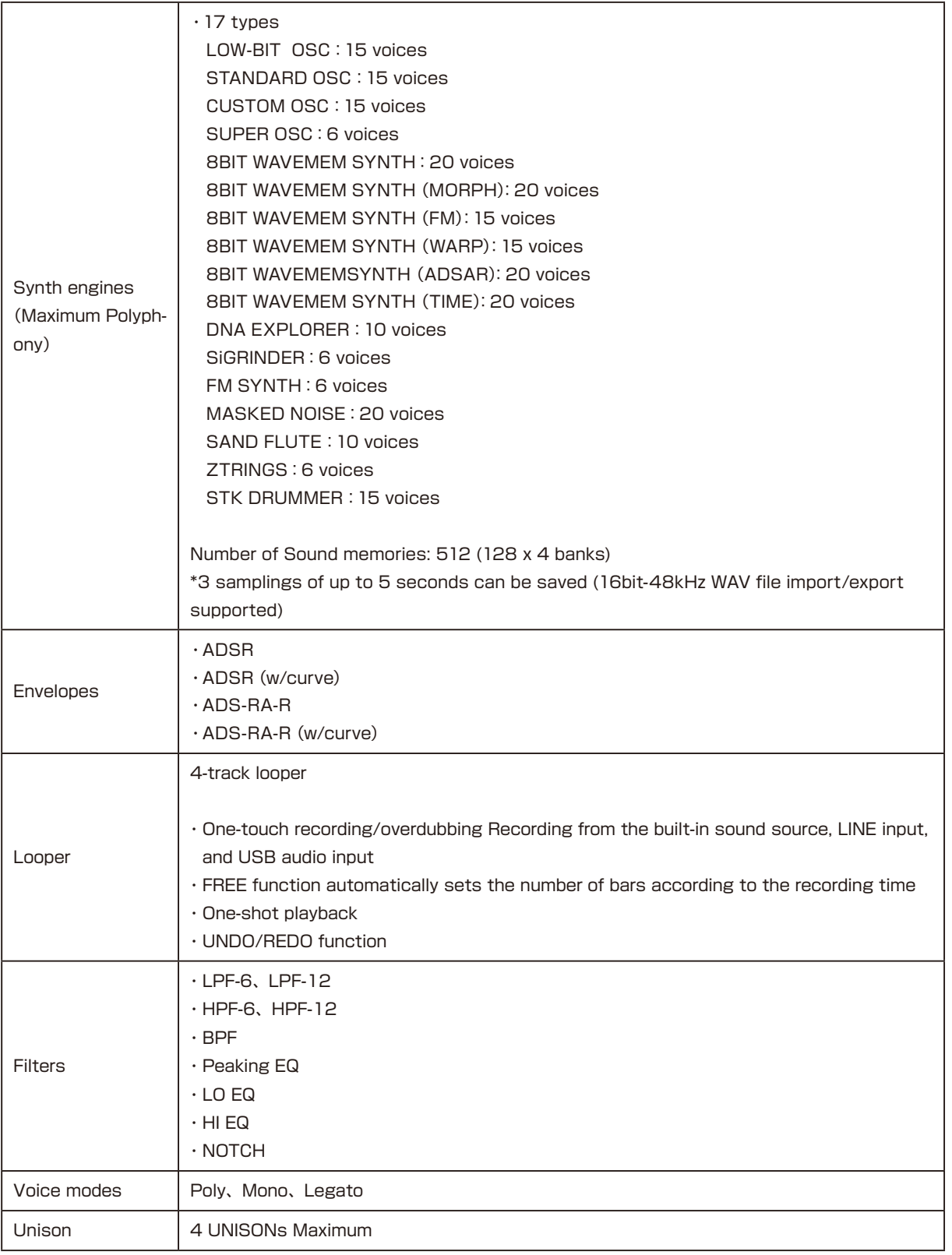

### **Specs**

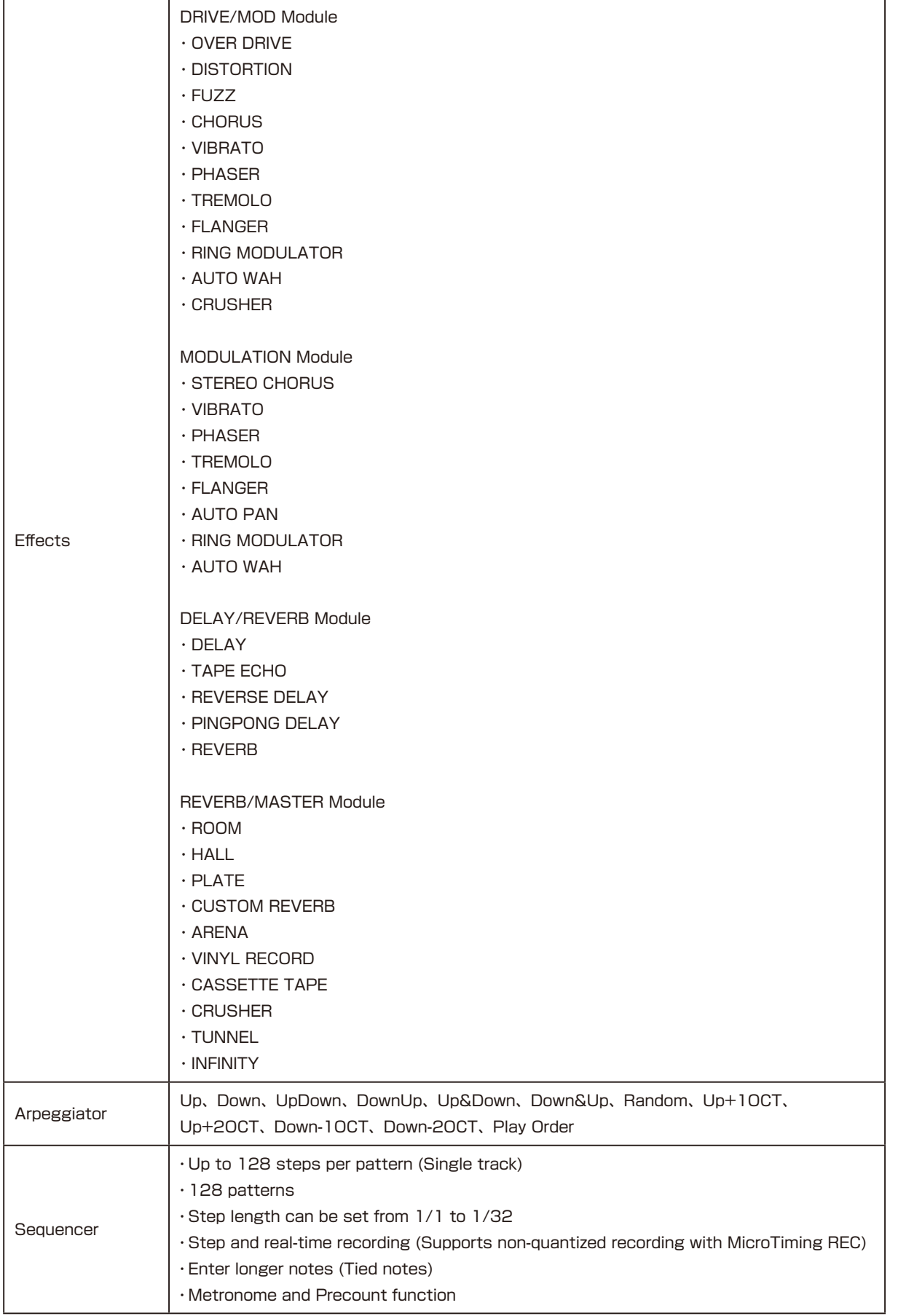

### **Specs**

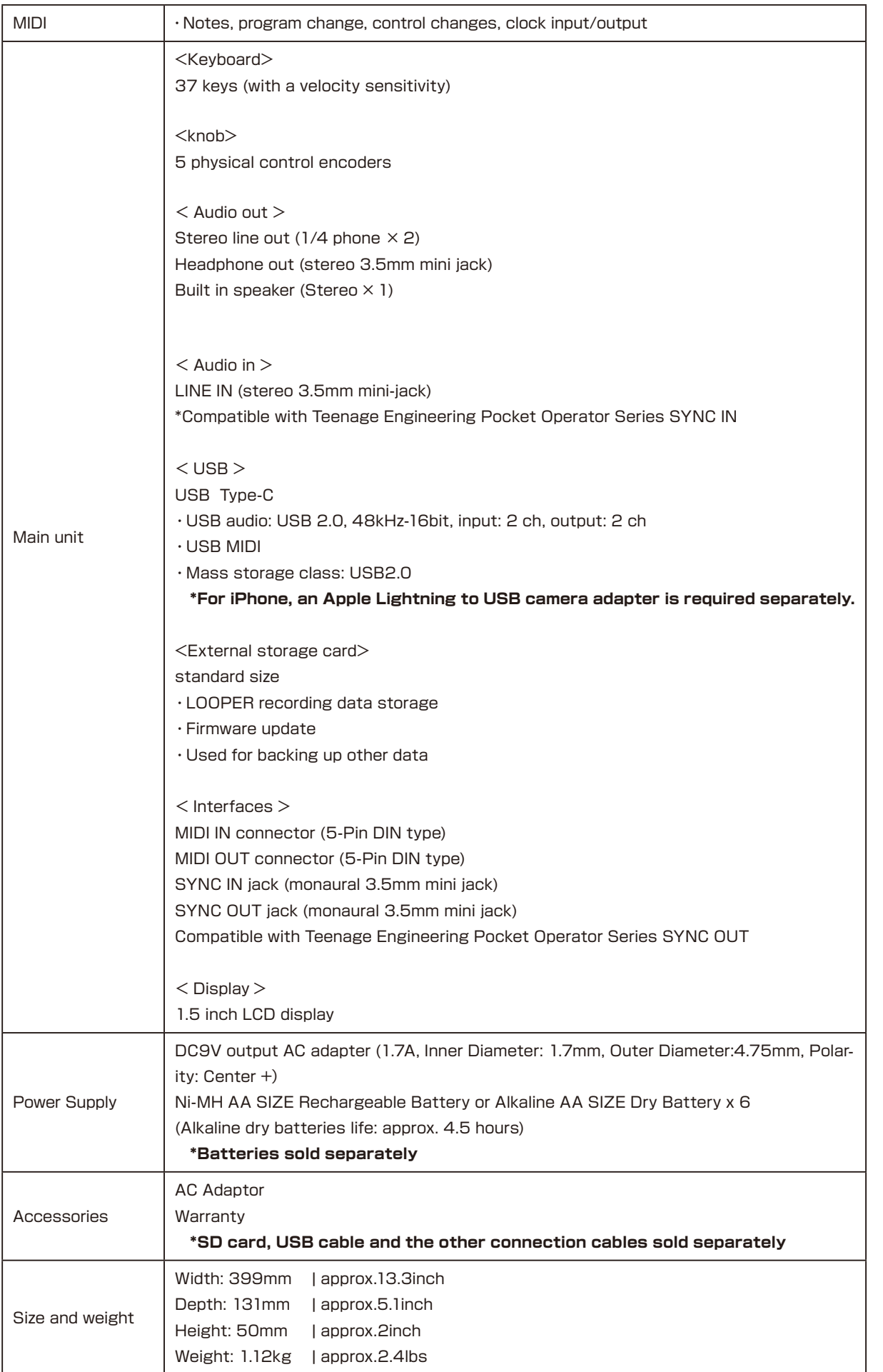